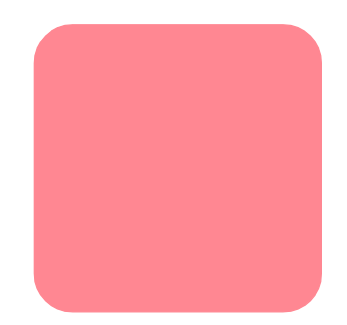

# **hp StorageWorks** modular SAN array スイッチ**6**

3 2002 11月)

製品番号: 230934-193

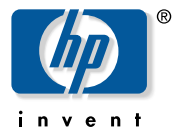

© Hewlett-Packard Company, 2002. All rights reserved.  $\odot$  2002

Hewlett-Packard Company

Hewlett-Packard Company

Hewlett-Packard

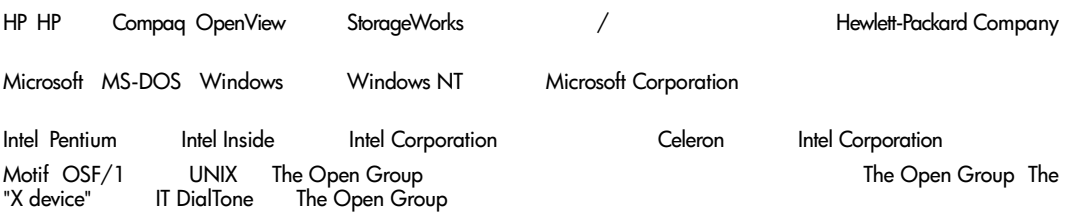

Hewlett-Packard Company

Modular SAN Array<br>3 2002 11  $2002$  11 製品番号: 230934-193

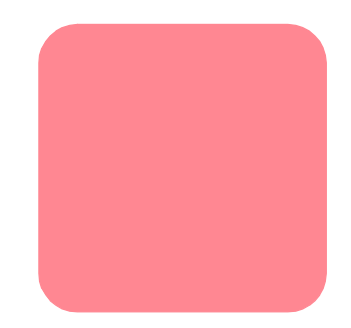

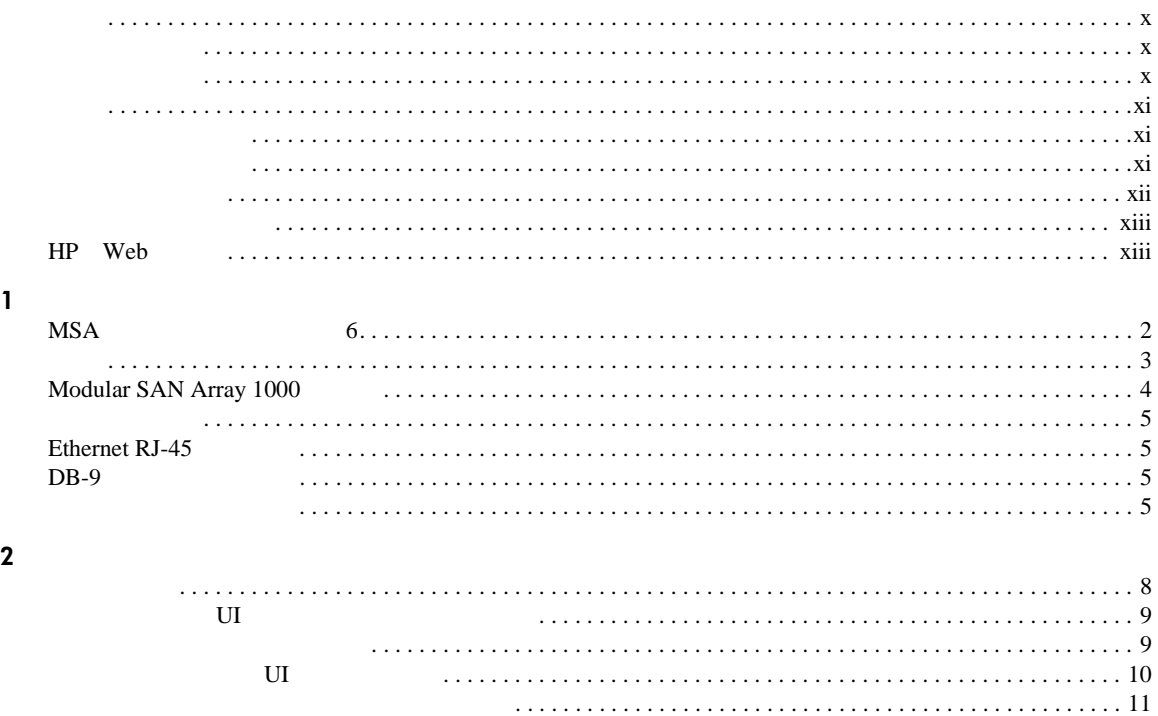

 $\rm IP$ 

. . . . . . . . .

 $1.1.1.1.1$ 

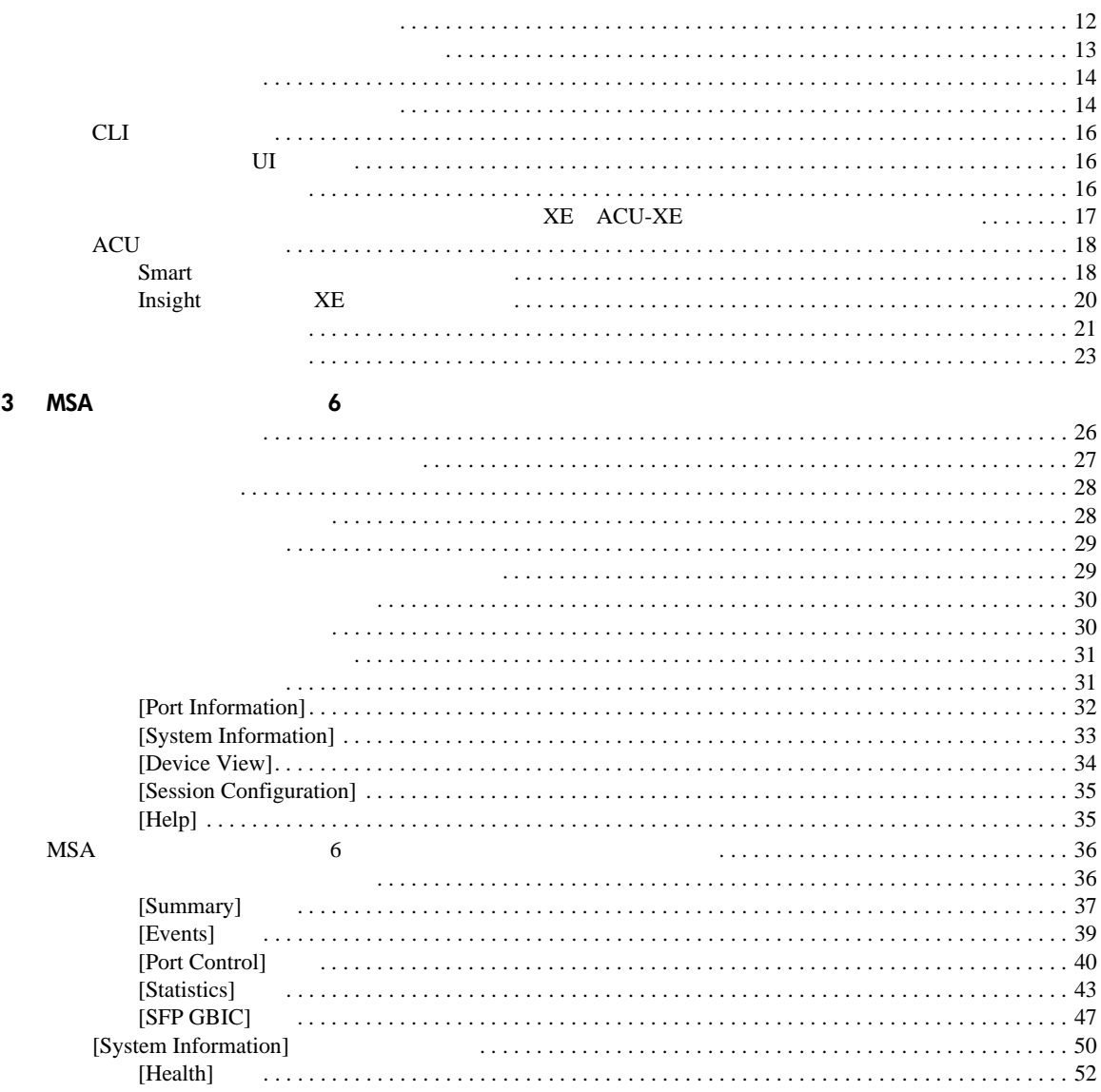

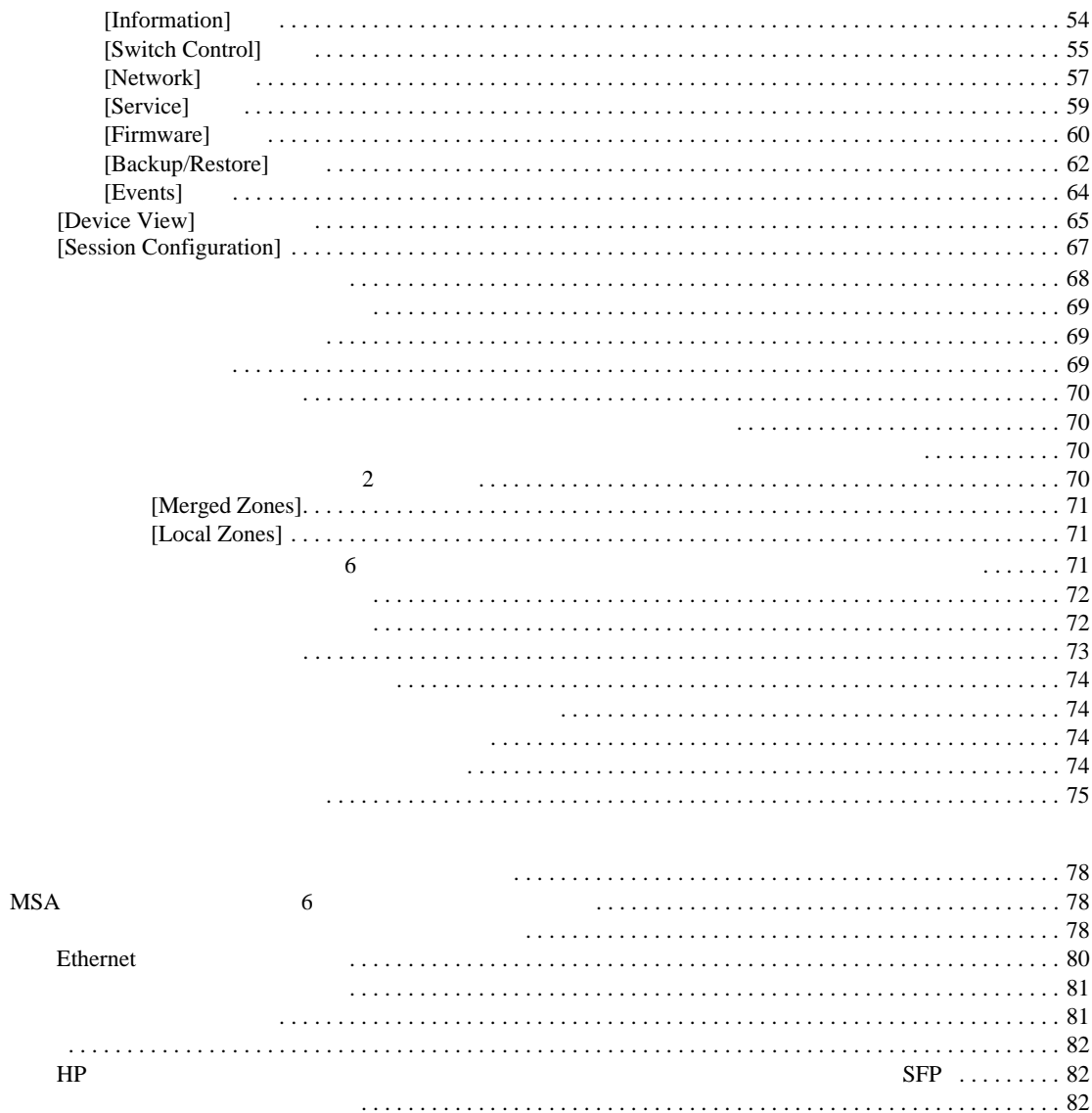

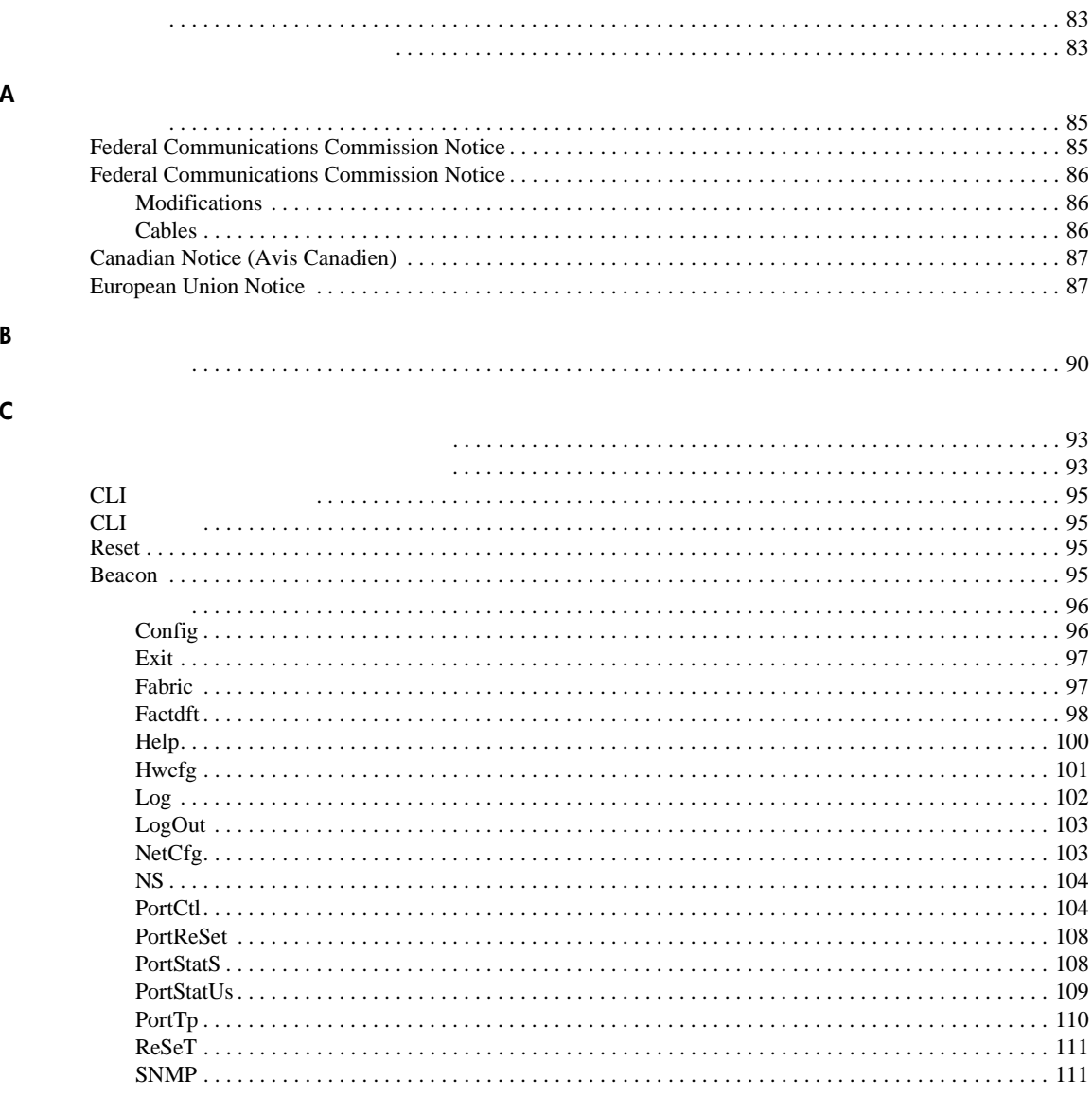

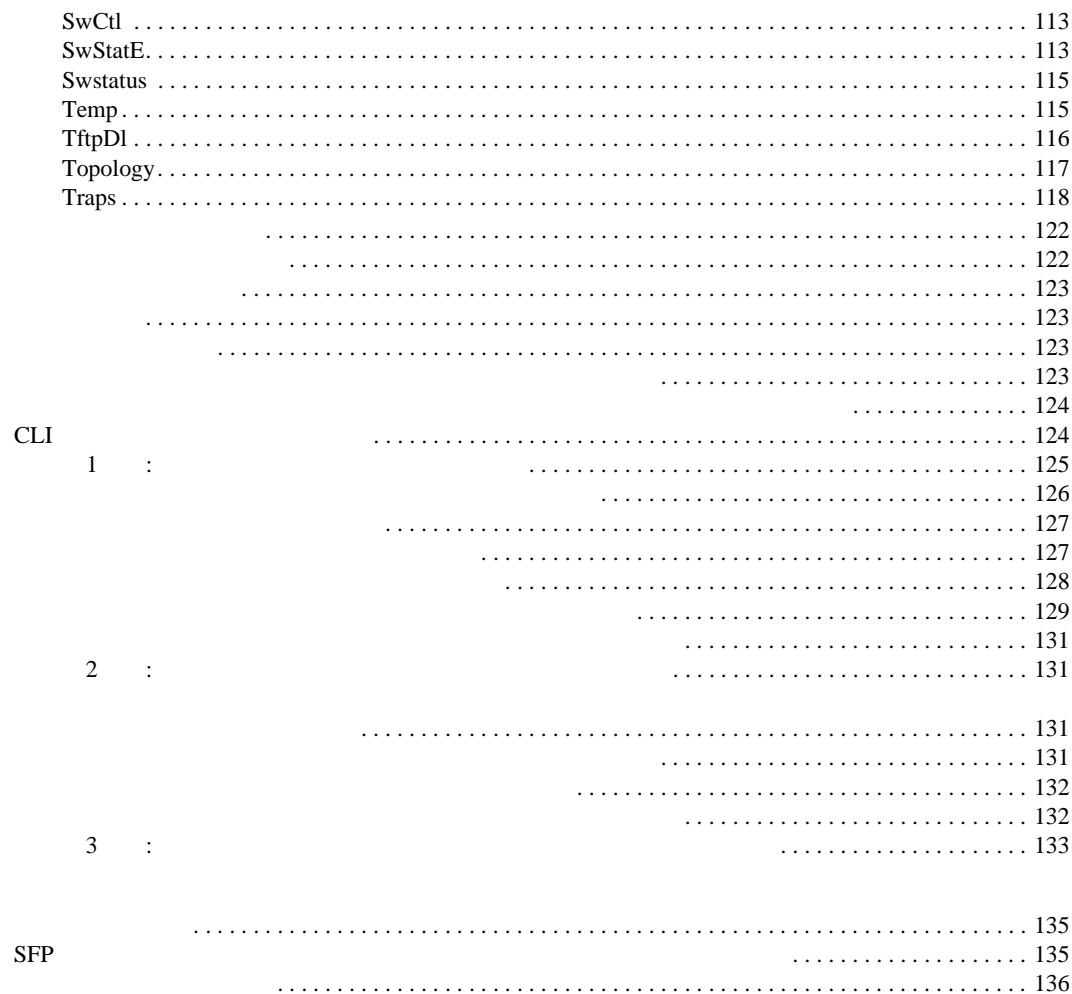

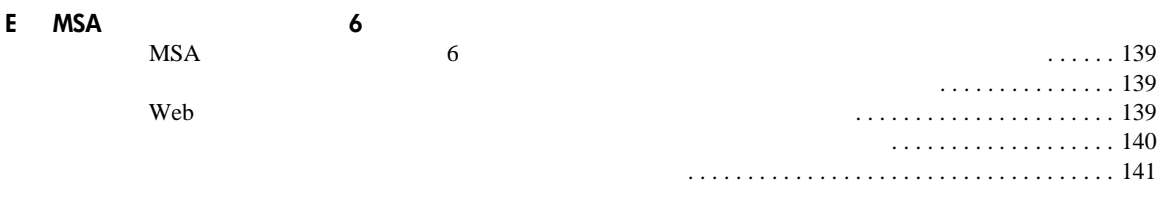

<span id="page-8-0"></span>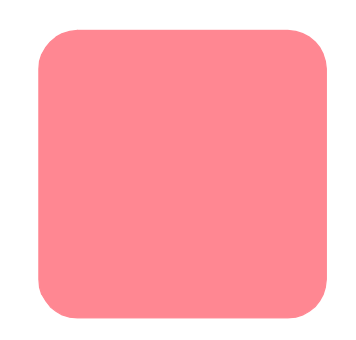

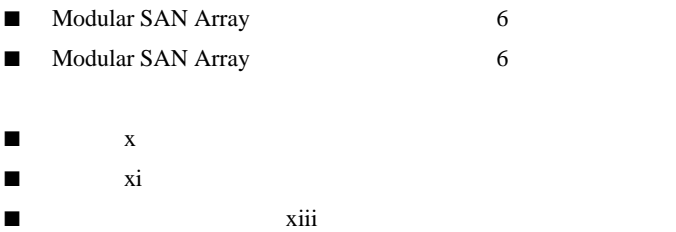

■ HP Web xiii

#### Modular SAN Arrayファブリック スイッチ6ユーザ ガイド ix

## <span id="page-9-0"></span> $\blacksquare$

<span id="page-9-1"></span> $\blacksquare$ 

- 
- ネットワーク管理
- ネットワークのインストール
- <span id="page-9-2"></span>■ オペレーティング システムに関する情報
- $\blacksquare$
- $\blacksquare$
- <span id="page-10-0"></span>■ 表記上の規則
- 本文中の記号
- 装置の記号

## <span id="page-10-1"></span> $\mathbf 1$

#### **1:** 表記上の規則

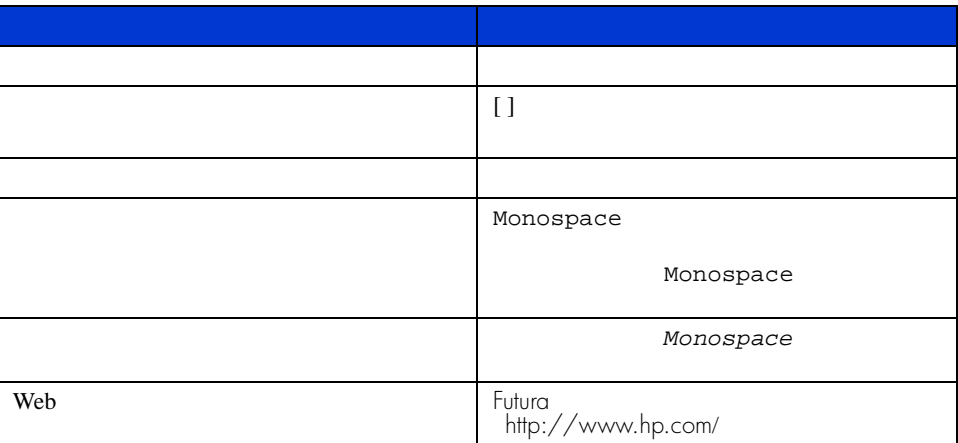

<span id="page-10-3"></span><span id="page-10-2"></span>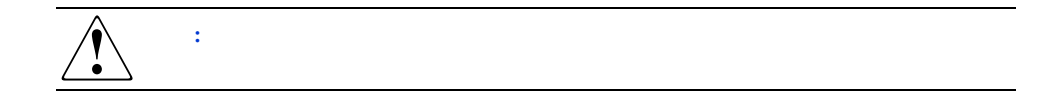

<span id="page-11-0"></span>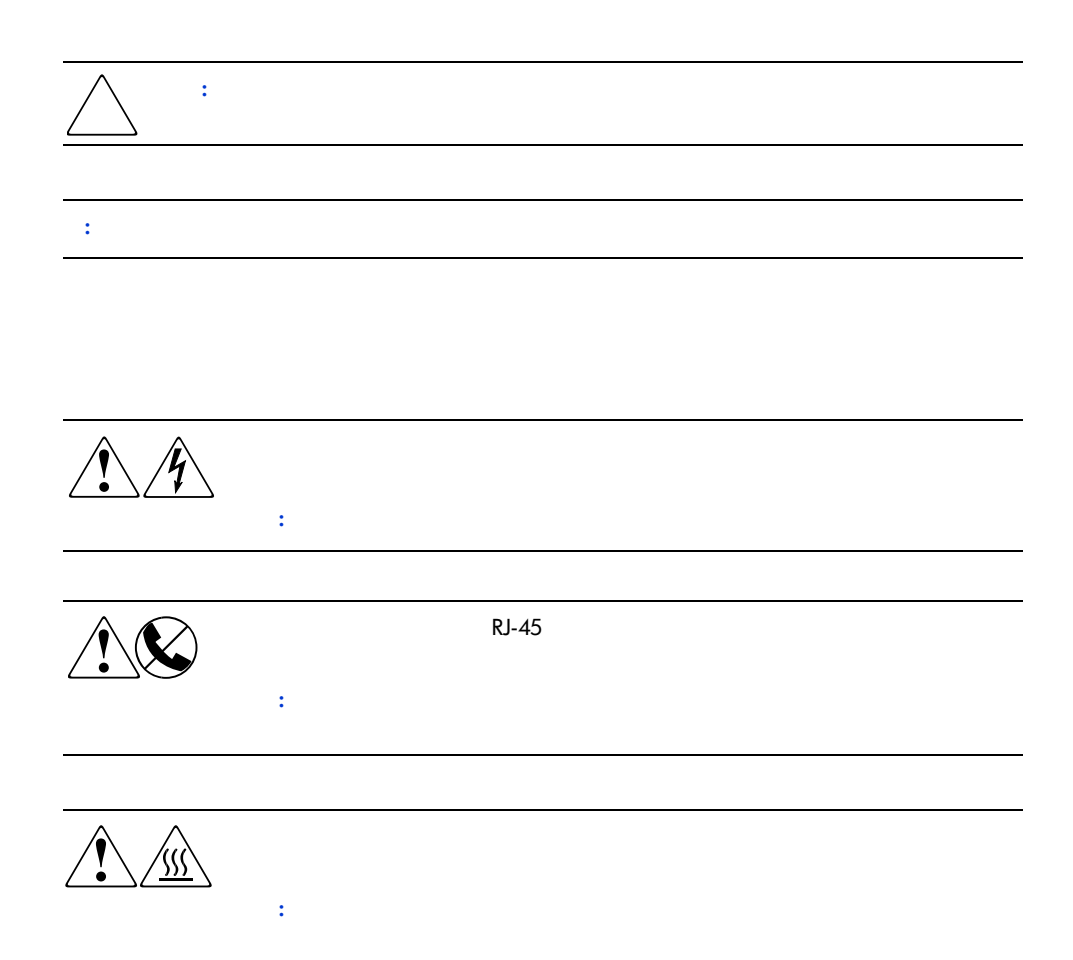

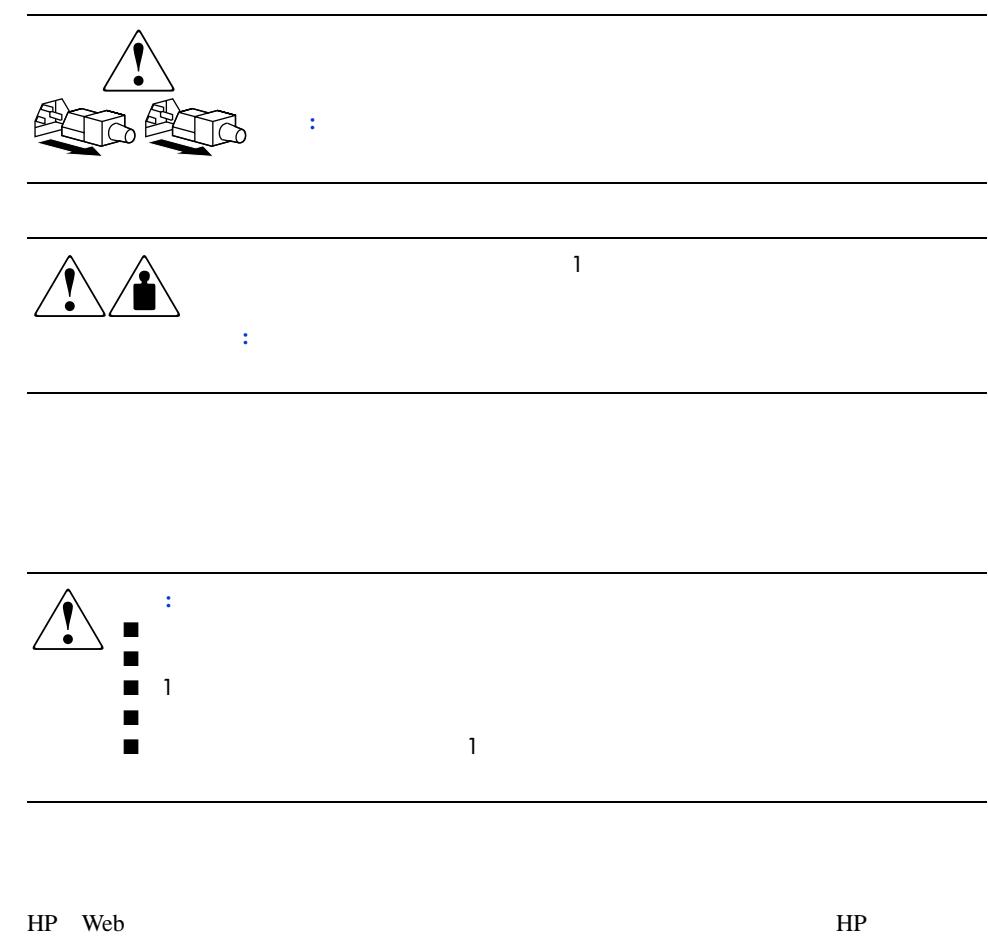

<span id="page-12-2"></span><span id="page-12-1"></span><span id="page-12-0"></span>**HP** Web

Web http://www.hp.com/<br>Web [storage]

[StorageWorks]

<span id="page-13-0"></span>スイッチの概要 **1**

#### $MSA$  6

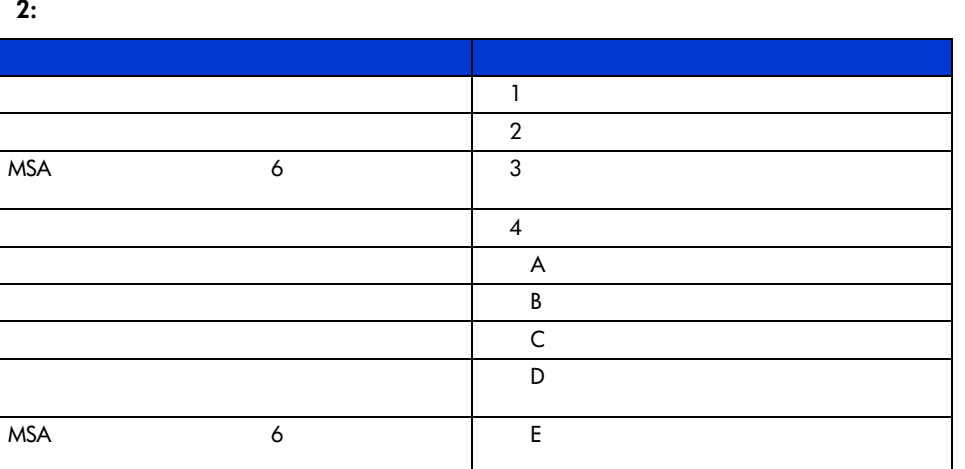

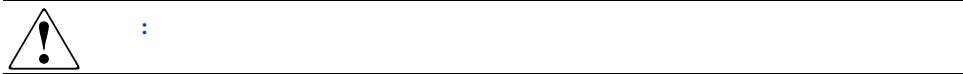

<span id="page-14-0"></span>**MSA**ファブリック スイッチ**6**  $MSA$  6  $12Gb/$  6

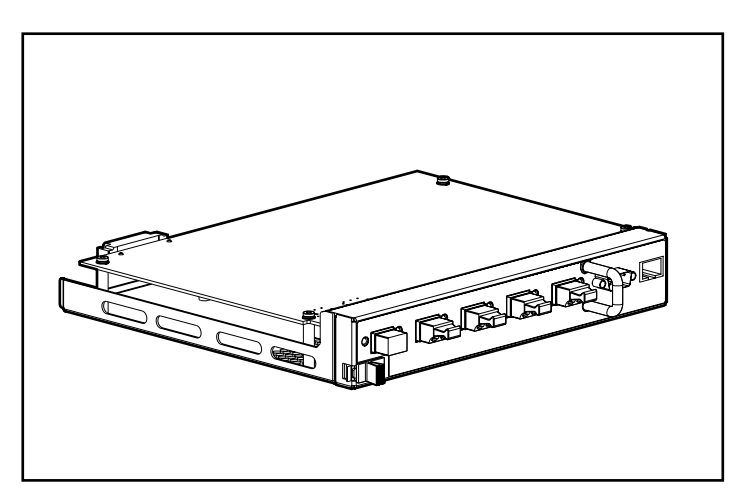

1: MSA 6

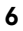

<span id="page-15-0"></span>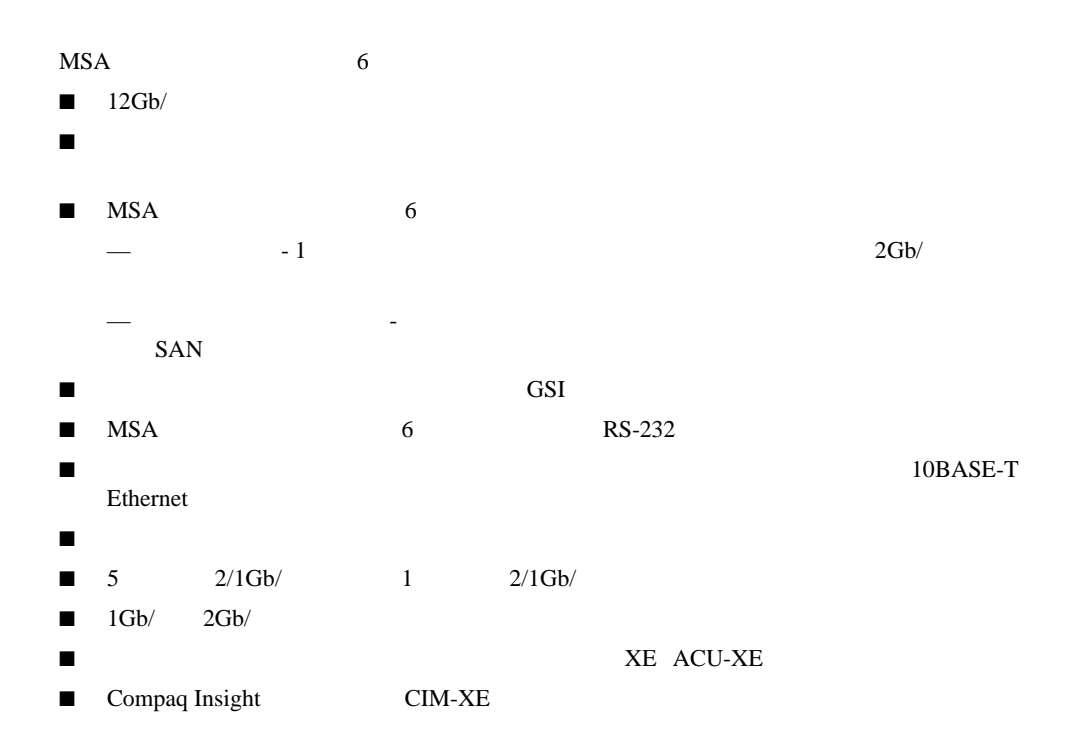

## Modular SAN Array 2012 2013 2014 2014 2015 2016 2017 2018 2019 2014 2015 2016 2017 2018 2019 2016 2017 2018 20<br>The Modular SAN Array

## <span id="page-16-0"></span>**Modular SAN Array 1000**

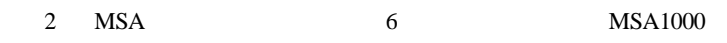

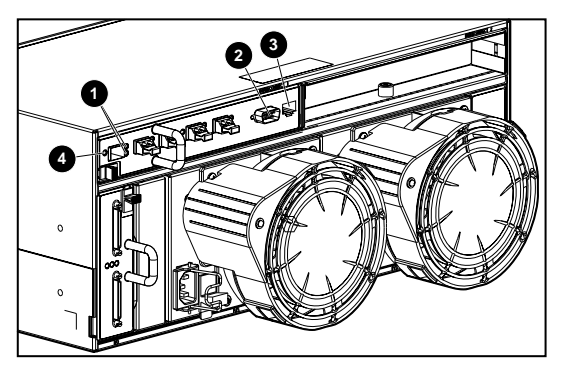

2: **2008 6** 

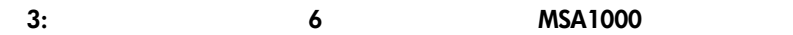

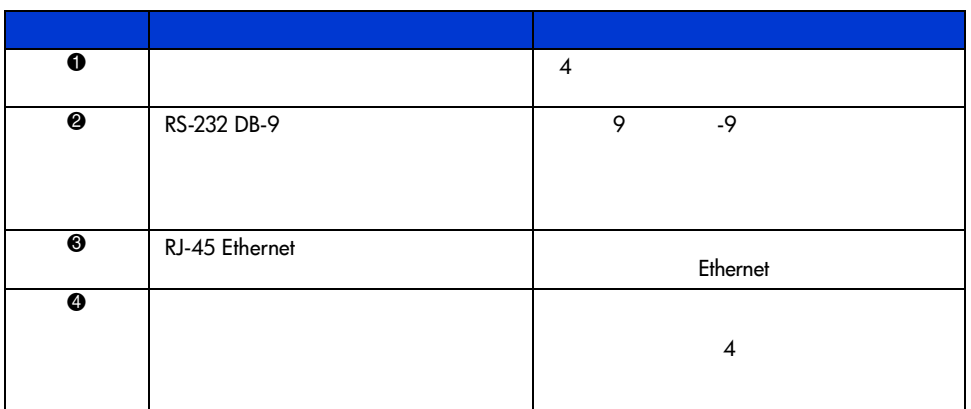

<span id="page-17-3"></span><span id="page-17-2"></span><span id="page-17-1"></span><span id="page-17-0"></span>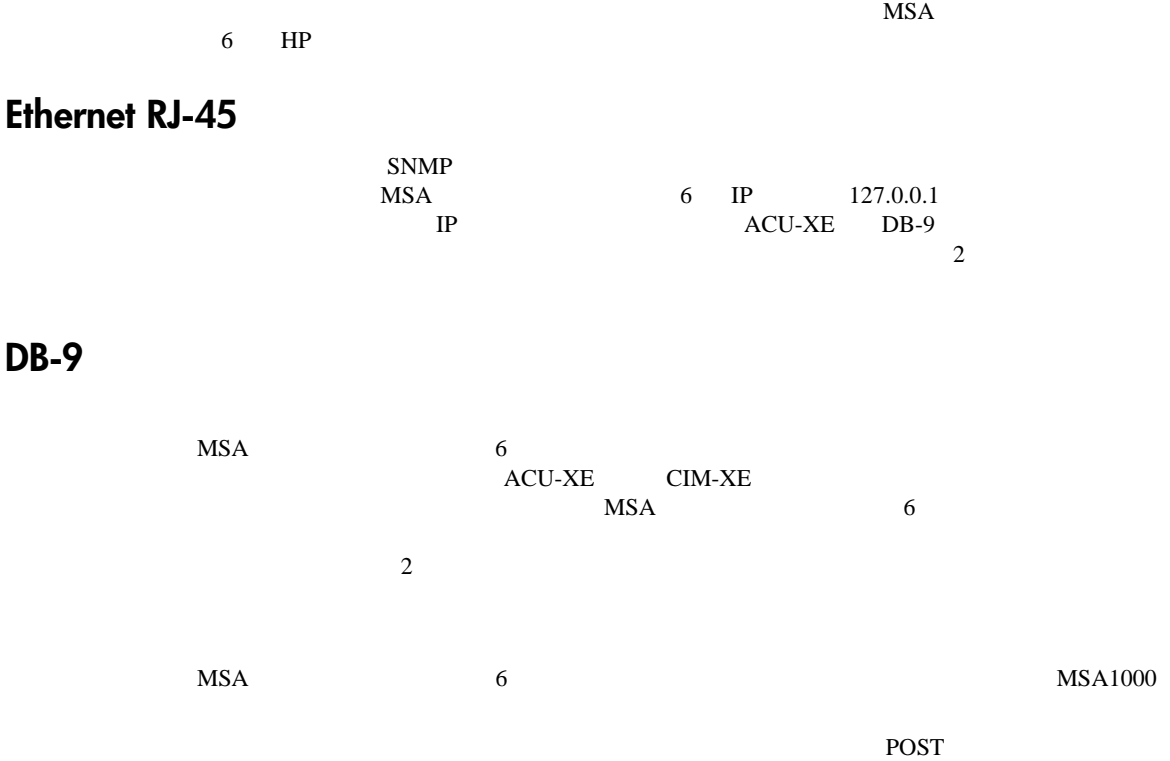

### Modular SAN Array 6

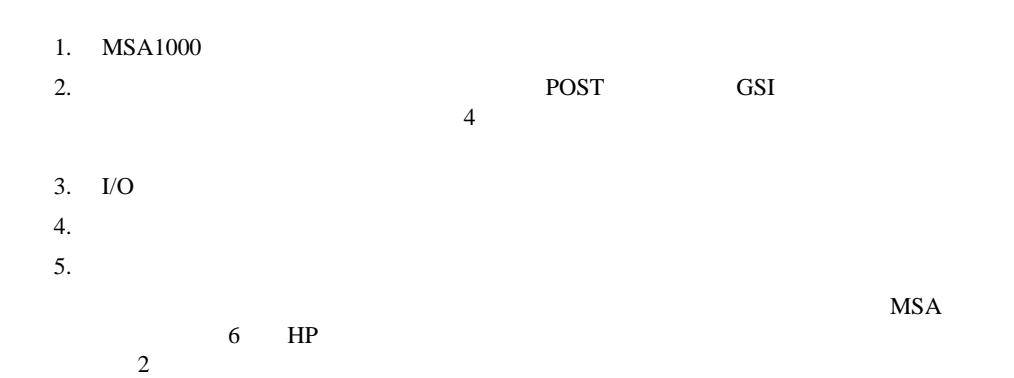

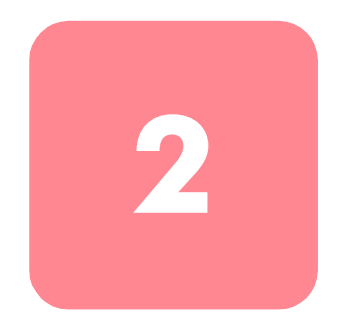

<span id="page-19-0"></span>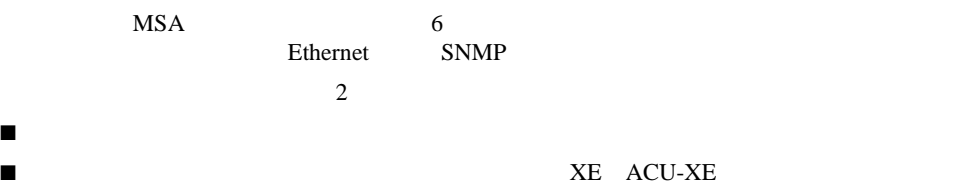

## Modular SAN Array 2012 2013 2014 2014 2015 2016 2017 2018 2019 2014 2015 2016 2017 2018 2019 2019 2016 2017 20<br>T

<span id="page-20-0"></span>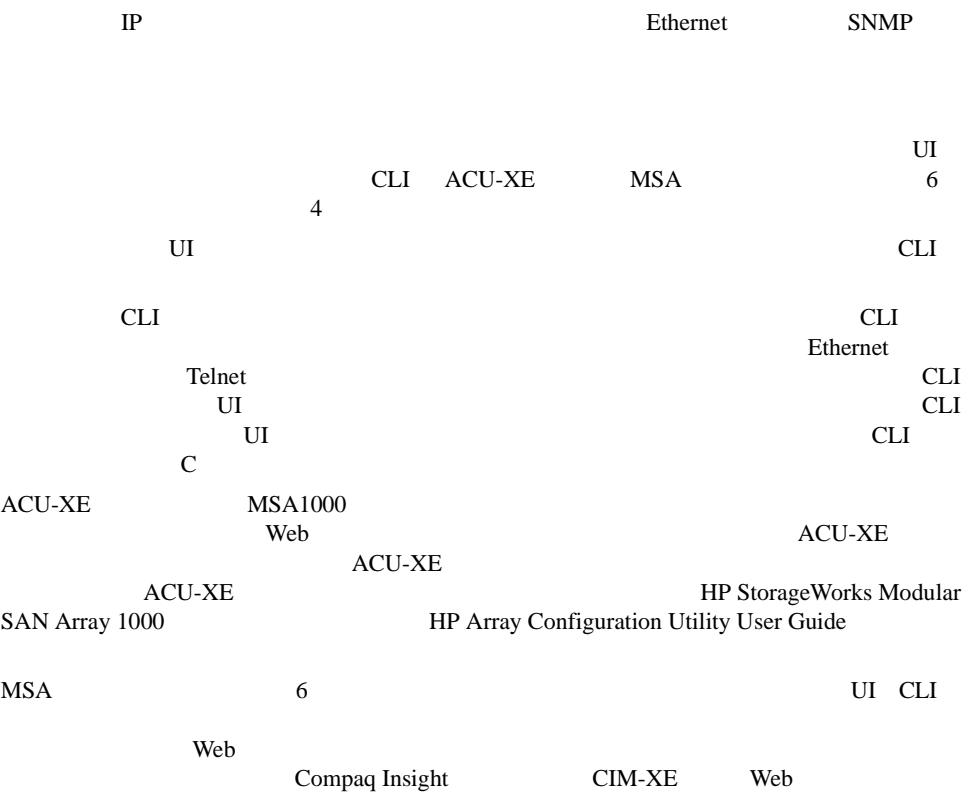

## <span id="page-21-0"></span>テキストベース**UI**を使用したスイッチの設定

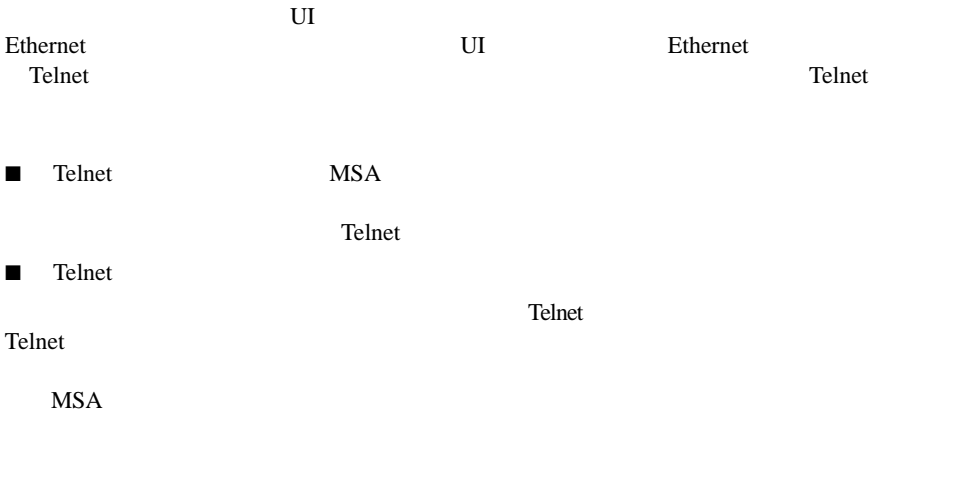

<span id="page-21-1"></span>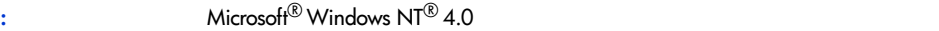

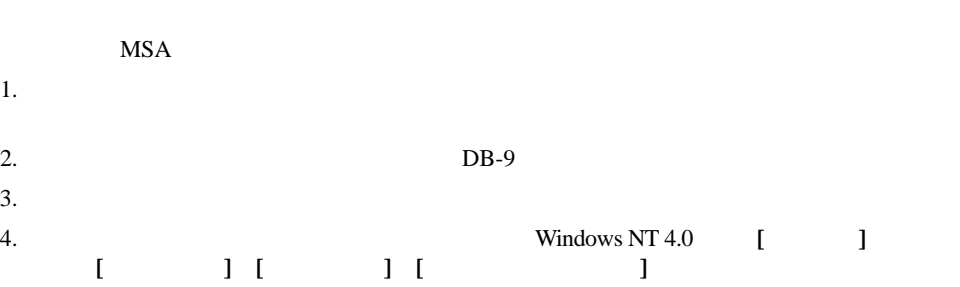

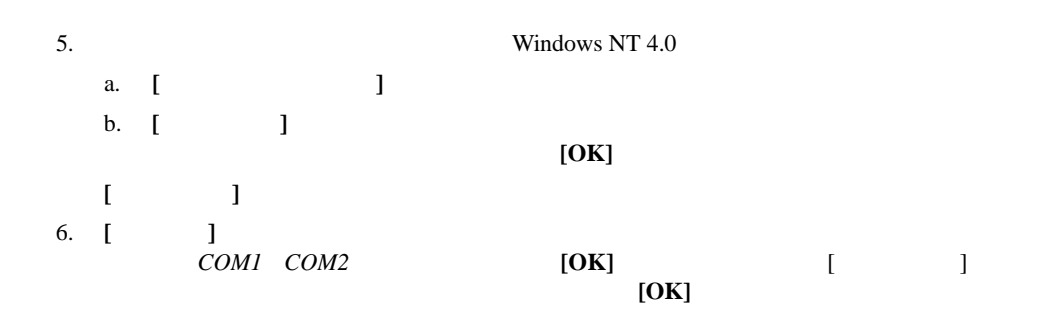

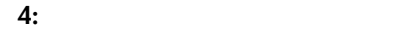

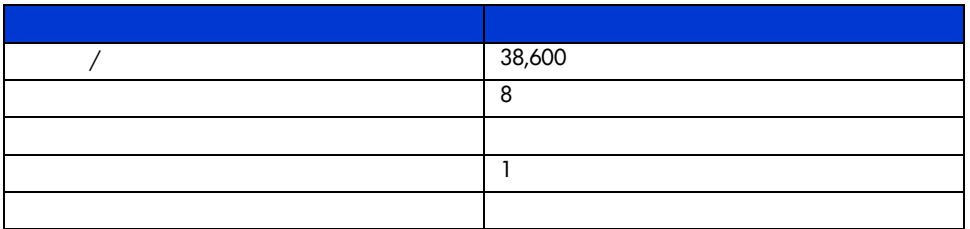

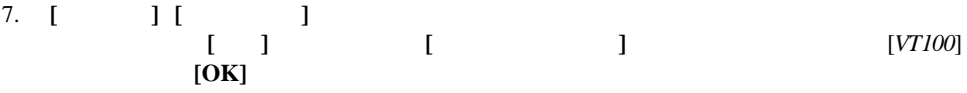

 $8.$ 

9. 10 
WSA1000 POST  $P$ <sup>2</sup>

<span id="page-22-0"></span>テキストベース**UI**へのログイン

 $MSA$  "user"

 $MSA$ 

Login: user Password: ADMIN テキストベースUIにアクセスするには、以下の手順に従ってください。 1. **[Login]** "user"

>Login: user

```
2. [Password]
```
>Password: ADMIN

3.  $\sim$  3

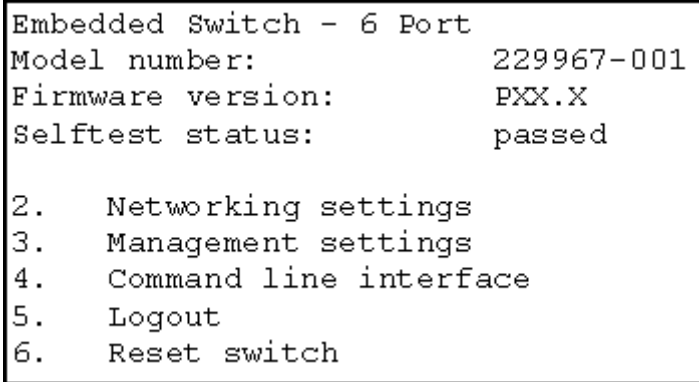

**3:** ログイン メニュー

<span id="page-23-0"></span>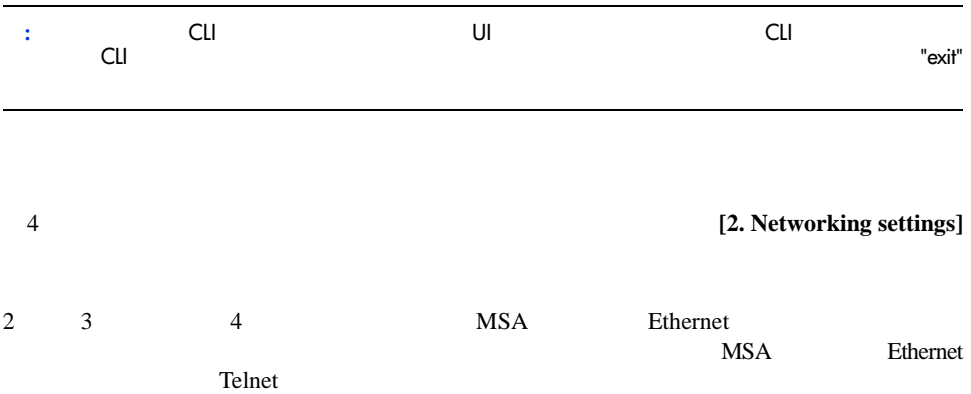

Network Settings Menu  $1.$ Return to main menu Set IP address 2. [current: 127.0.0.1] 3. Set subnetwork mask [current: 255.255.255.0]  $4.$ Set gateway address [current: 0.0.0.0]  $5.$ Save modifications and reset switch to activate

**4:** ネットワーク パラメータ メニュー

<span id="page-24-0"></span>**IP**アドレスの設定

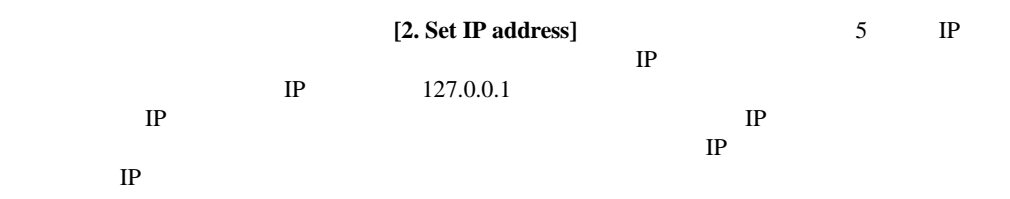

Network Settings Menu  $1.$ Return to main menu Set IP address [current: 192.168.111.100]  $2.$  $3.$ Set subnetwork mask [current: 255.255.255.0]  $4.$ Set gateway address [current: 0.0.0.0]  $5.$ Save modifications and reset switch to activate  $>2\,$ IP Address Menu Current IP address: 192.168.111.100 1. to return to previous menu or enter new IP address in dotted decimal notation, e.g.  $1.2.3.4$ 

**5:**  $\begin{bmatrix} 5 \end{bmatrix}$  - [Set IP address]

[3. Set subnetwork mask]

<span id="page-24-1"></span>ネット マスクの設定メニューを表示します。デフォルトのサブネット マスクは、図6のよ

Class C Class C IP

Network Settings Menu  $1.$ Return to main menu  $2.$ Set IP address [current: 192.168.111.100]  $3.$ Set subnetwork mask [current: 255.255.255.0]  $4.$ Set gateway address [current: 0.0.0.0] 5. Save modifications and reset switch to activate  $>3$ IP Subnetwork Mask Menu Current subnetwork mask: 255.255.255.0 1. Return to previous menu or enter new subnetwork mask in dotted decimal notation,  $a.g. 1.2.3.4$ 

<span id="page-25-0"></span>

**6:**  $\bullet$  **15 April 11 April 12 April 12 April 12 April 12 April 12 April 12 April 12 April 12 April 12 April 12 April 12 April 12 April 12 April 12 April 12 April 12 April 12 April 12 April 12 April 12 April 12 April 12 A** 

**1. Set gateway address]** 7

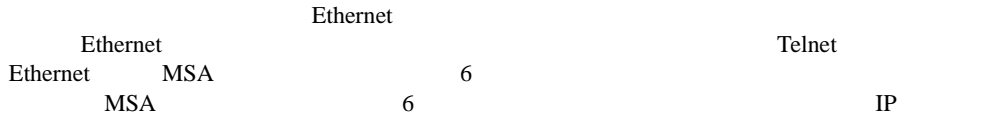

Modular SAN Arrayファブリック スイッチ6ユーザ ガイド 13

```
Network Settings Menu
     Return to main menu
1.2.Set IP address
                         [current: 192.168.111.100]
     Set subnetwork mask [current: 255.255.255.0]
3.
4.
     Set qateway address [current: 0.0.0.0]
5.
     Save modifications and reset switch to activate
>4IP Gateway Address Menu
Current gateway address: 0.0.0.0
1.Return to previous menu
or enter new gateway address in dotted decimal notation,
e.g. 1.2.3.4
```
**7: a**  $\bullet$  **50**  $\bullet$  **[Set gateway address]** 

[Save modifications and

<span id="page-26-2"></span><span id="page-26-0"></span>**reset switch to activate]** 

[3. Management settings] 8 [Management

<span id="page-26-1"></span>Settings Menul

Management Settings Menu  $1.$   $\,$ Return to main menu  $2.$ Set SNMP get community name [current: public]  $3.$ Set SNMP set community name [current: private] Set SNMP trap community name [current: SNMP\_trap]  $4.$  $5.$ Change password

#### **8:** 管理オプション メニュー

[1. Return to main menu] [2. Set SNMP get community name] [SNMP Get Community Name]  $SNMP$  Get **SNMP Get** [3. Set SNMP set community name] [SNMP Set Community Name] SNMP Set SNMP Set SNMP Set  $SNNP$   $MSA$   $6$   $SNMP$  $\rm ASCII$ "private" [4. Set SNMP trap community name] [SNMP Trap Community Name] SNMP Trap SNMP SNMP SNMP NSA 6 SNMP  $\overline{A}SCII$ "SNMP\_trap" SNMP Trap **Enter** [5. Change password] 保するために、パスワードはシリアル ポート経由でしか変更できません。Ethernet経由の

#### Telnet

アメ<u>スワードは、マル道には、マル道には、マル道には</u>なんだ。ヌル値には、ヌル値にはならればならない。ヌル値には、マル値にはならない。ヌル値にはならない。ヌル値にはならない。ヌル値にはならない。ヌル値にはならない。ヌル値には

 $8$  $\overline{2}$ 

**:** 新しいパスワードを忘れた場合は、ネットワーク管理者に連絡してください。装置のシリアル番号 Ethernet MAC

## <span id="page-28-0"></span>**CLI**へのアクセス

[4. Command line interface]

 $MSA$ 

 $\bf C$ 

<span id="page-28-2"></span><span id="page-28-1"></span>テキストベース**UI**の終了

[5. Logout] MSA

[6. Reset switch]

مية المستشركة المستشركة المستشركة المستشركة المستشركة المستشركة المستشركة المستشركة المستشركة المستشركة المستش<br>تحت المستشركة المستشركة المستشركة المستشركة المستشركة المستشركة المستشركة المستشركة المستشركة المستشركة المستش

**XE ACU-XE** 

<span id="page-29-0"></span>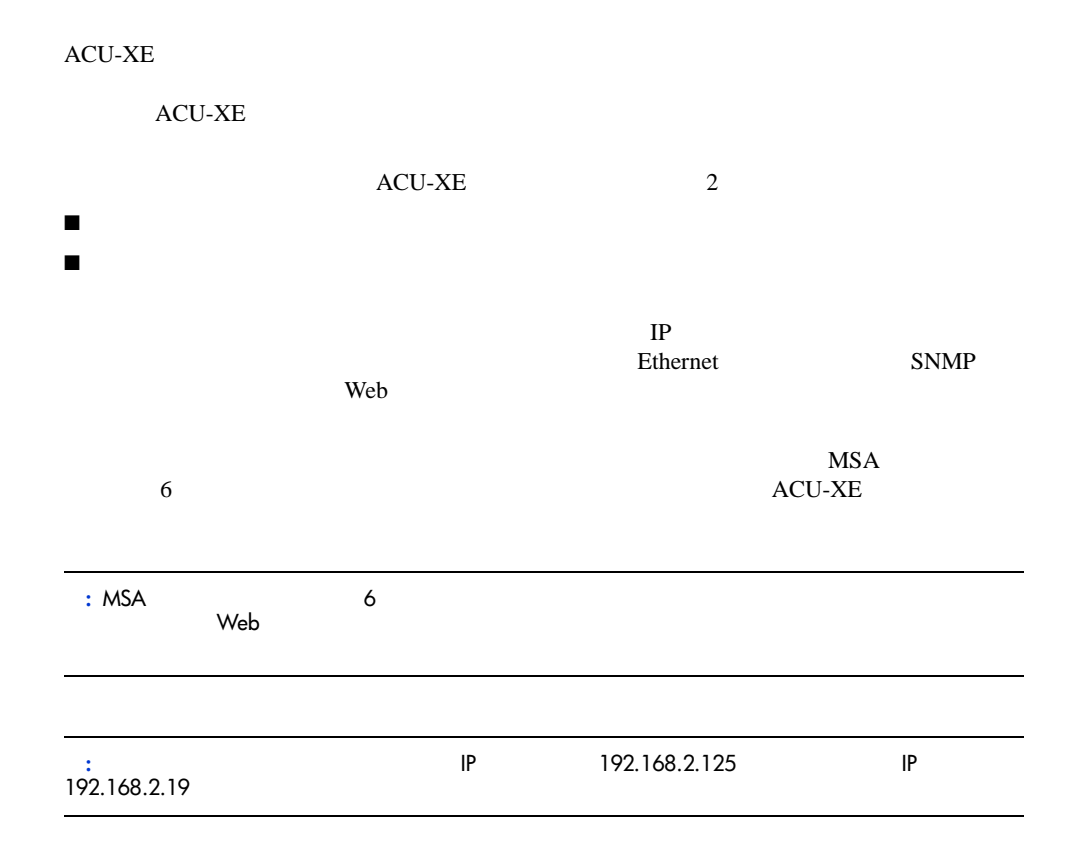

#### Modular SAN Arrayファブリック スイッチ6ユーザ ガイド 17

<span id="page-30-0"></span>**ACU**へのアクセス

<span id="page-30-1"></span>**Smart** 

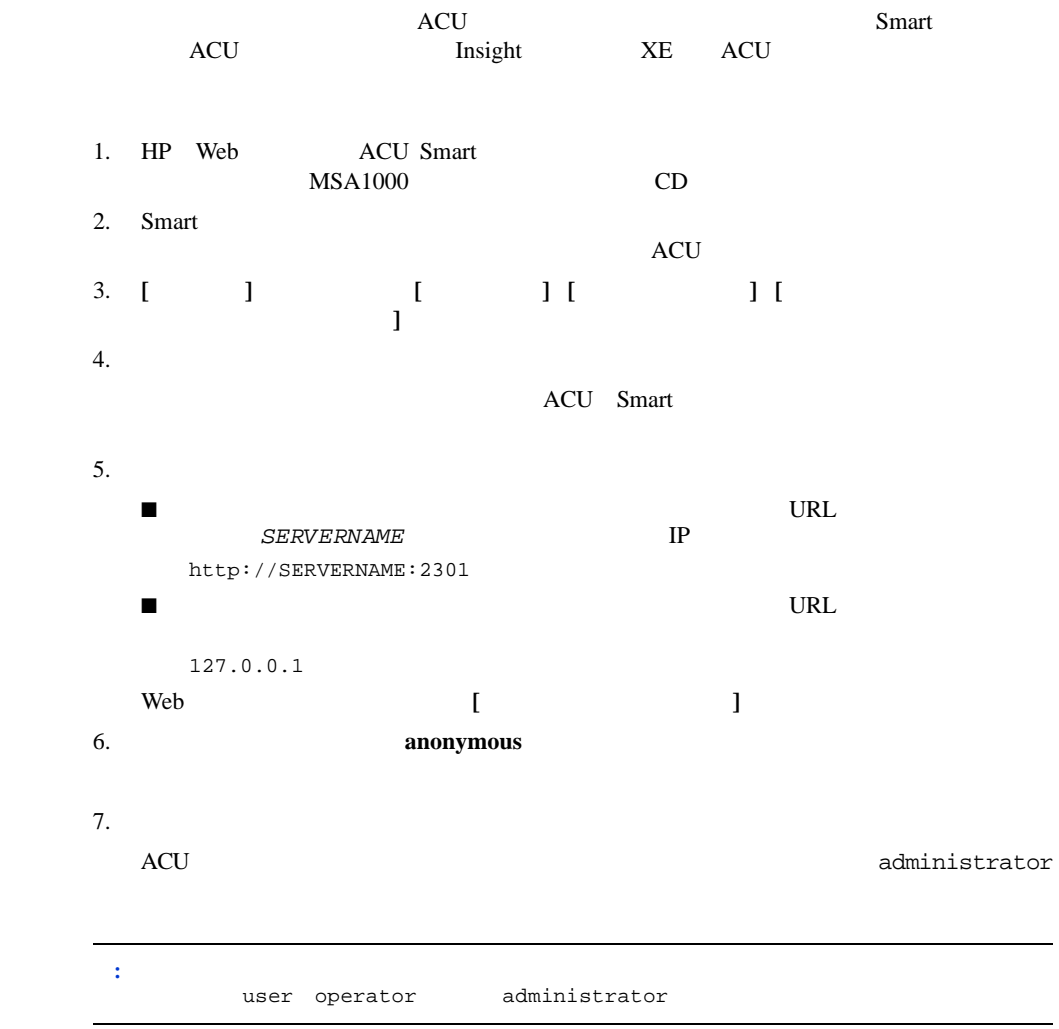

#### 8. **IStorage Management**]

**[ProLiant Storage Manager]**初期画面が表示されます。 初期画面

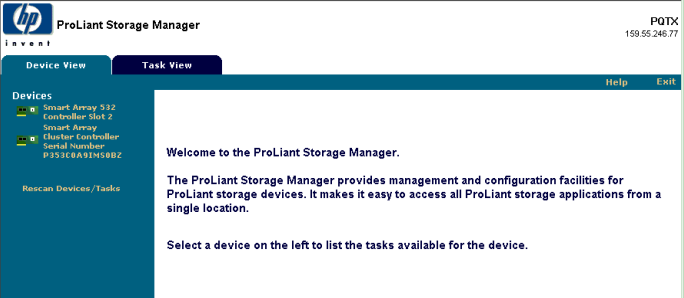

**9: [ProLiant Storage Manager]** 

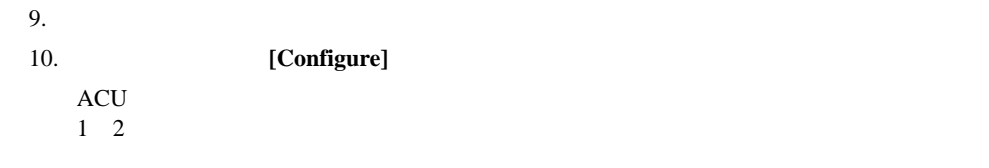

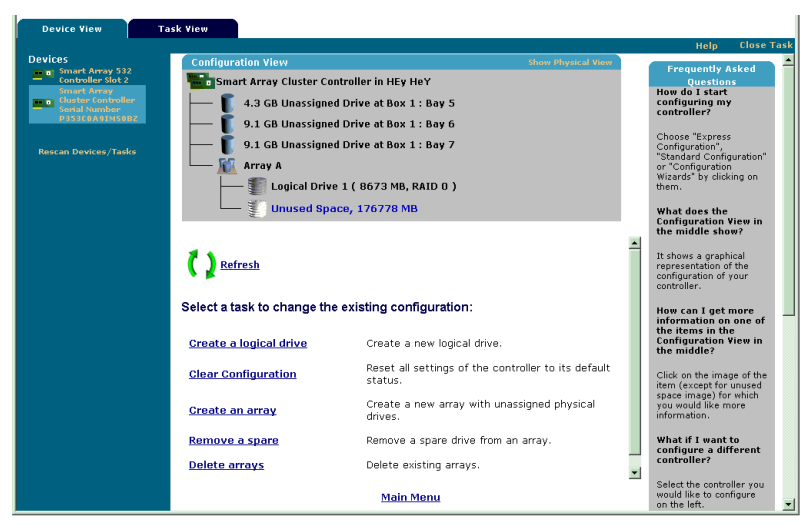

**10:** 

<span id="page-32-0"></span>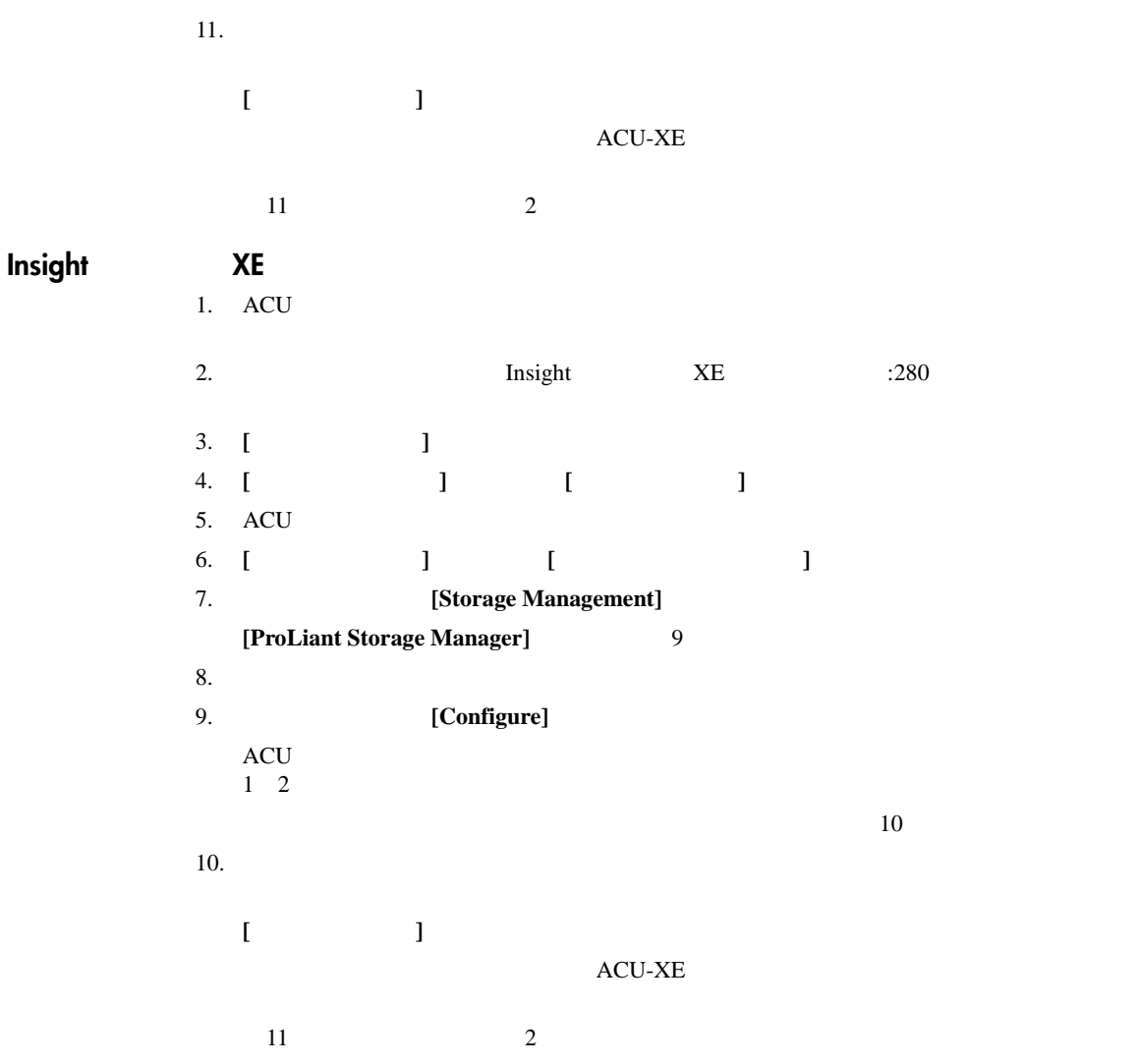

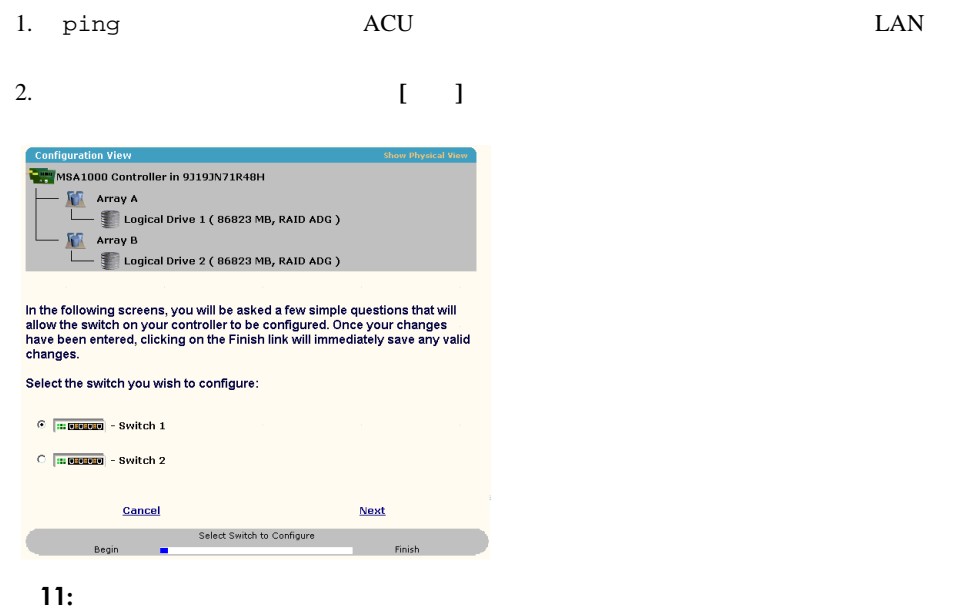

<span id="page-33-0"></span> $1$ 

3. **[ACU**スイッチ設定ユーティリティ スイッチ設定ユーティリティ **]**をクリックします。

## Modular SAN Array 21

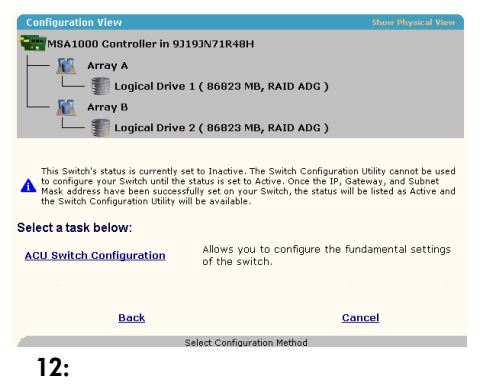

 $4.$ 

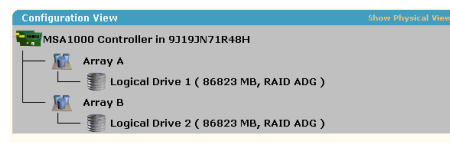

Enter your switch configuration parameters:

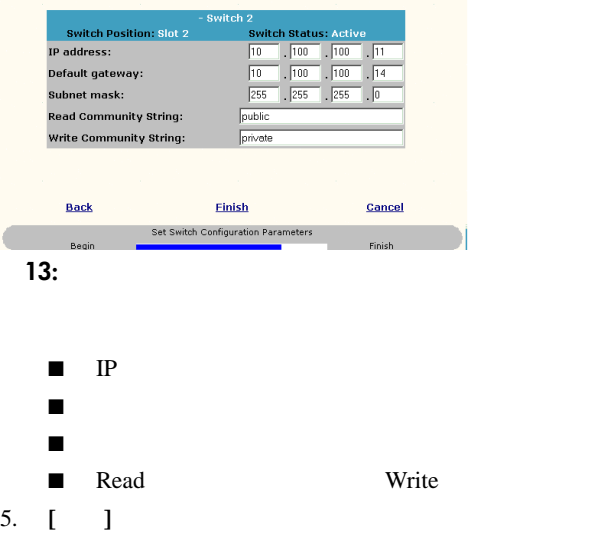

 $6.$ 

<span id="page-35-0"></span>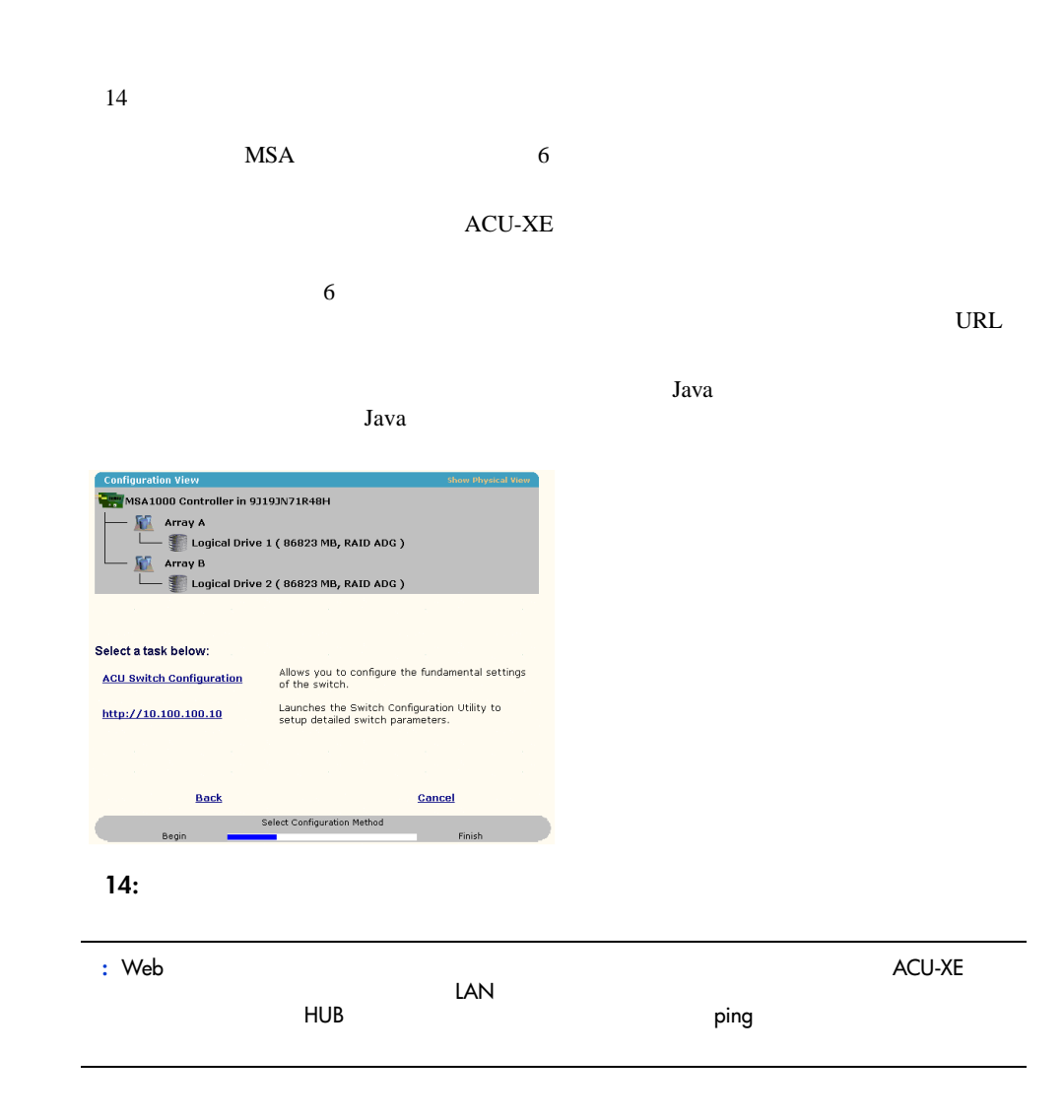
## **MSA**

スイッチ**<sup>6</sup> 3**

# $MSA$  6

- システム要件の定義
- マネジメント ユーティリティの起動
- コンソールの説明
- マネジメント ユーティリティの使用

## Modular SAN Array 25

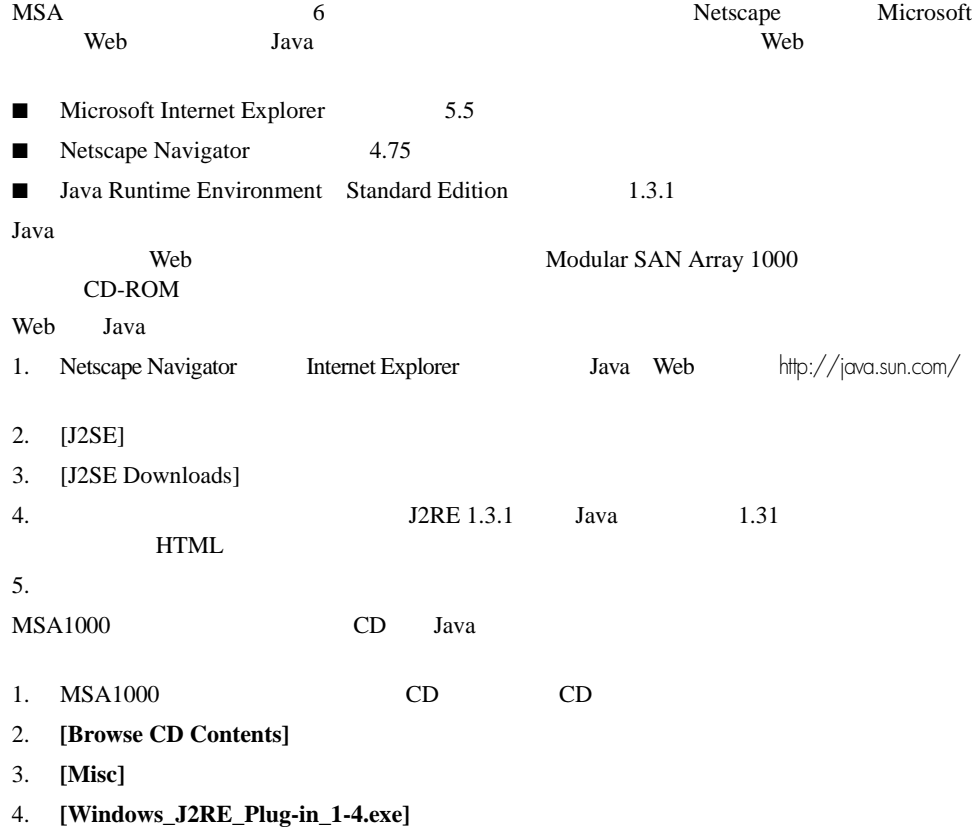

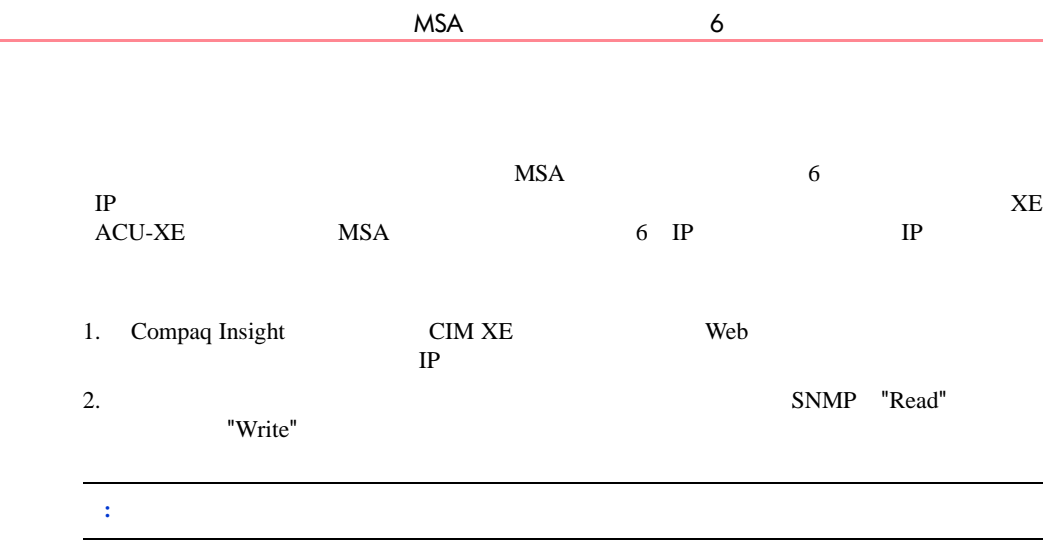

#### 3. **[OK]**

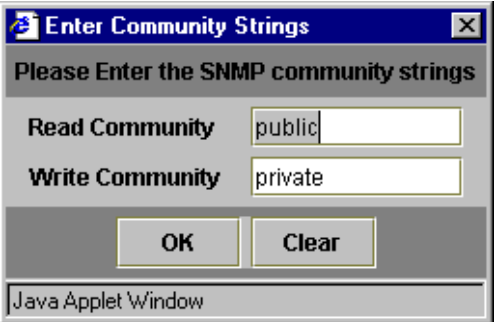

#### 15: SNMP

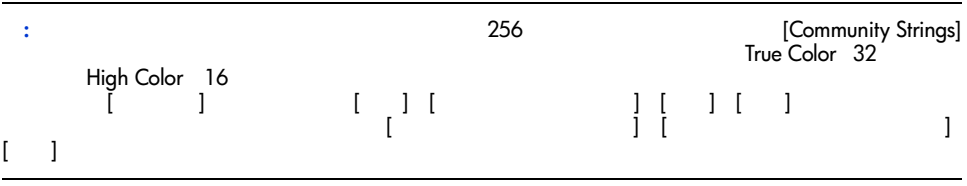

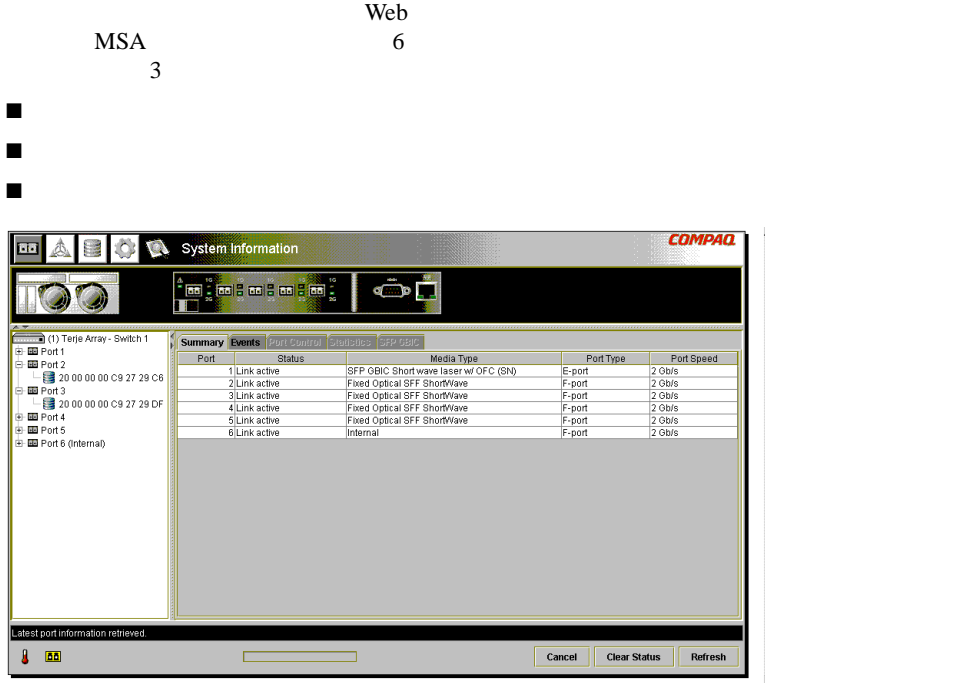

**16:** 

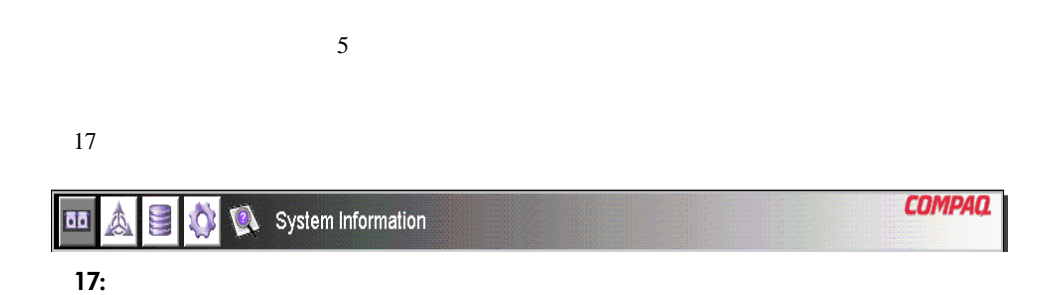

 $MSA$  6  $\overline{18}$  $4\overline{4}$ ■ スイッチ ステータス インジケータ ■ メッセージ テキスト行 ■ 進行状況表示バー ■ **コントロール 『 The Indeed Integral』 【Clear Status】 [Refresh]** Latest port information retrieved.  $\int$   $\frac{\delta \delta}{\delta t}$ Clear Status Cancel Refresh **18:** 

 $\sim$  300  $\mu$ 

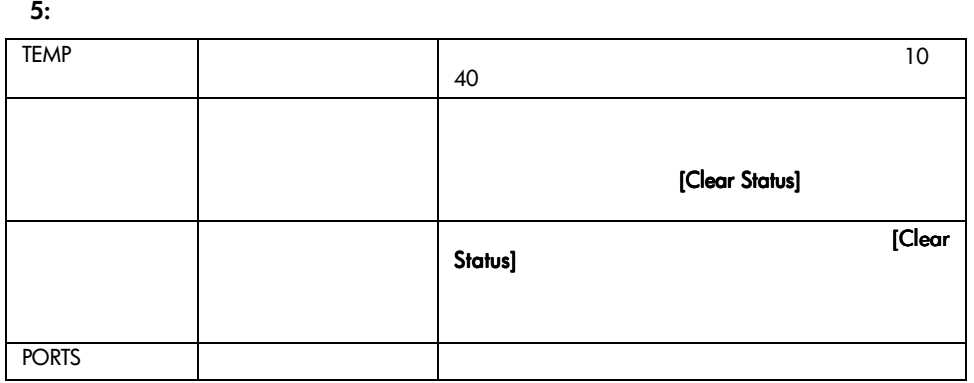

 $\blacksquare$  100  $\blacksquare$  100  $\blacksquare$  100  $\blacksquare$  100  $\blacksquare$  100  $\blacksquare$  100  $\blacksquare$  100  $\blacksquare$  100  $\blacksquare$  100  $\blacksquare$  100  $\blacksquare$ 구하<br>- 스타일 - 스타일 - 스타일 - 스타일 - 스타일 - 스타일 - 스타일 - 스타일 - 스타일 - 스타일 - 스타일 - 스타일 - 스타일 - 스타일 - 스타일 - 스타일 - 스타일 - 스타일 - 스타일 - 스타일 - 스타일 - 스타일 - 스타일 - 스타일 - 스타일 - 스타일 - 스타일 - 스타일 - 스타일 - 스타일 - 스타일 - 스타일 - 스타일 - 스타일 - 스타일 - 스타일 ボタンをクリックしても、アイコンの点滅は停止し 黄色 1つまたは複数のポートが障害状態にあり、アイコン [Clear Status] ザによって確認されています。ポート アイコンが **5:** スイッチ ステータス インジケータ

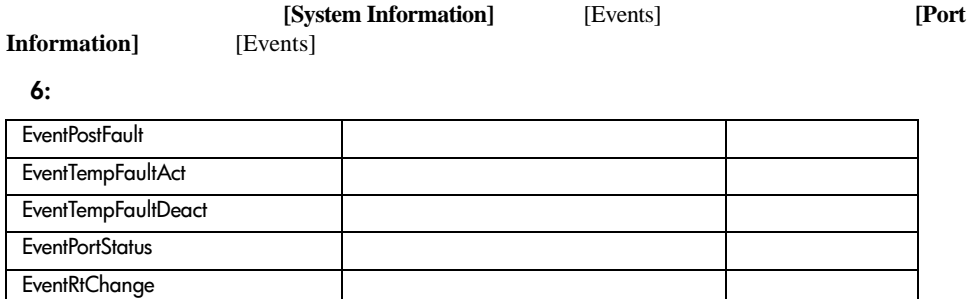

 $6$ 

EventNsChange

MSA 6 StorageWorks

進行状況表示バーの横には、3つのコントロール ボタンがあります。表7に、コントロール

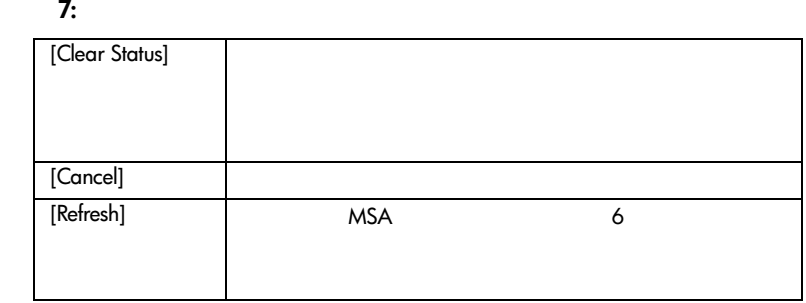

- [Port Information]
- [System Information]
- [Device View]
- [Session Configuration]
- [Help]

## **[Port Information]**

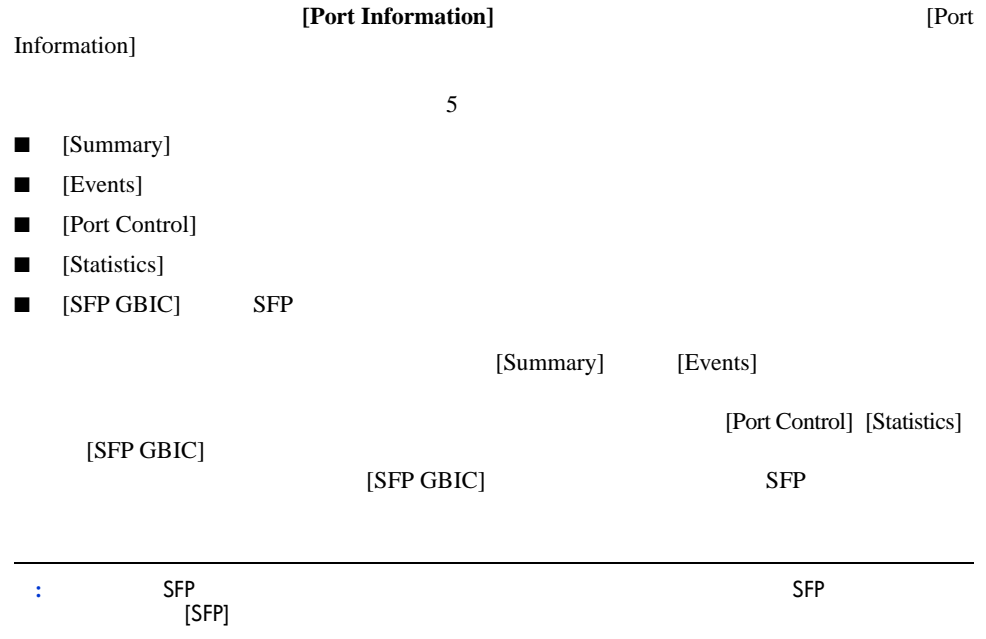

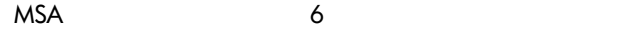

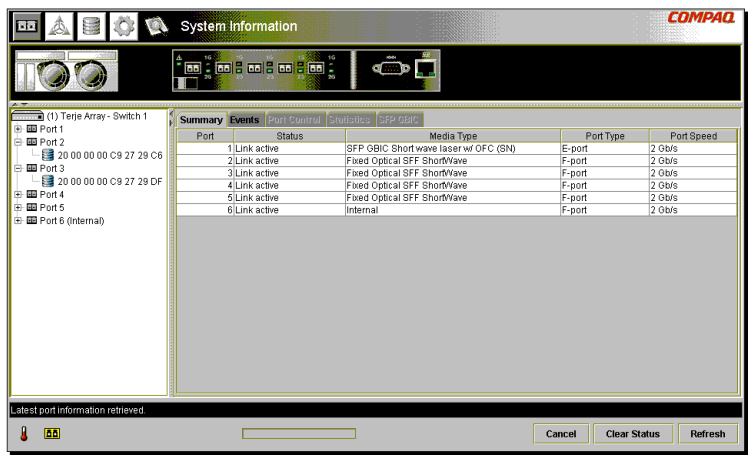

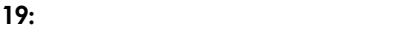

**[System Information]**

[System Information]

 $8$ 

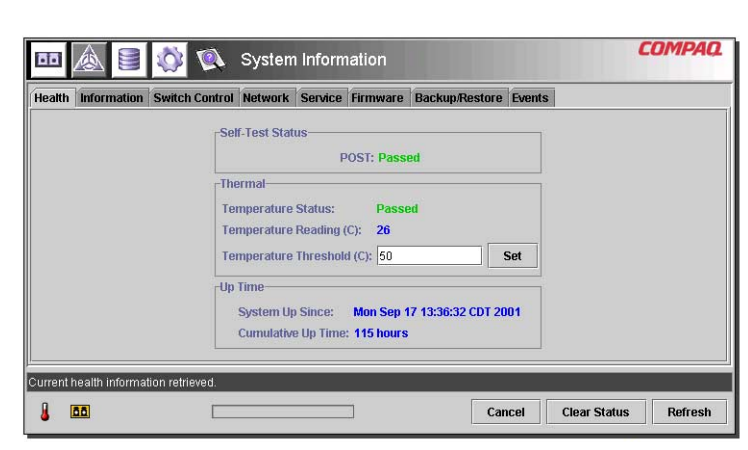

**20: [System Information]** 

#### **[Device View]**

**[Device View]** 21

**COMPAQ** Device View  $\circ$ 茴香 A Port WWW (1) Terje Arra Domain 10 00 00 00 C9 27 29 C6<br>10 00 00 00 C9 27 29 DF<br>10 00 00 00 C9 27 29 06 田 Port 1 田 Port 2 E E Port 3 10 00 00 00 C9 27 29 C5 E E Port 4 20 00 00 00 05 27 29 05<br>50 08 05 F3 00 00 0A 80<br>20 00 00 00 00 09 27 25 B9<br>20 00 00 00 00 23 7 29 B0 50 08 05 F3 00 00 0A 81<br>10 00 00 00 C9 27 25 B9 田 Dit +<br>田 国 Port 5<br>田 国 Port 6 (Internal 1020100 N-port<br>N-port 2020200 10 00 00 00 C9 27 29 B0 20 00 00 00 00 09 27 29 88<br>20 00 00 00 00 09 27 28 88 10 00 00 00 00 C9 27 29 8B 3020300 N-port 4020400 N-port<br>NL-port 6 020600 50 08 05 F3 00 00 07 50 50 08 05 F3 00 00 07 51  $\blacksquare$  **Bibliographic I** Latest device information retrieved  $\bf{B}$ **DO** Cancel **Clear Status** Refresh

**21: [Device View]** 

## **[Session Configuration]**

**[Session Configuration]**<br>
SNMP

**SNMP** 

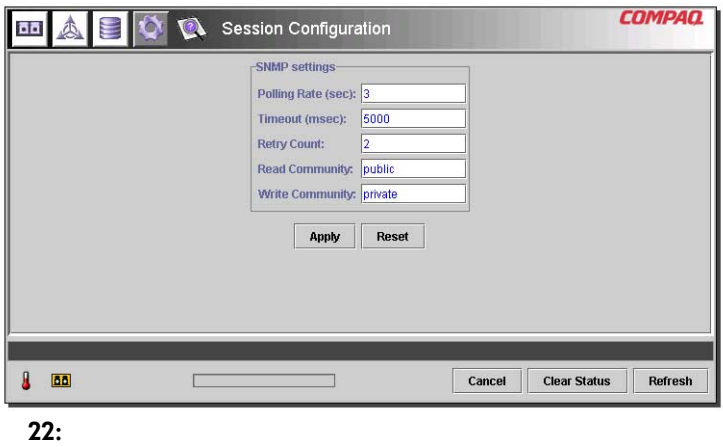

**[Help]**

**[Help]** 23 and  $\overline{R}$  23 and  $\overline{R}$  23 and  $\overline{R}$  and  $\overline{R}$  23 and  $\overline{R}$  and  $\overline{R}$  23 and  $\overline{R}$  and  $\overline{R}$  and  $\overline{R}$  and  $\overline{R}$  and  $\overline{R}$  and  $\overline{R}$  and  $\overline{R}$  and  $\overline{R}$  and  $\overline{R}$  and

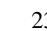

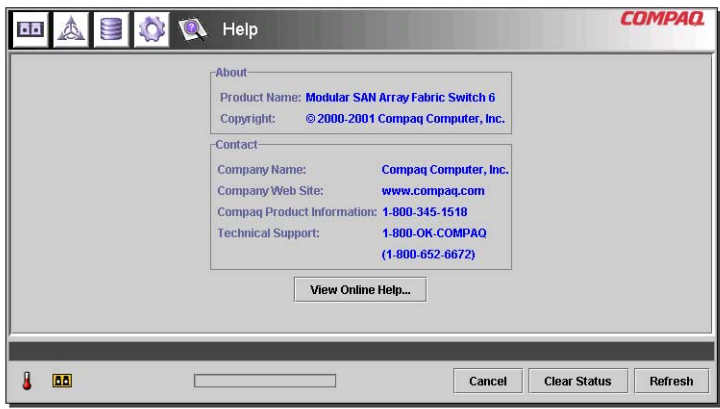

**23:** メイン ヘルプ セッション ウィンドウ

## **MSA** 2008年6月20日 2012年7月20日 2012年7月20日 2012年7月20日 2012年7月20日 2012年7月20日 2012年7月20日 2012年7月20日 2012年7月20日 2012年7月20日 2012年7月20日 2012年7月20日 2012年7月20日 2012年7月20日 2012年7月20日 2012年7月20日 2012年7月20日 2012年7月20日 2012年7月20日 2012年7月

 $\lambda$  Web<sup> $\lambda$ </sup>

- $\sim$  36
- 
- 各ポートの管理および監視
- [System Information]
- [Device View]
- [Session Configuration]
- ゾーニングのセットアップ

24 **Port Infomation** 

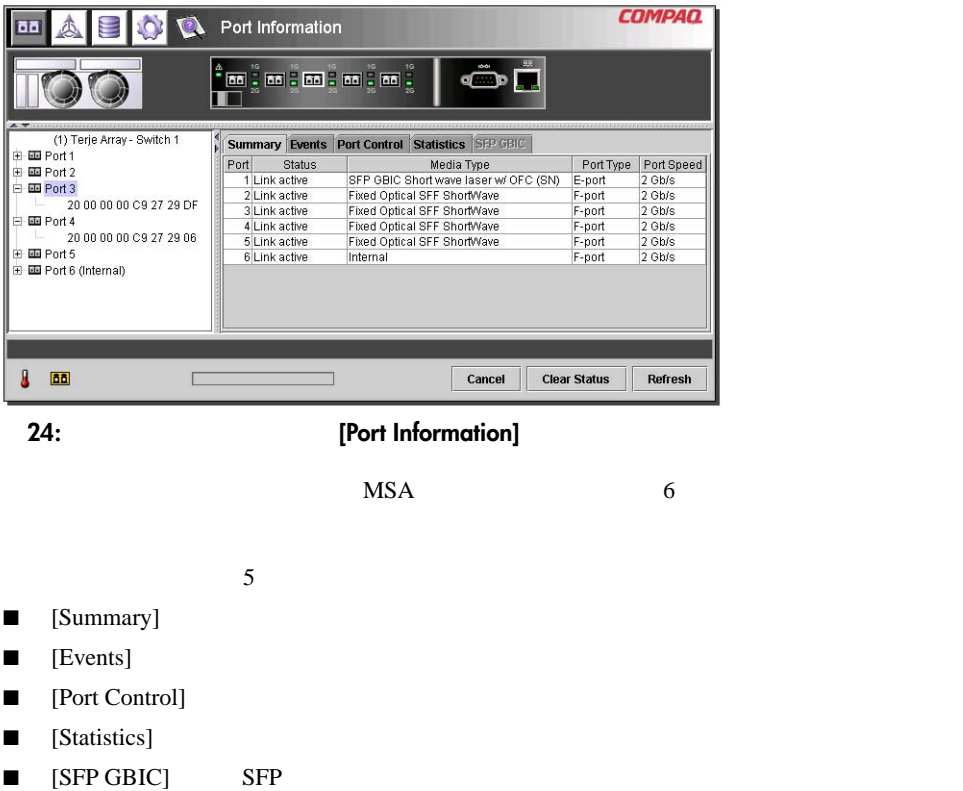

[Summary]

[Port Information] [Summary]

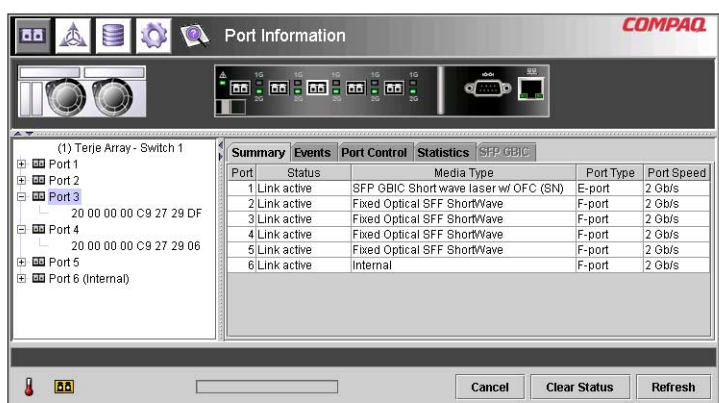

#### 25: [Summary]

[Summary]

#### 8: **[Summary]**

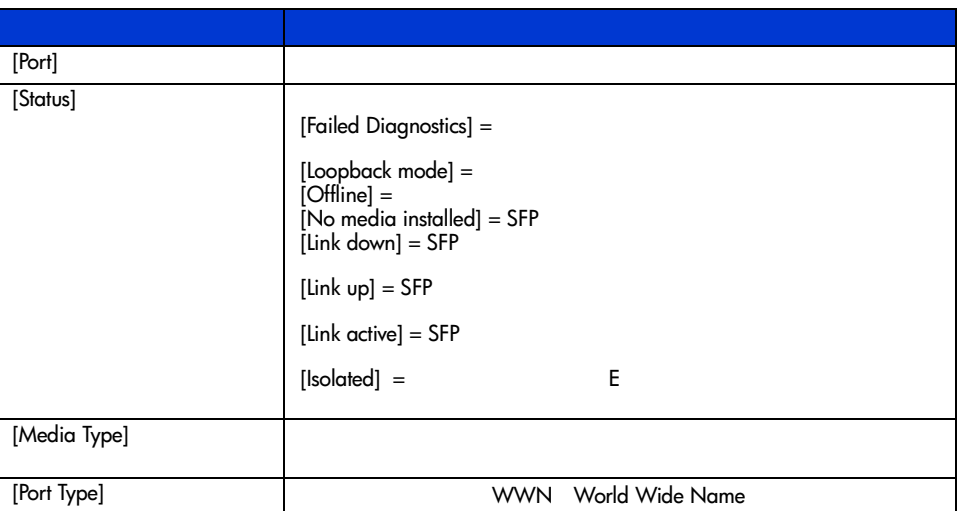

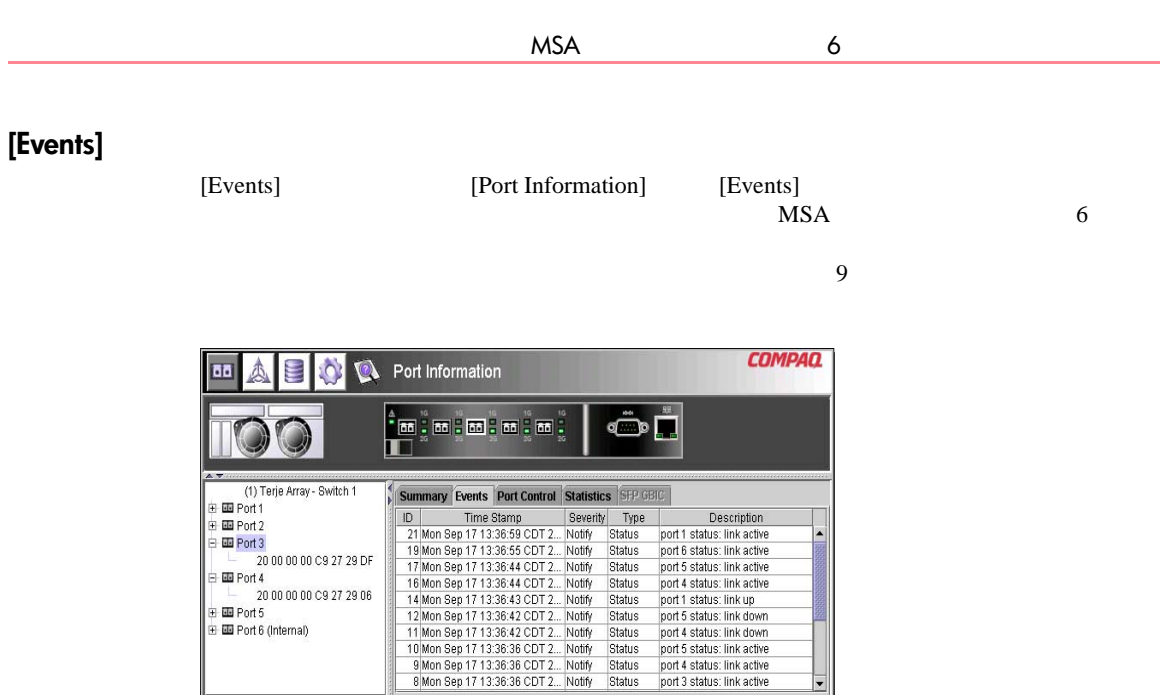

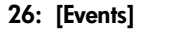

 $\Box$ 

Event list synchronized.  $\frac{1}{2}$ 

**9:** [Events]

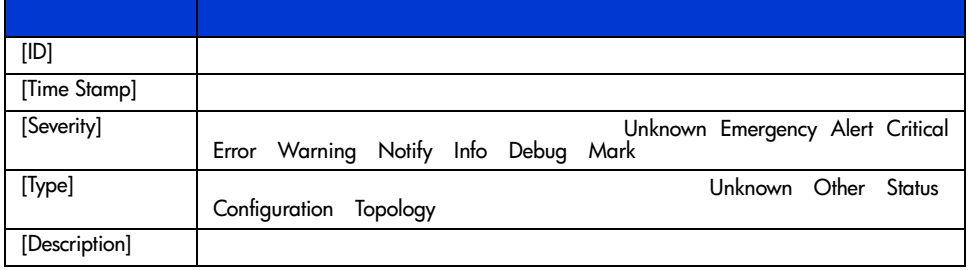

Cancel

**Clear Status** 

 $\overline{\phantom{a}}$ 

Refresh

## [Port Control]

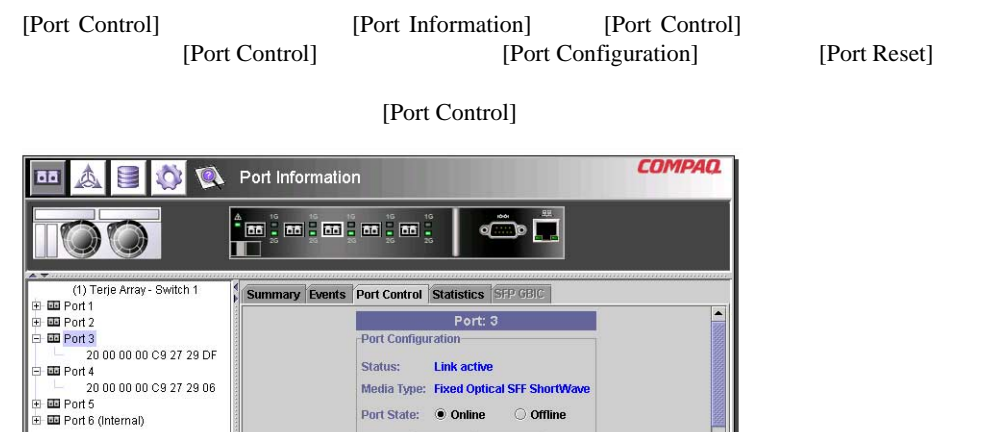

Media Type: Fixed Optical SFF ShortWave

 $\circ$  Offline

**Clear Status** 

▾

Refresh

Reset

Cancel

Port State: Online

Dort De

٦Ī

Apply

**27:** [Port Information] [Port Control]

Г

.<br>Latest port information retrieved.

 $\sqrt{a}$ 

[Port Reset]

[Port Reset]

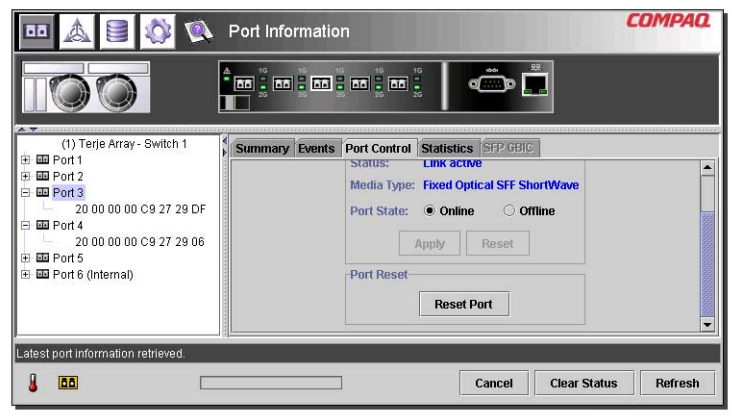

**28: [Port Information] [Port Reset]** 

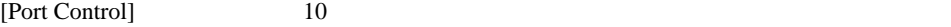

10: [Port Control]

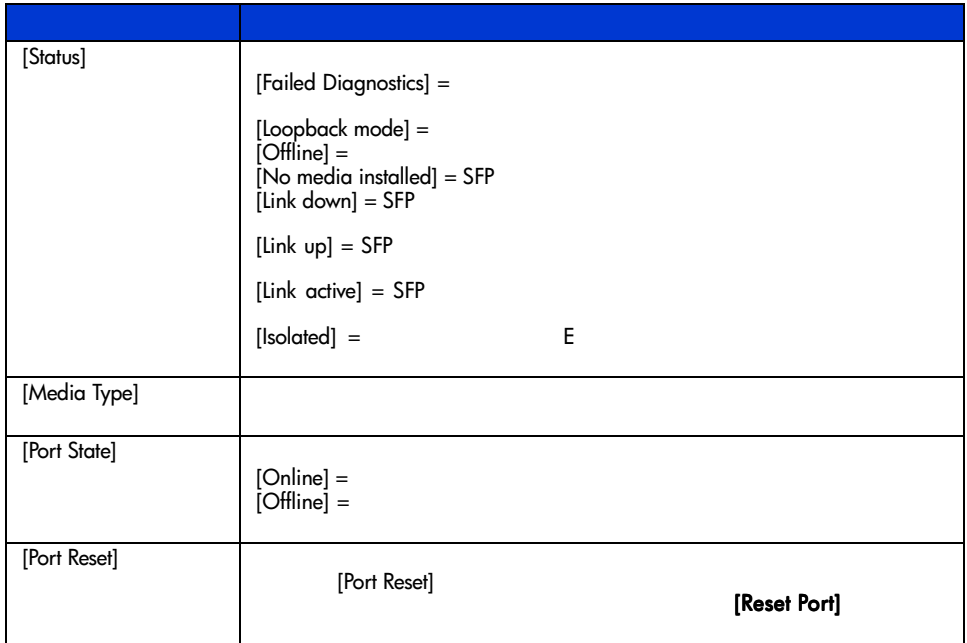

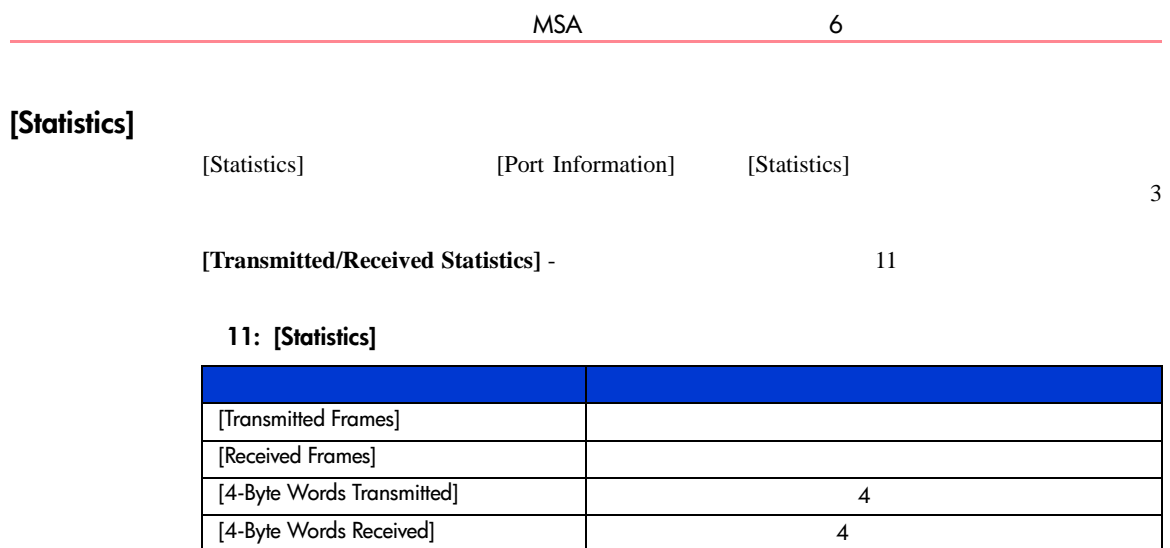

#### Modular SAN Array 2012 12:00 12:00 12:00 12:00 12:00 12:00 13:00 143

#### 11: [Statistics]

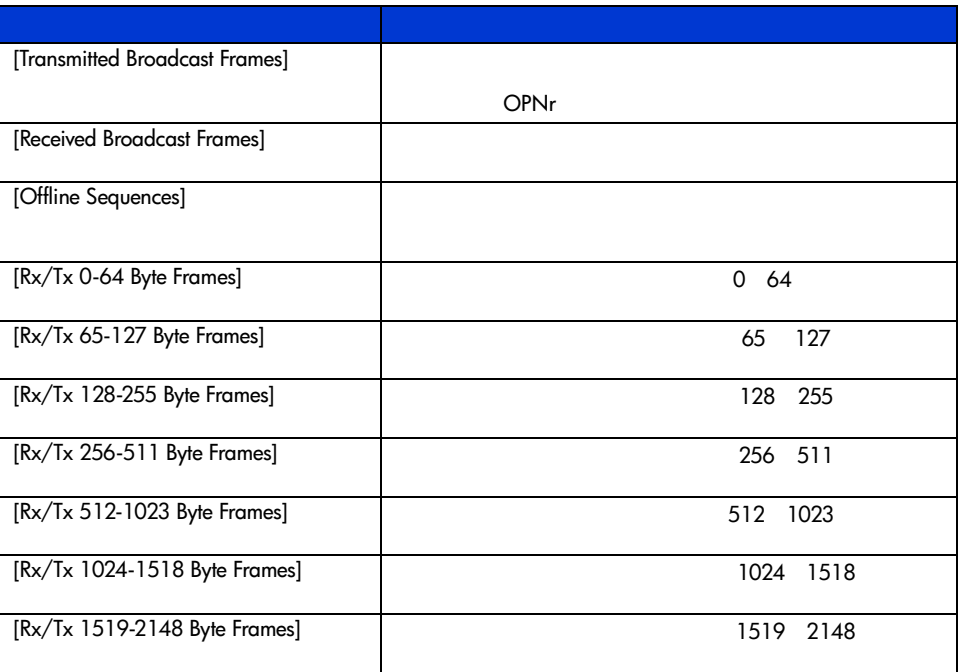

#### [Error Statistics] -

[Link Resets]

#### **12: [Error Statistics]**

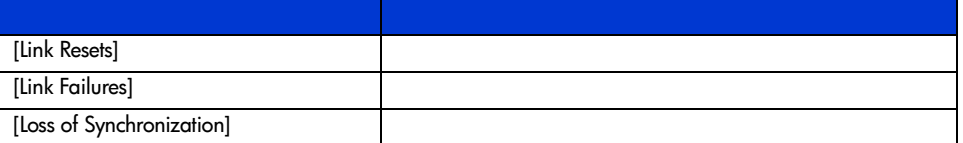

#### **12: [Error Statistics]**

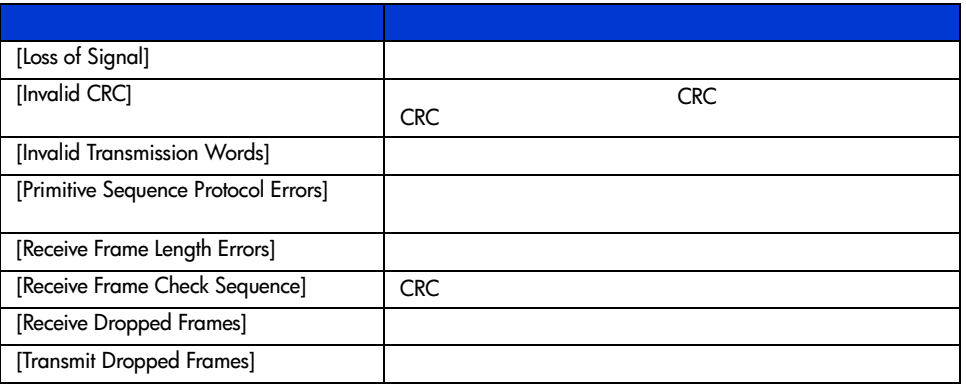

**[Stat Counter Reset]** -  $\hspace{1.5cm}$  0

 $\overline{O}$ 

[Stat Counter Reset]

[Statistics] [Error Statistics]

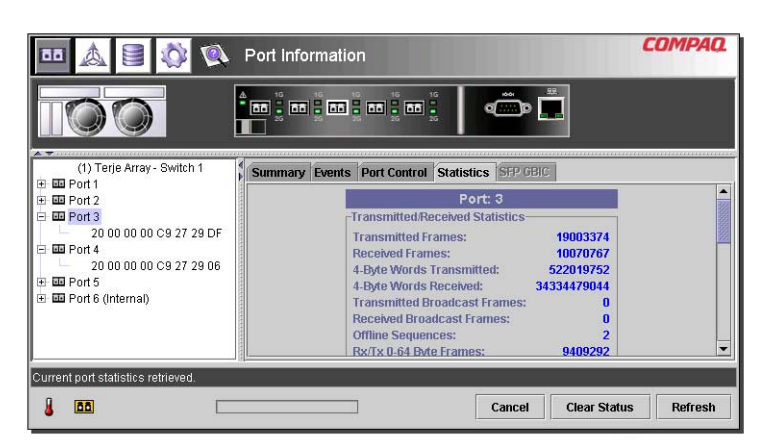

29: [Statistics]

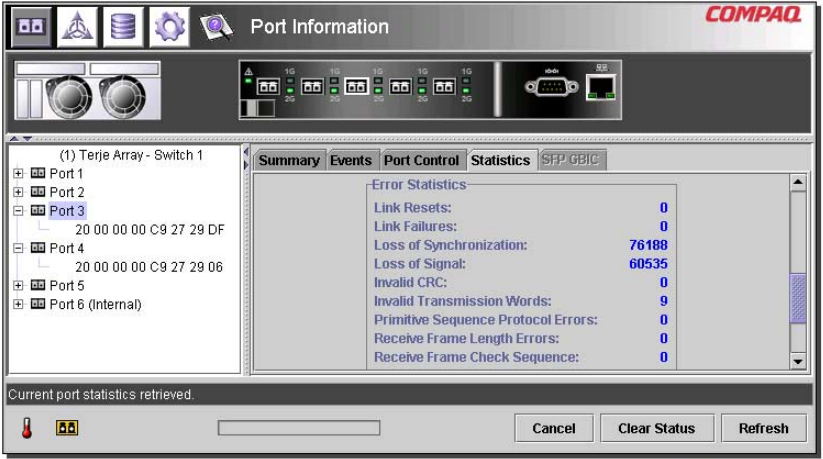

**30: [Error Statistics]** 

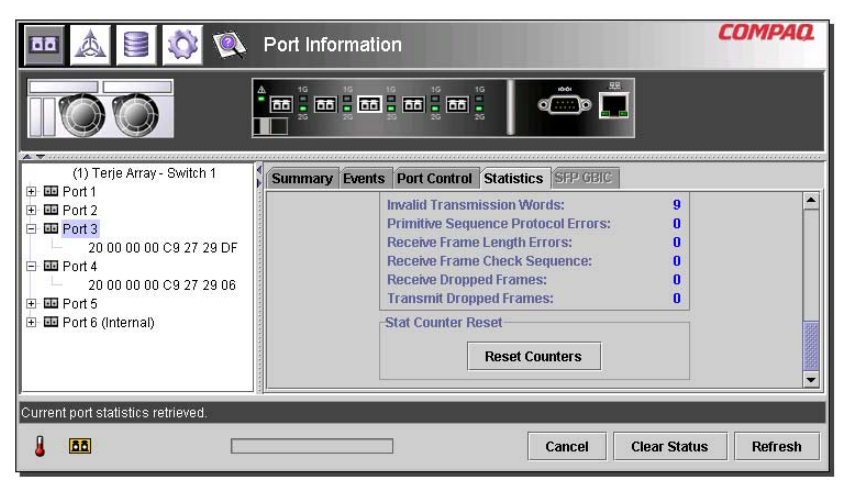

#### **31: [Stat Counter Reset]**

### **[SFP GBIC]**

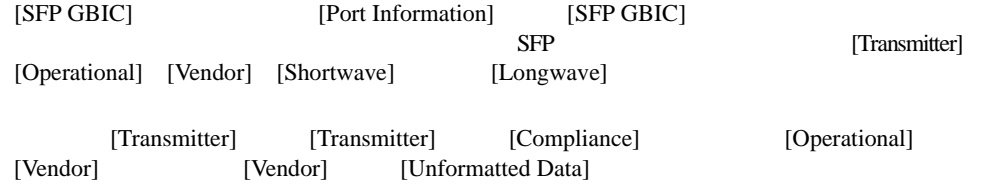

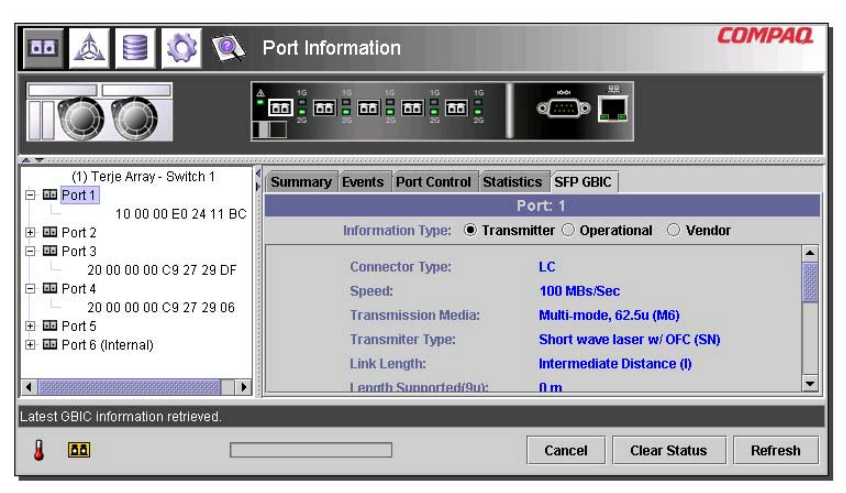

**32:** [SFP GBIC] [Transmitter]

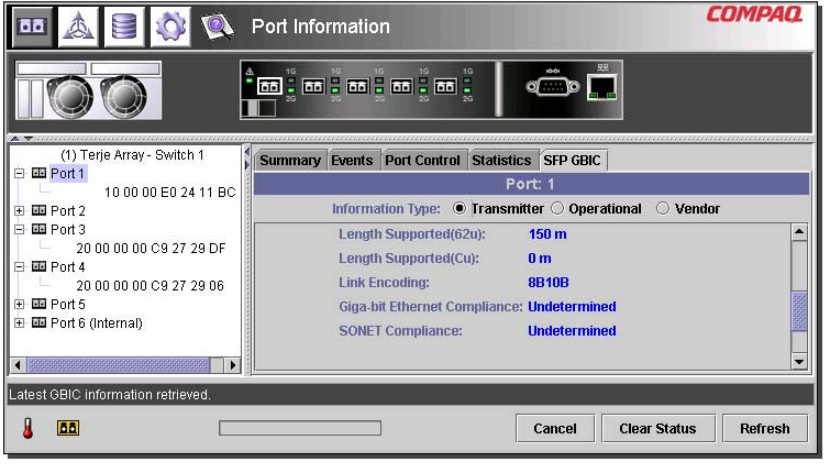

33: [SFP GBIC] [Transmitter]

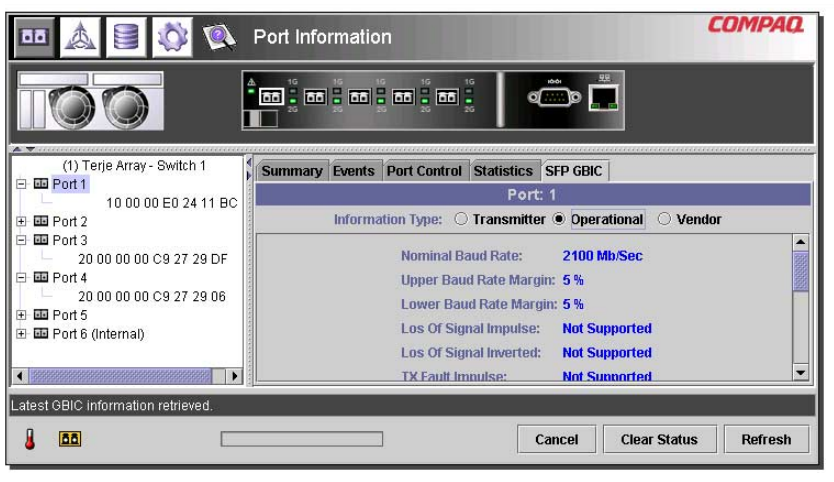

34: [SFP GBIC] [Operational]

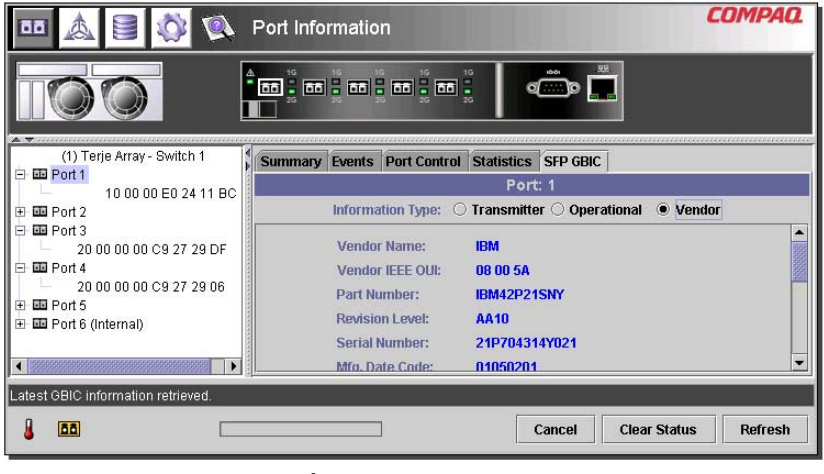

35: [SFP GBIC] [Vendor]

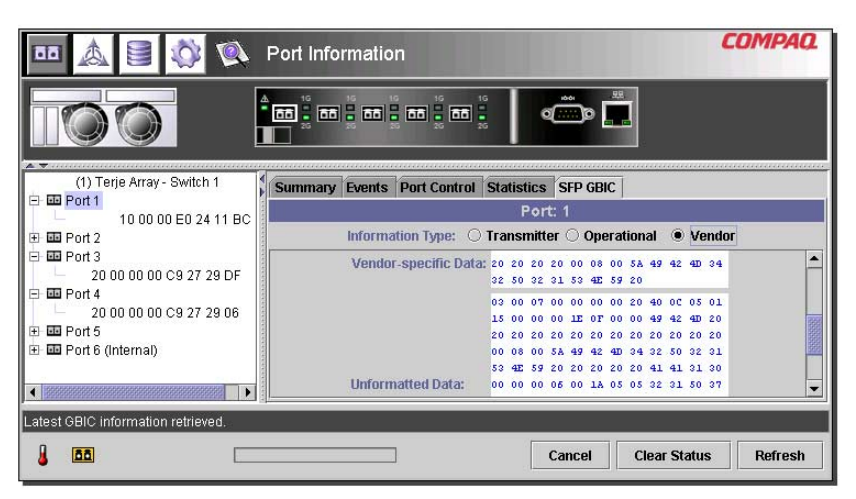

36: [SFP GBIC] [Vendor]

**[System Information]** 

**[System Information]** 6 [System Information] 37  $MSA$  6

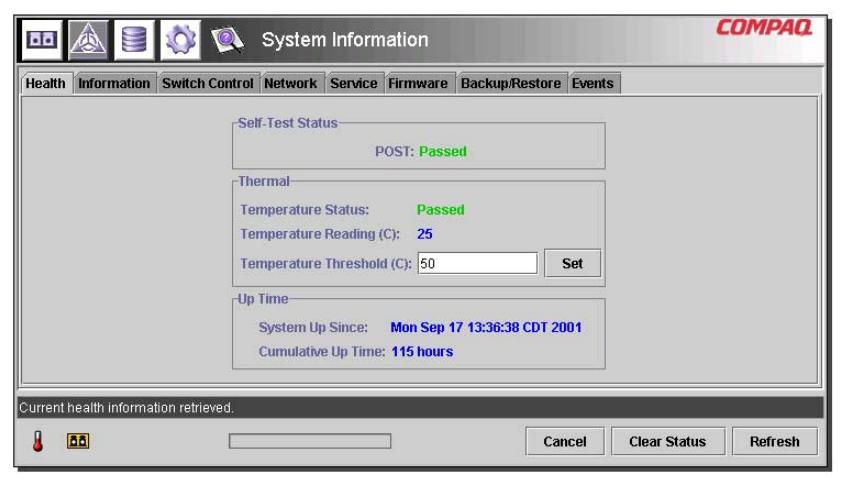

#### **37: [System Information]**

[System Information] 2008年4月20日における

- [Health]
- [Information]
- [Switch Control]
- [Network]
- [Service]
- [Firmware]
- [Backup/Restore]
- [Events]

## [Health]

[Health]**(Explicit) [System Information]**<br>[Health]  $[Health]$ 

- $3\,$
- [Self-Test Status]
- [Thermal]
- [Up Time]

 $38<sub>5</sub>$ 

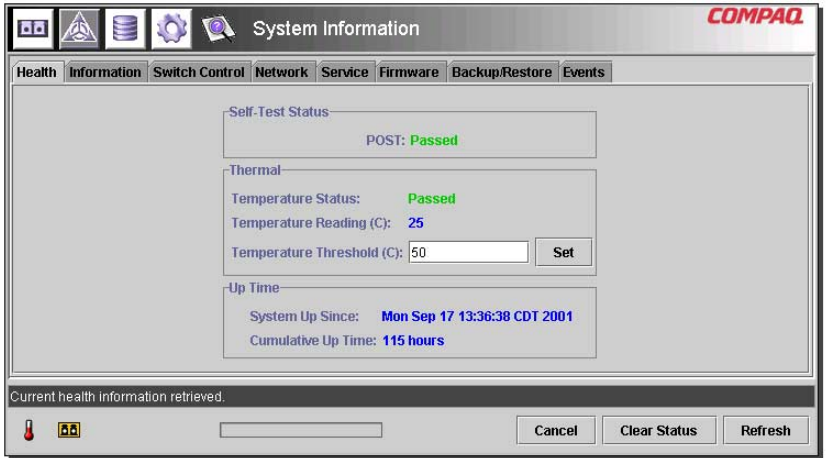

#### **38: [Health]**タブ

 $13$ 

#### **13: [Health]**

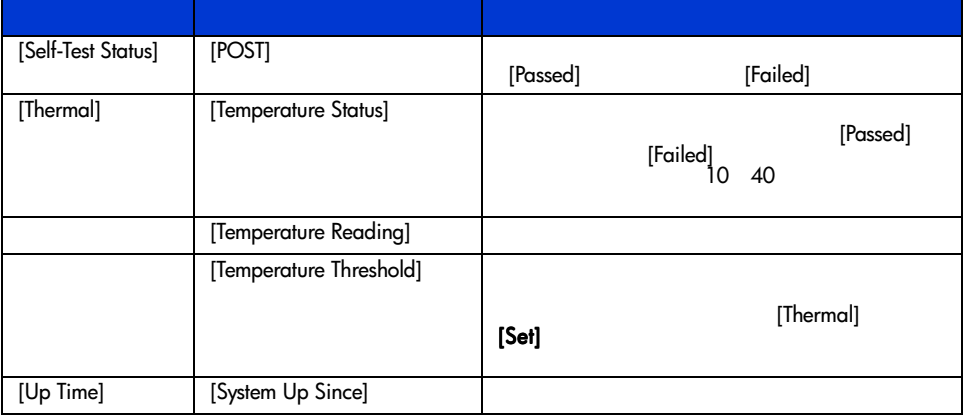

#### 13: [Health]

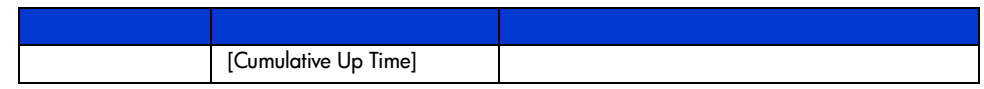

## [Information]

|                | $\overline{2}$                                                                                                    |                                       |
|----------------|----------------------------------------------------------------------------------------------------|---------------------------------------|
|                |                                                                                                    | 39                                    |
| $\circledcirc$ | System Information                                                                                                    | <b>COMPAQ</b>                         |
| <b>Health</b>  | Information Switch Control Network Service Firmware Backup/Restore Events                                                                                                    |                                       |
|                | <b>Identification</b><br><b>Device Description:</b><br><b>MSA Fabric Switch 6</b><br><b>Device SN:</b><br>P46580A3WL800N<br><b>MAC</b> address:<br>00:E0:24:11:BC:44<br>World Wide Name:<br>10 00 00 E0 24 11 BC 45<br>Download Agent WWN: 50 08 05 F3 00 00 0A 84 |                                       |
|                | <b>Firmware Version</b><br>Package Version: P04.1                                                                                                    |                                       |
|                |                                                                                                    |                                       |
| <b>BB</b>      | Cancel                                                                                                    | <b>Clear Status</b><br><b>Refresh</b> |

**39:** [Information]

 $14$ 

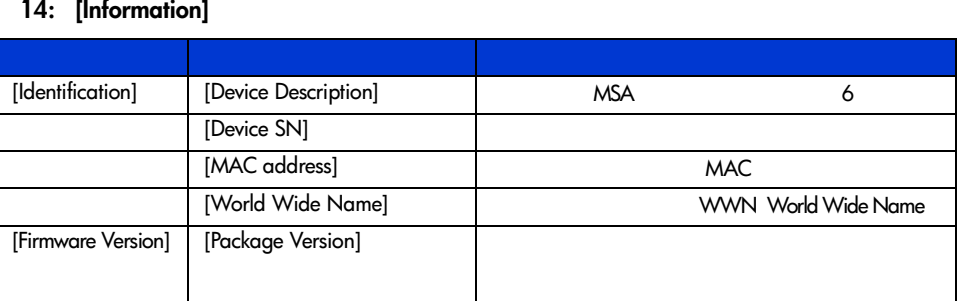

## **[Switch Control]**

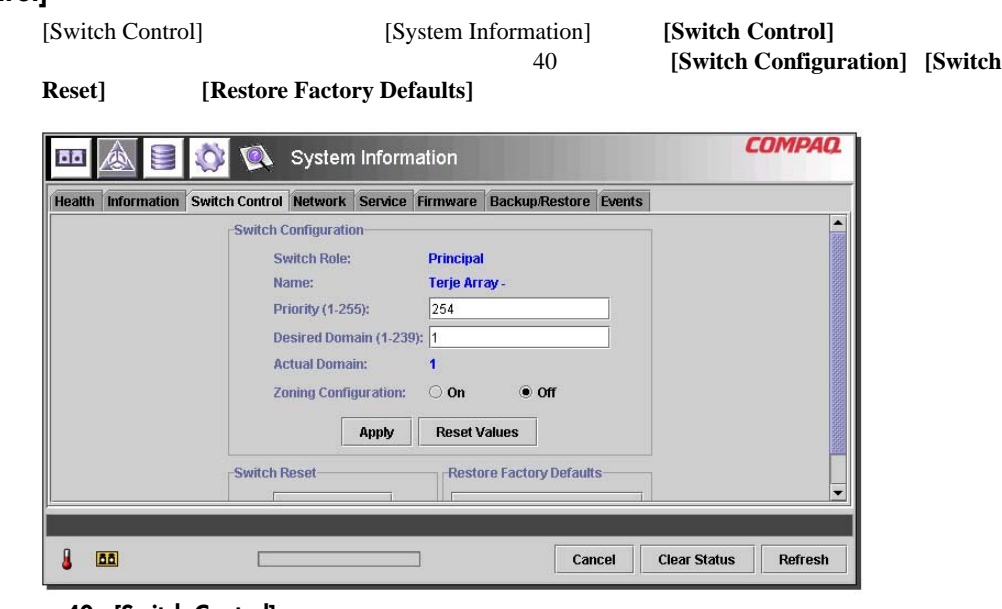

#### **40: [Switch Control]**

#### 15: [Switch Control]

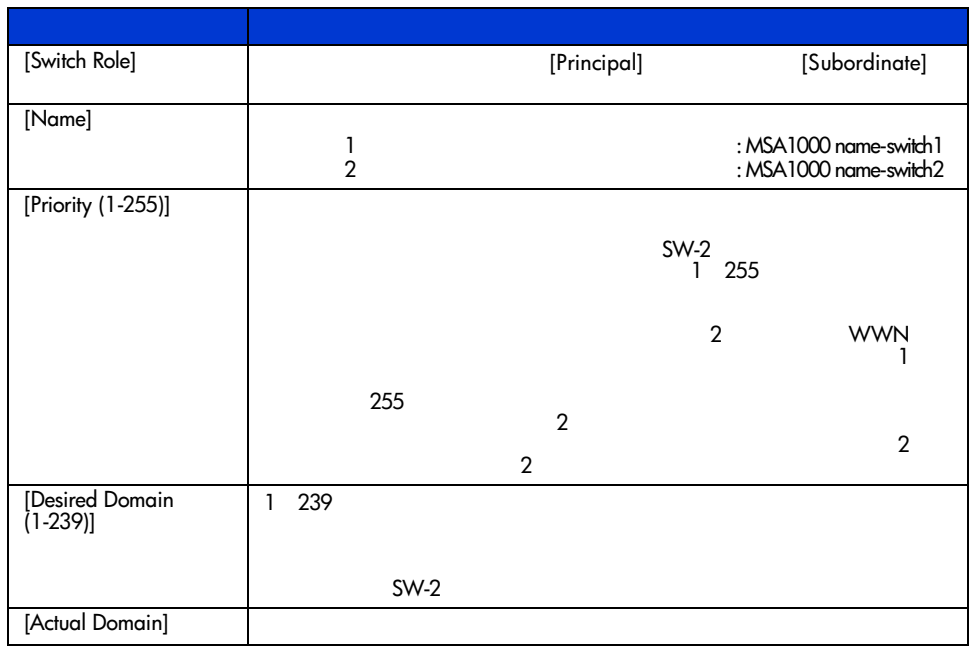

#### 15: [Switch Control]

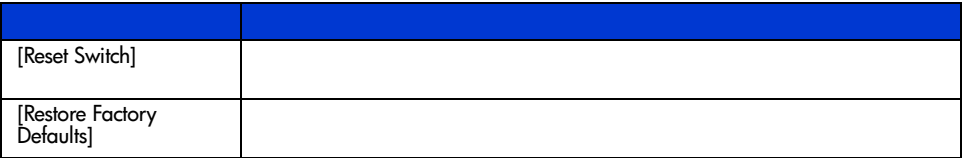

## [Network]

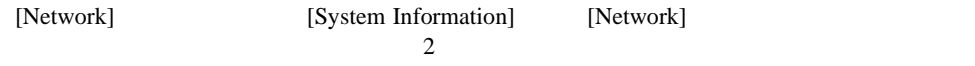

- [IP Configuration]
- [SNMP Trap Management Stations]

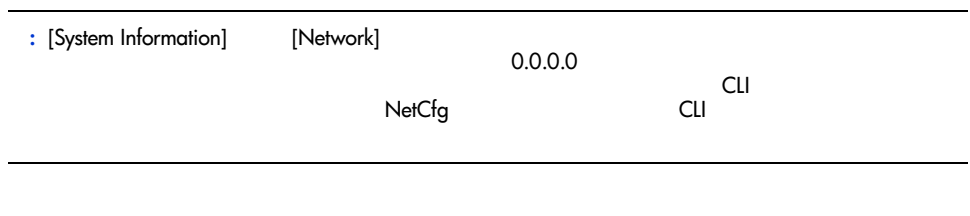

**[IP Configuration]** -  $\begin{array}{c} \n\hline\n0 \n\end{array}$ 

ファブリック スイッチ6上で設定されたすべてのIPネットワーキング パラメータを表示し

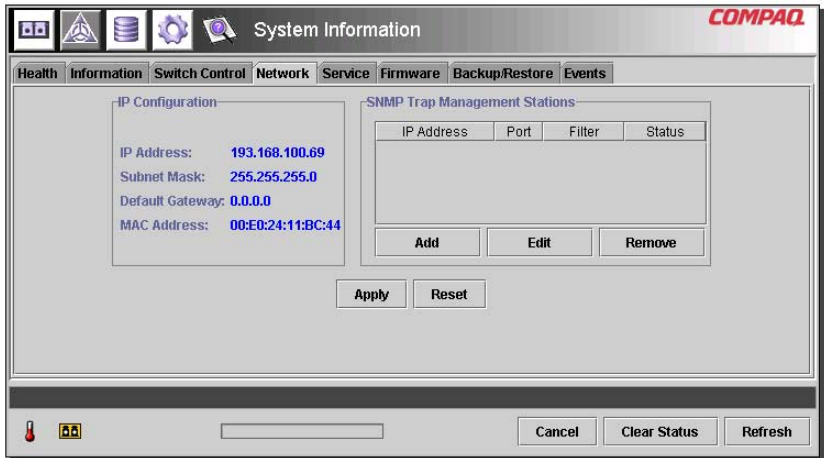

41: [Network]

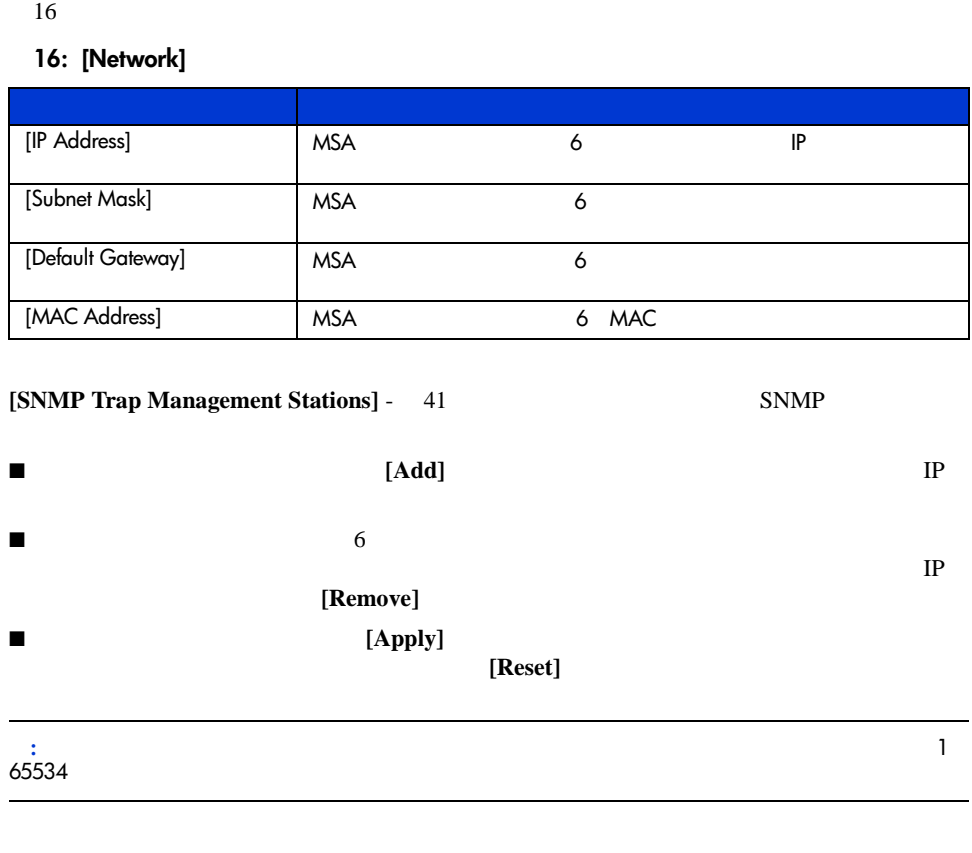

## [Service]

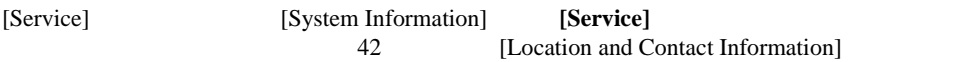

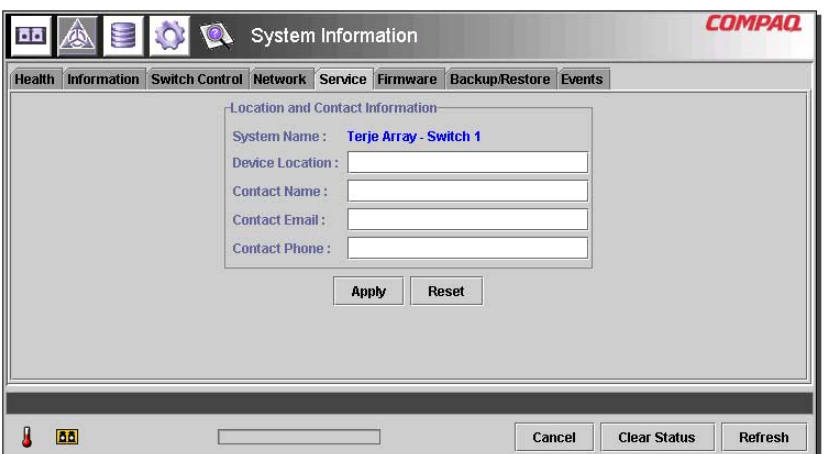

**42:** [Service]

[Service]

**[Firmware]**タブ

[Firmware] [System Information] [Firmware] [Firmware] [Firmware] 2013

 $MSA$  0

[Start Download]
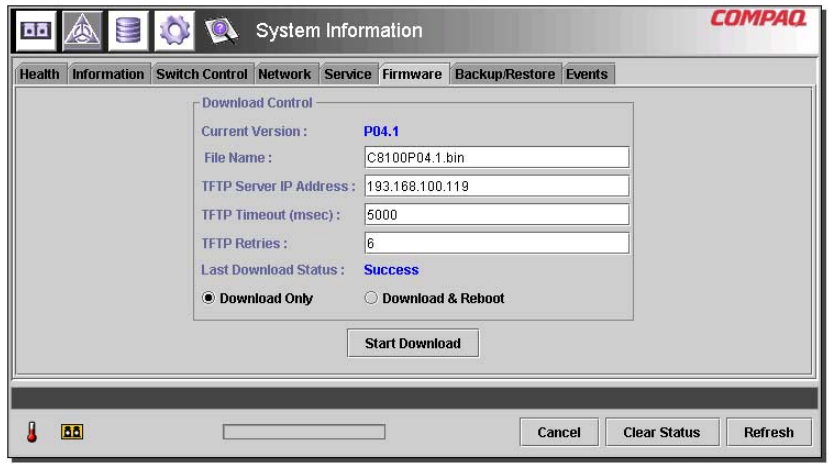

**43: [Firmware]** 

## Modular SAN Array 61

#### 17 [Download Control]

### 17: [Firmware]

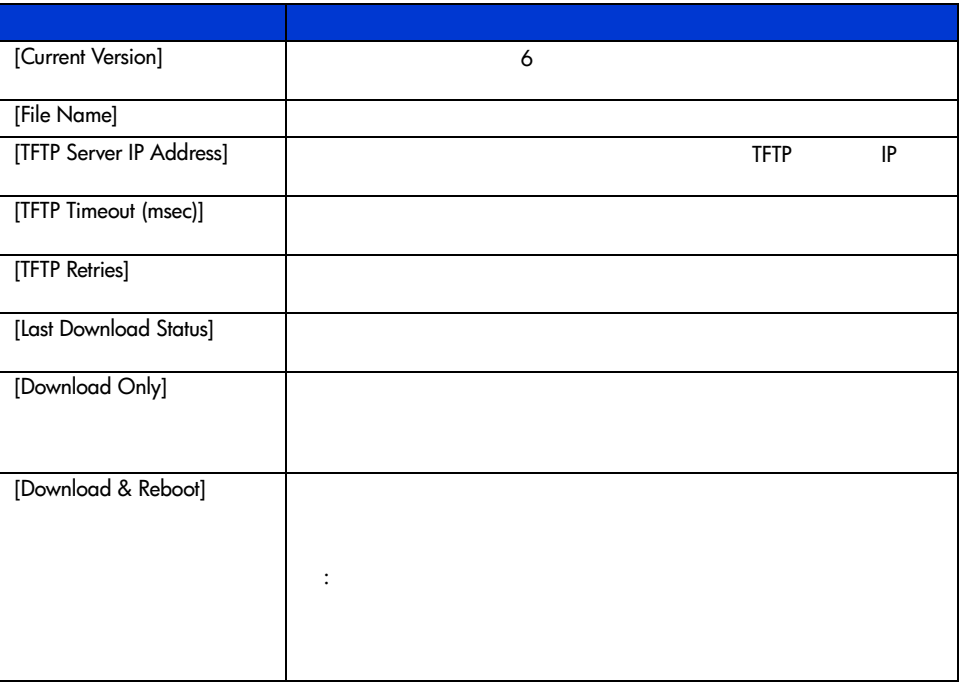

# **[Backup/Restore]**タブ

[Backup/Restore] [System Information] [Backup/Restore] [Backup and Restore settings]  $\mathop{\rm TFTP}\nolimits$ 

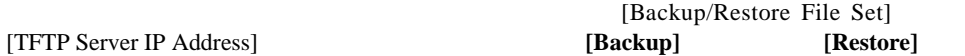

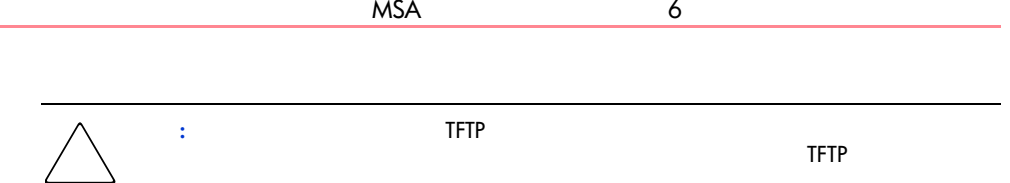

## 44 [Backup/Restore]

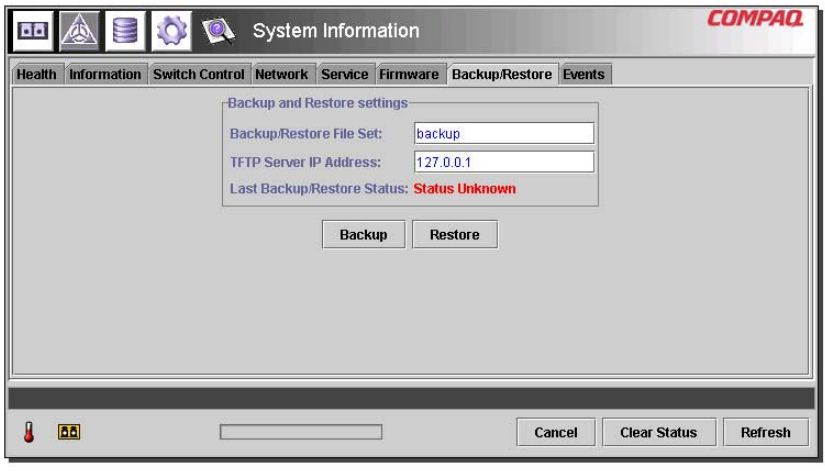

**44: [Backup/Restore]** 

#### $18$

### 18: [Backup/Restore]

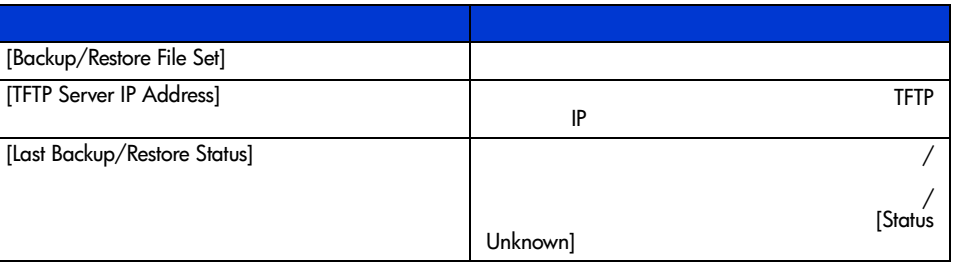

# **[Events]**タブ

[Events] [System Information] [Events]

 $\sim$  2

[System Events] [Port Events]

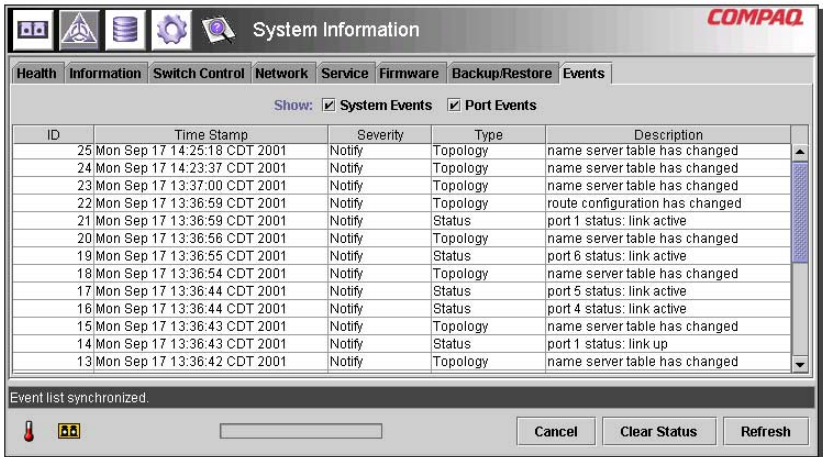

**45:** [Events]

 $19$ 

## 19: [Events]

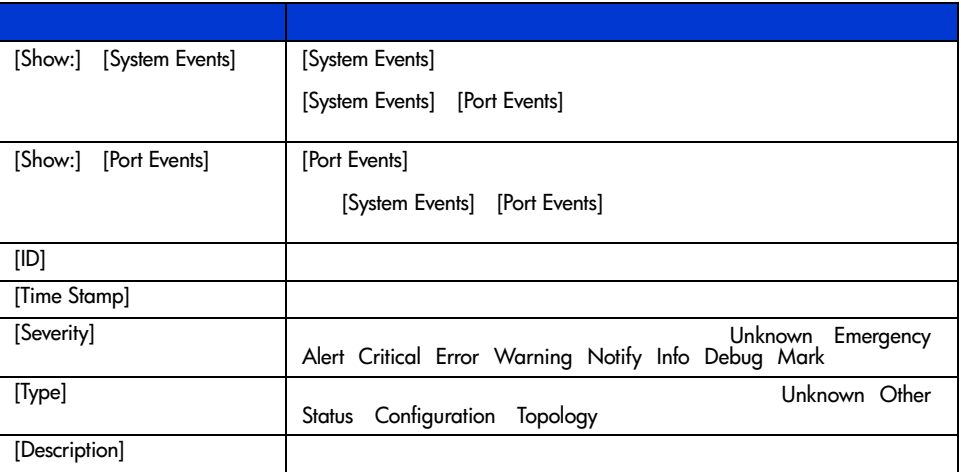

# **[Device View]**

**[Device View]** [Device View] 46

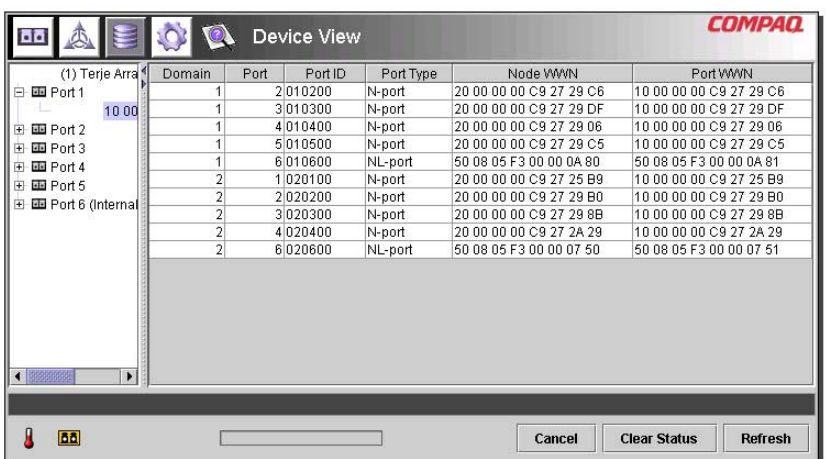

**46: [Device View]**

[Device View]

- **[Port]** -
- **[Port Type]** -

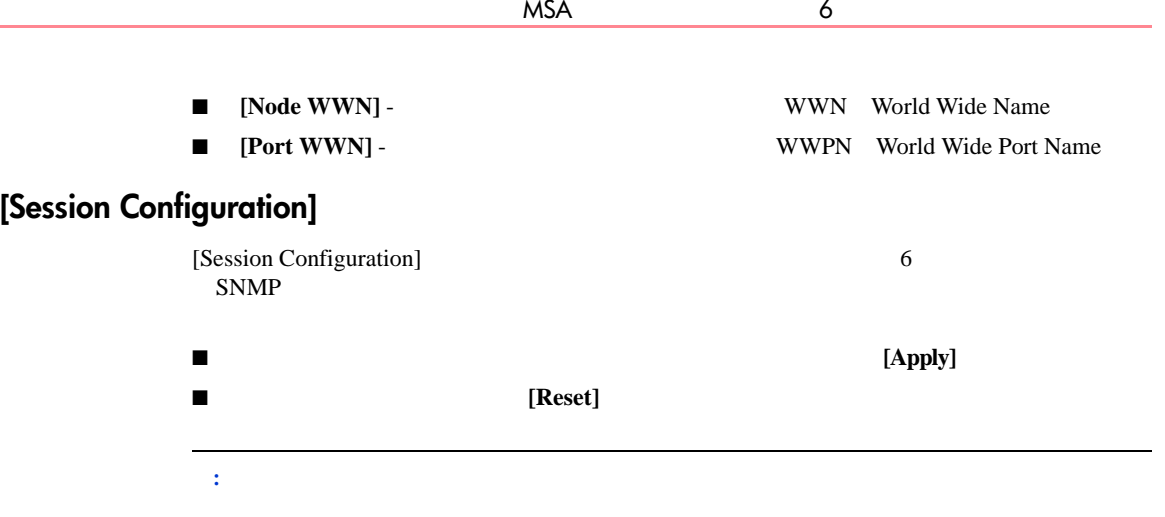

## 20 [Session Configuration]

## **20: [Session Configuration]**

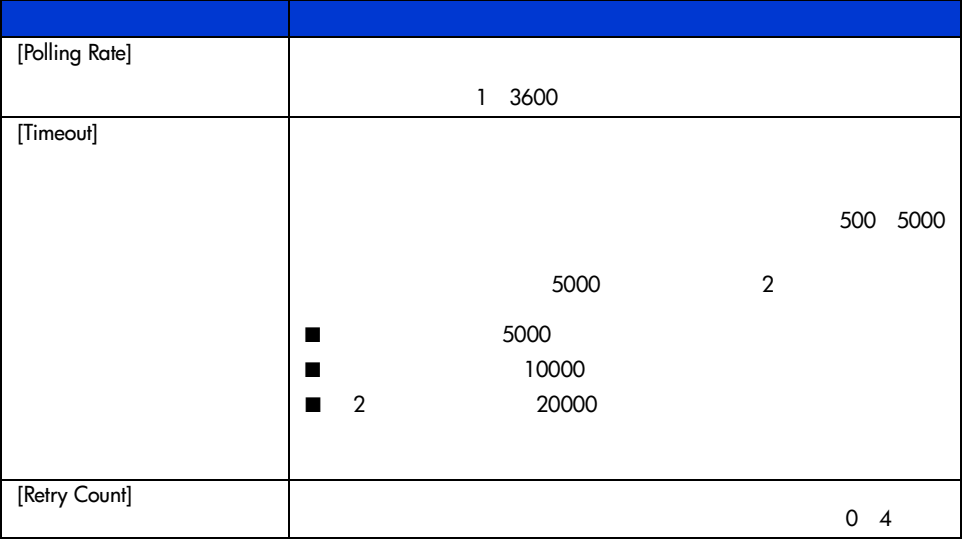

## **20: [Session Configuration]**

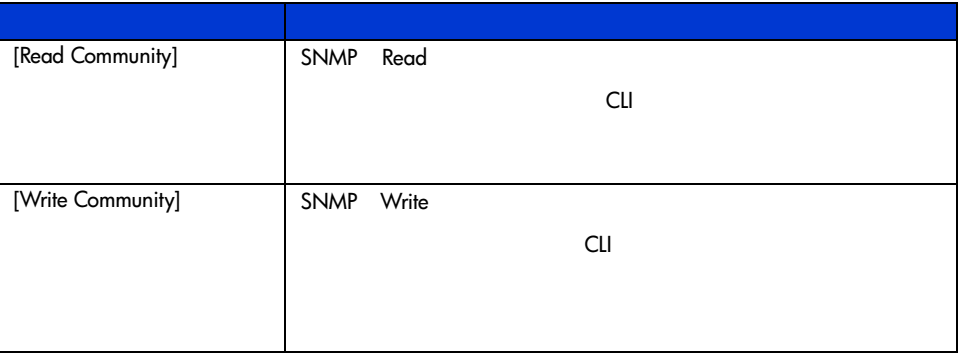

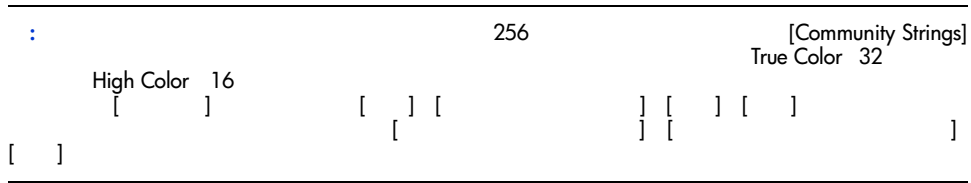

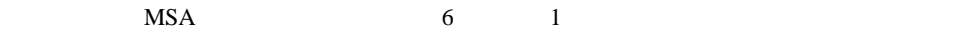

- FC-SW-2
- FC-GS3
- FC-MI

 $MSA$  6

 $merge$ 

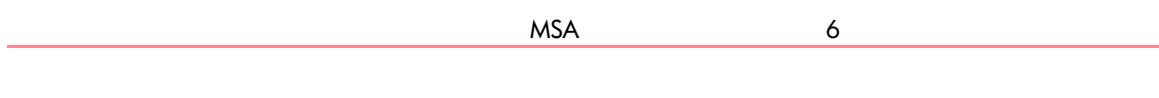

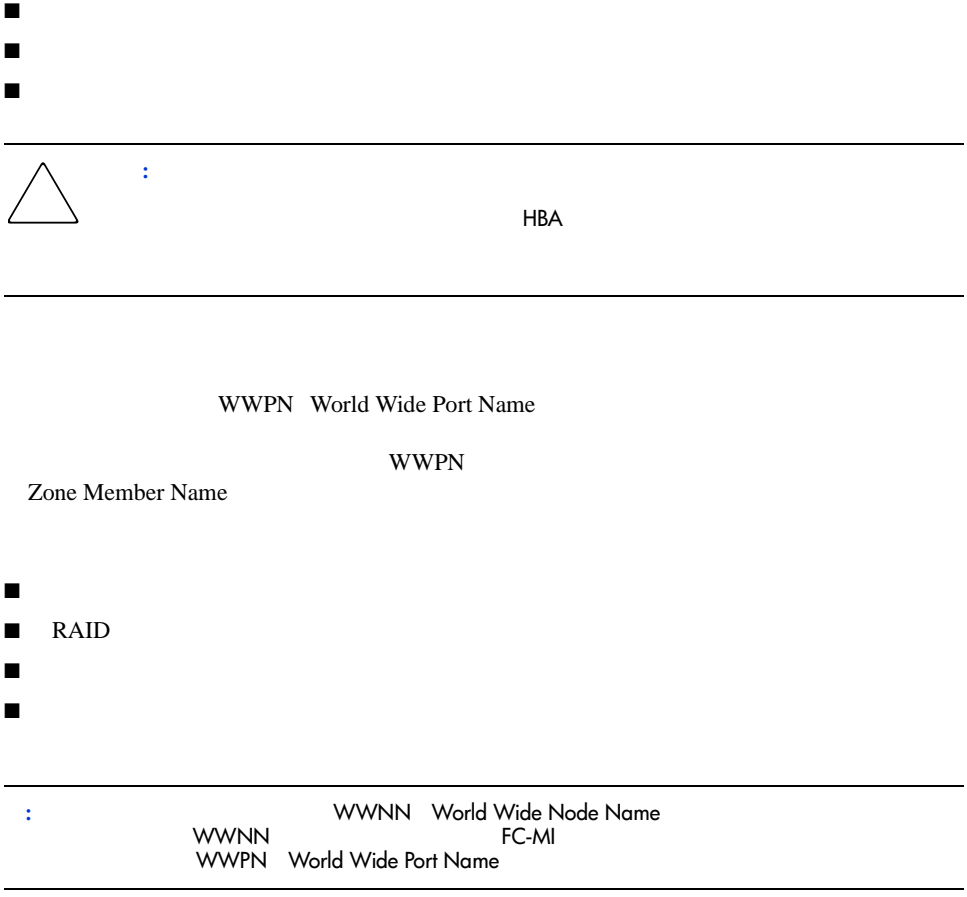

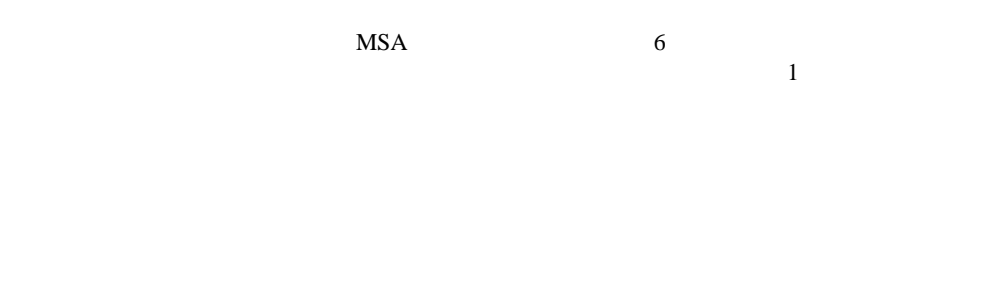

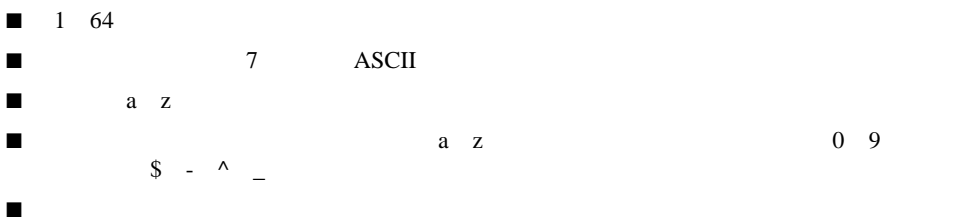

 $21$ 

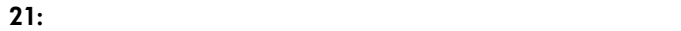

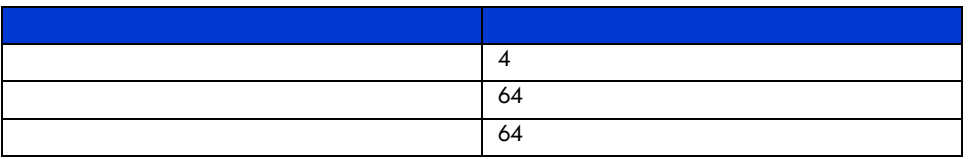

# ゾーンニングを表示する**2**つの方法

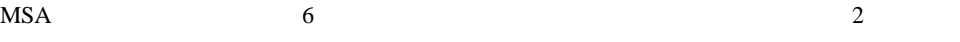

- [Merged Zones]
- [Local Zones]

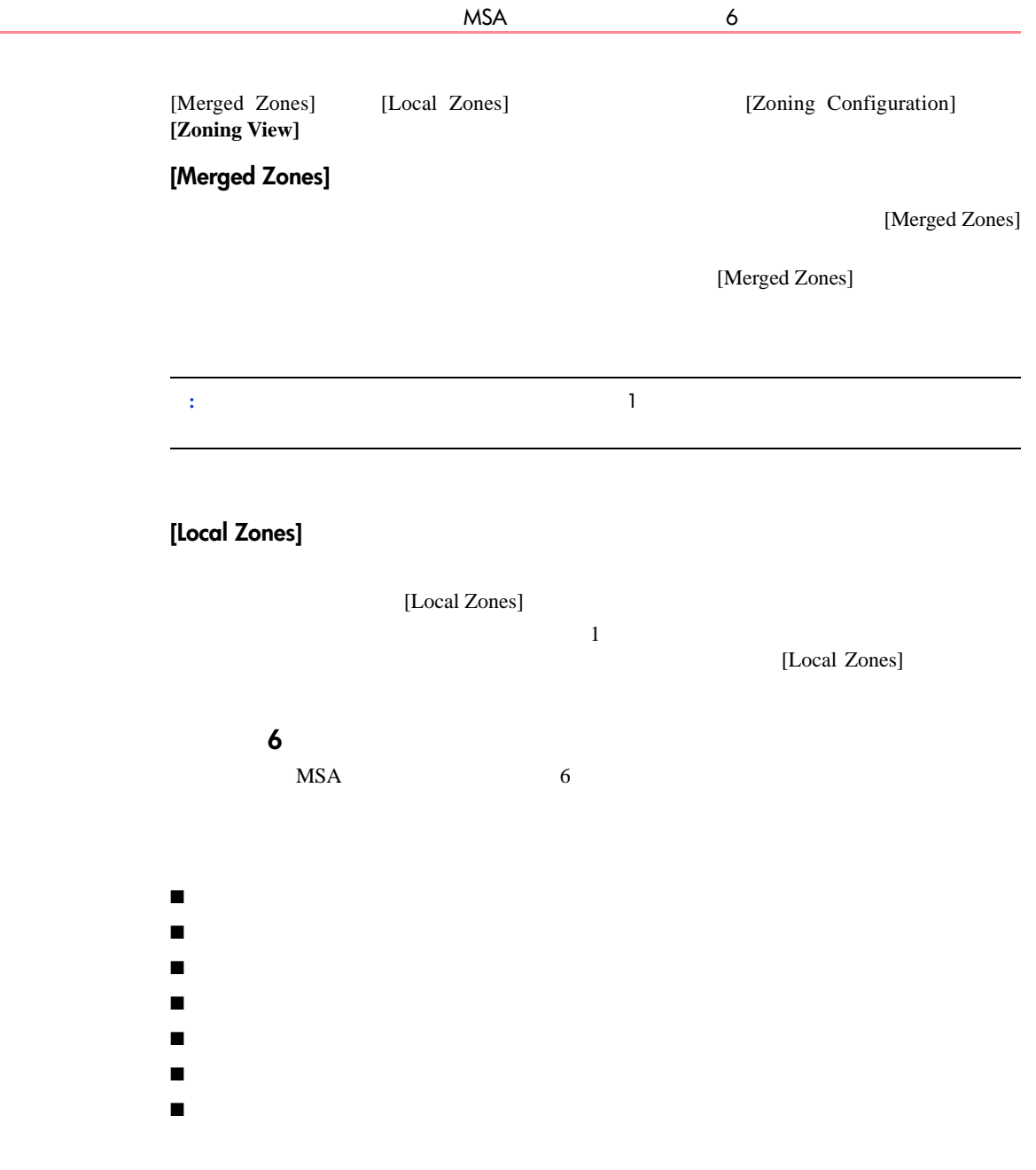

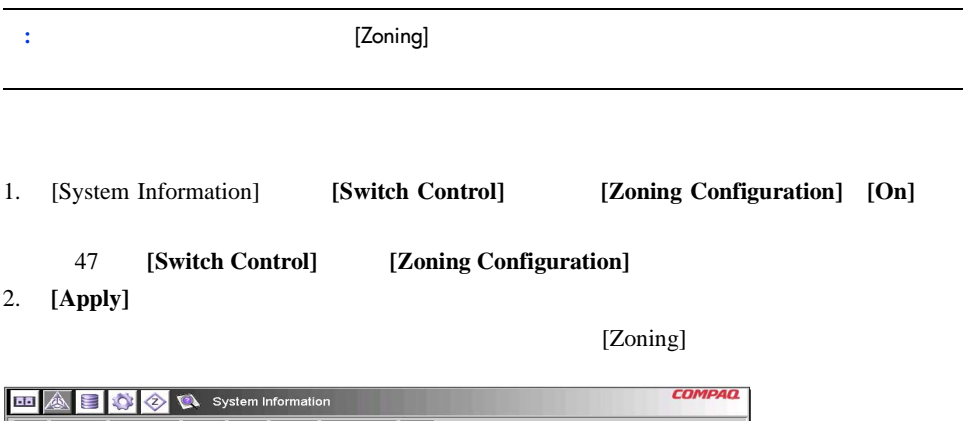

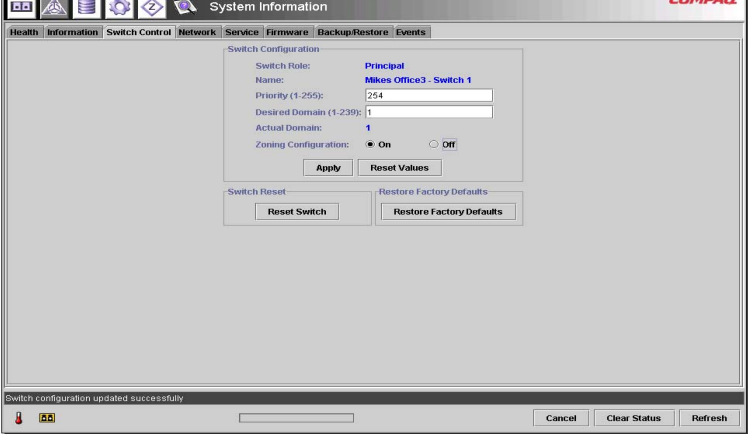

**47: [Switch Control]** [Zoning Configuration]

1. [Zoning] [Zoning Configuration] 48 [Zoning Configuration]  $\overline{\phantom{a}}$ 

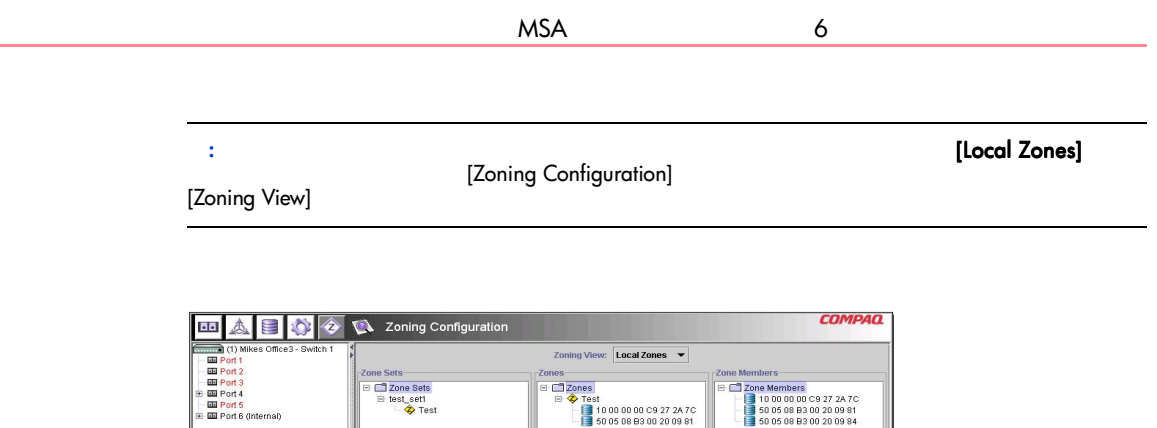

 $2.$ 

Add Remove Edit

Clear

Add Remove Edit

Cancel Clear Status Refre

 $3.$ 

a. [Zoning Configuration] [Zone Sets] [Add]

a. [Zoning Configuration] **[Zone Sets] [Edit]** b. [Edit] c. **[OK]** 

c. **[OK]** 

Current zoi  $8 - 60$ 

1. [Zoning Configuration] [Zones] [Add]  $2.$ 

**48: [Zoning Configuration] [Local Zones]** 

Add Remove Edit

 $\Box$ 

b. Seconds the contract of the contract of the contract of the contract of the contract of the contract of the contract of the contract of the contract of the contract of the contract of the contract of the contract of the

Modular SAN Array 2012 12:00 2012 12:00 2013 12:00 2014 12:00 2014 12:00 2014 12:00 2014 12:00 2014 12:00 2014 1

3. **[OK]** 

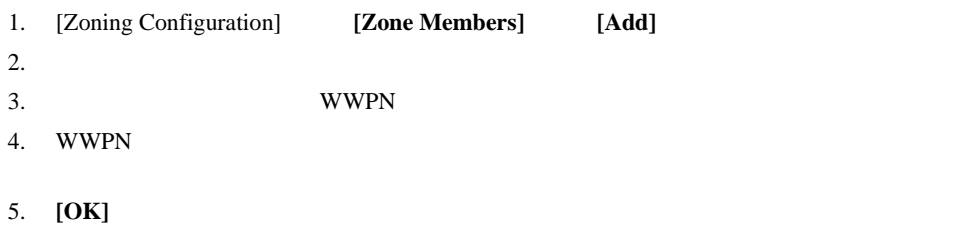

 $6.$ 

1. **[Activate]** 

2. **[Apply]** 

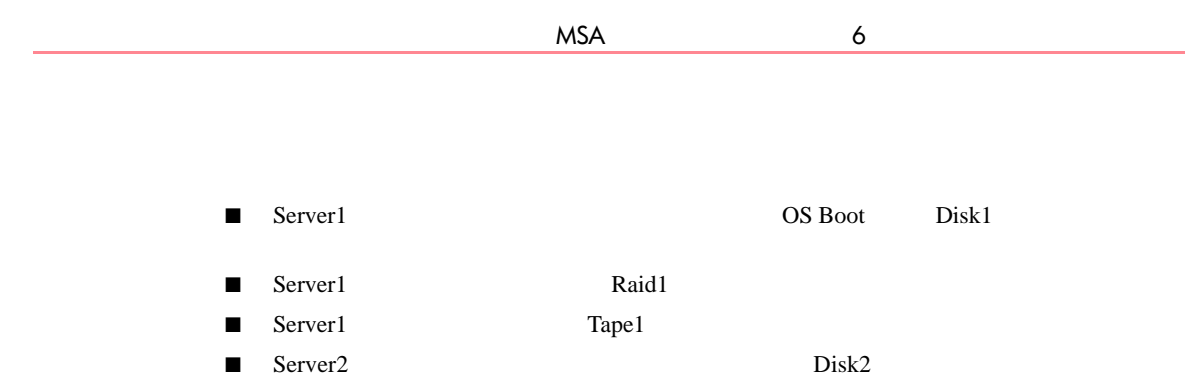

■ Server2 Raid1 ■ Server2 Tape1

22 $\sim$ 

### **22:**  $\overline{\phantom{a}}$

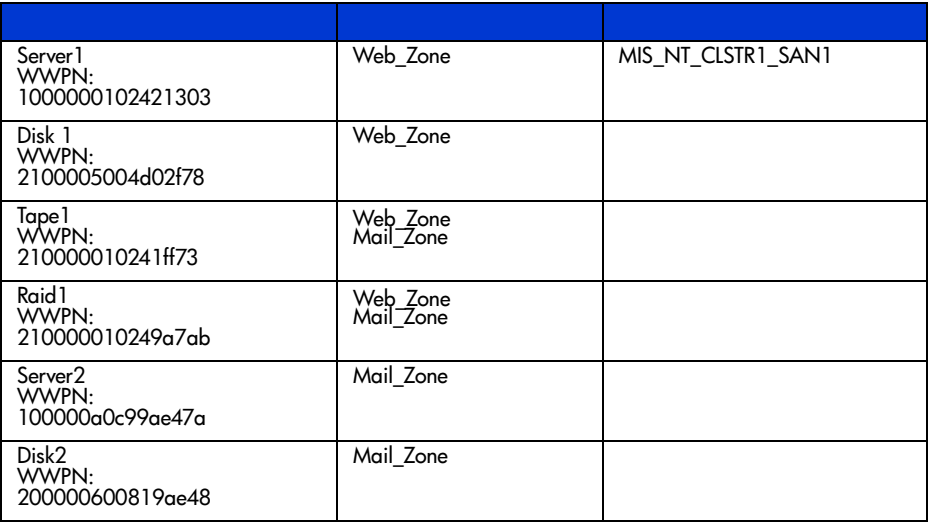

## MIS\_NT-CLSTR1\_SAN1 2

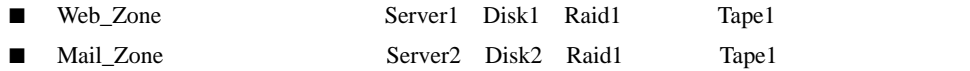

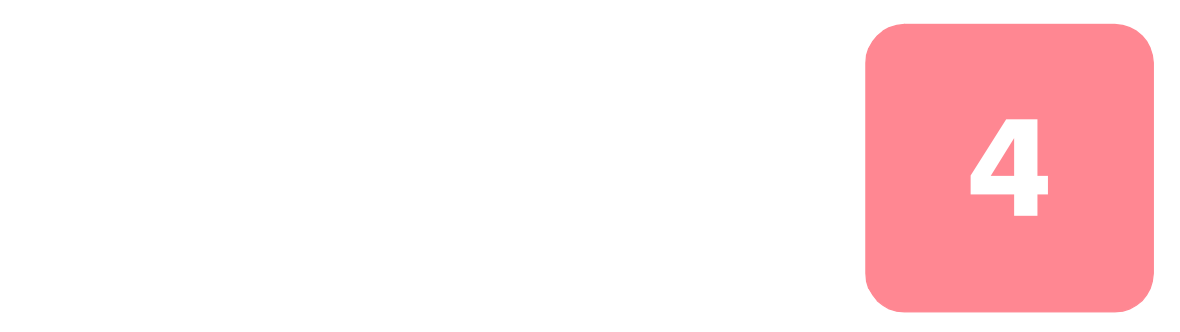

## $MSA$  6 ■ トラブルシューティングに関するガイドライン  $\blacksquare$  $6\,$

■ 予防メンテナンス ソリューション

# Modular SAN Array 2012 12:00 12:00 12:00 12:00 12:00 12:00 12:00 12:00 12:00 12:00 12:00 12:00 12:00 12:00 12:0

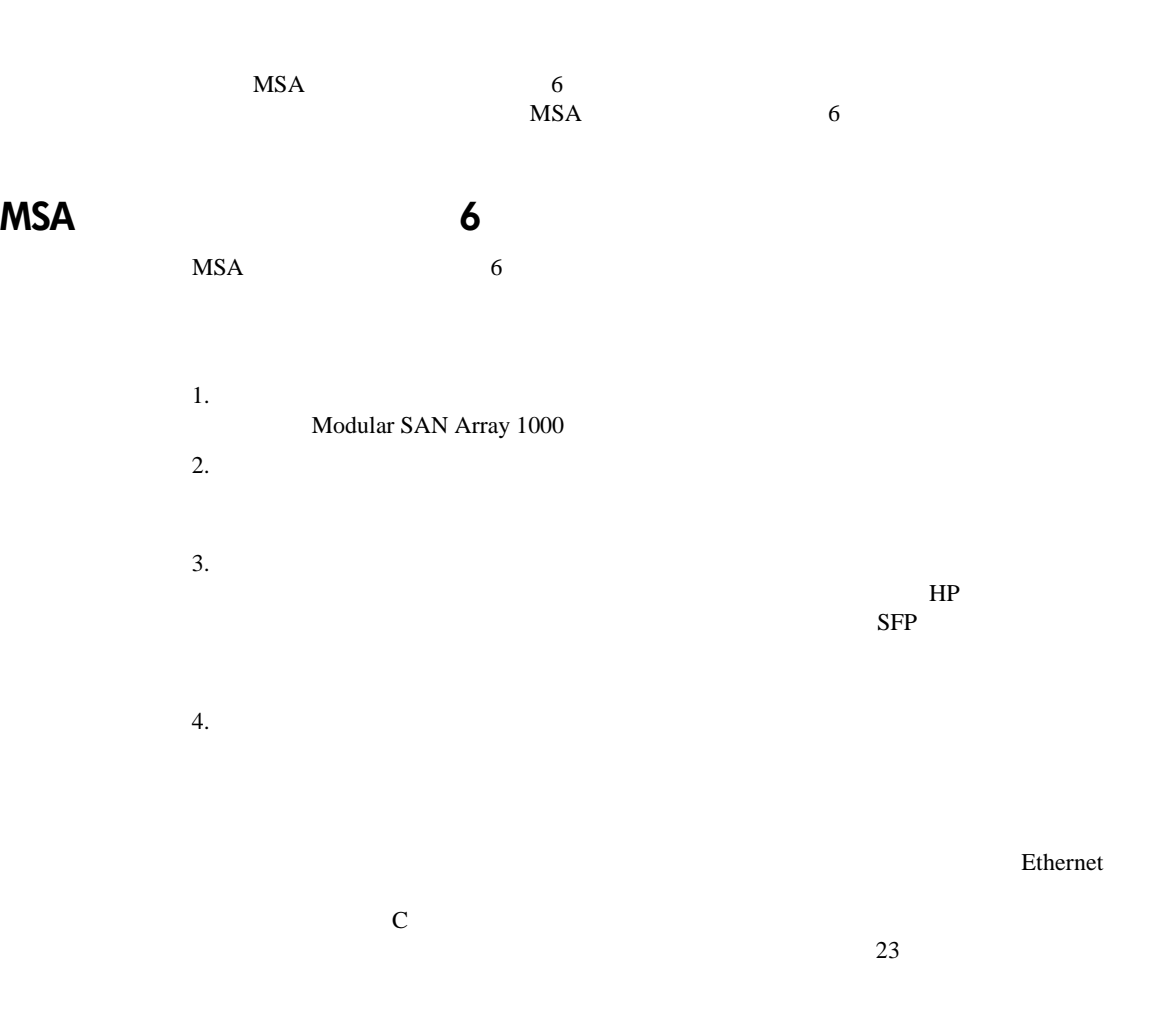

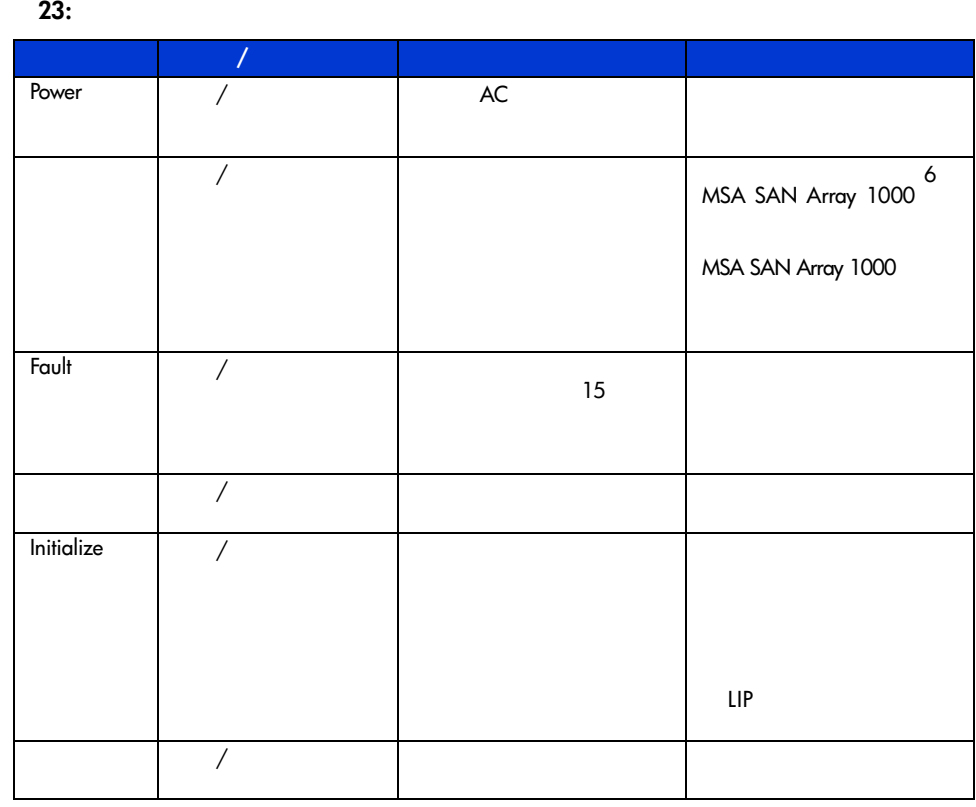

# Ethernet

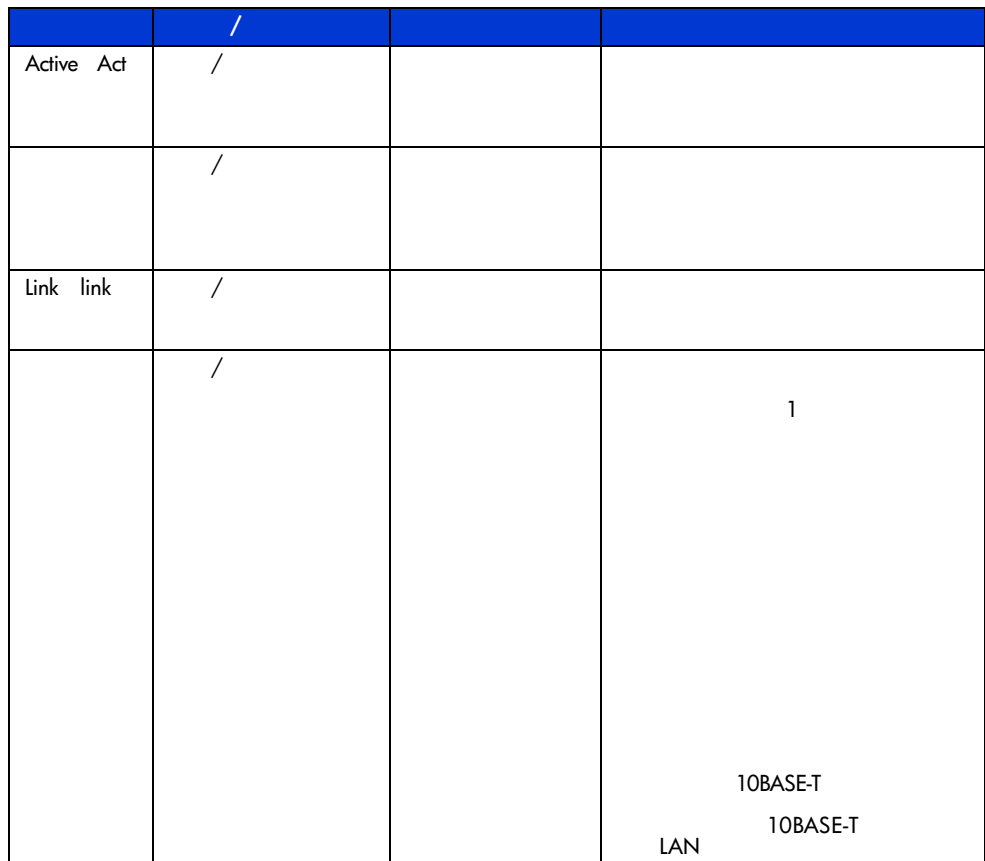

24: Ethernet

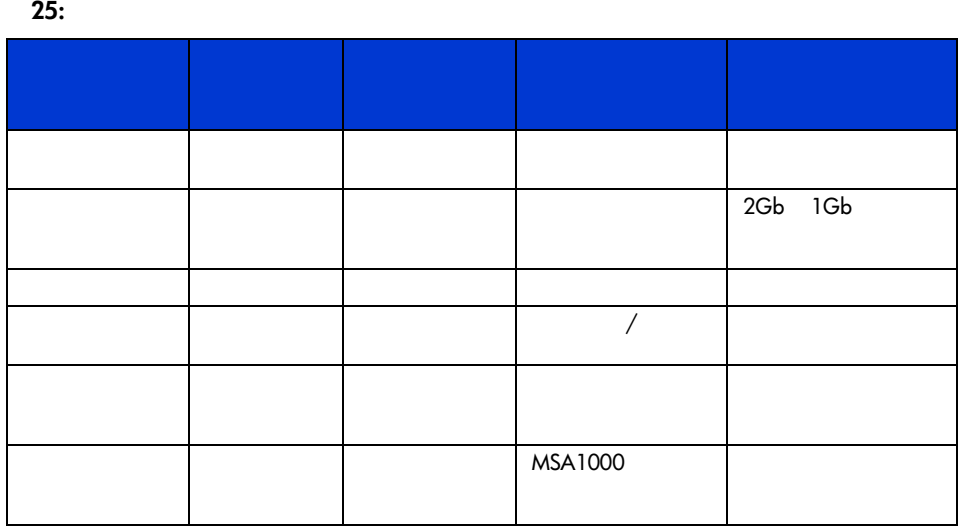

 $RS-232$ 

## Modular SAN Array 2012 2013 2014 2014 2015 2016 2017 2018 2014 2015 2016 2017 2018 2017 2018 2019 2017 2018 20<br>The Modular SAN Array

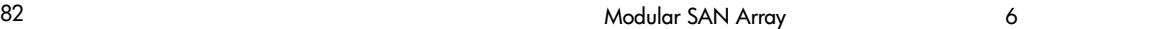

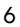

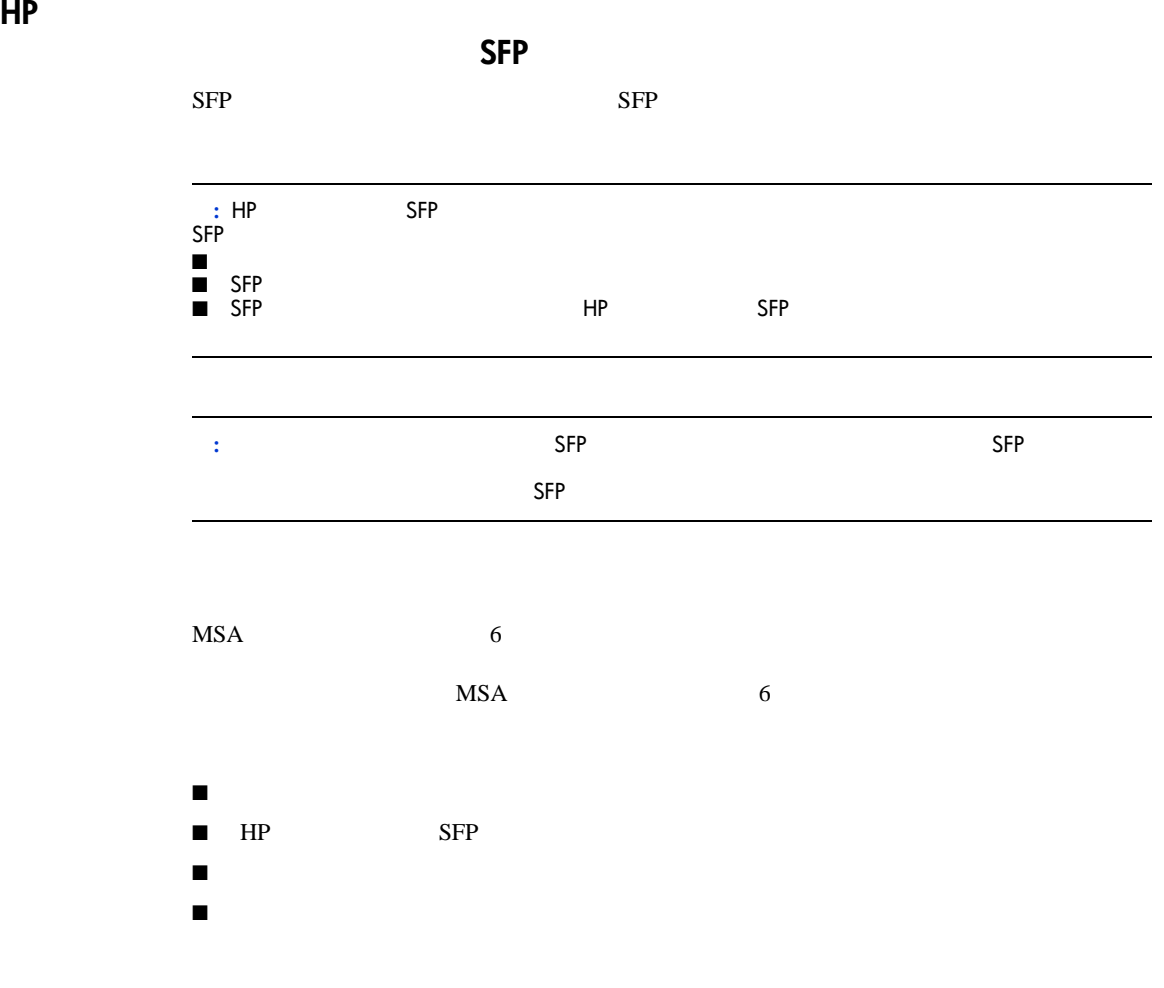

 $HP$  $SFP$ 

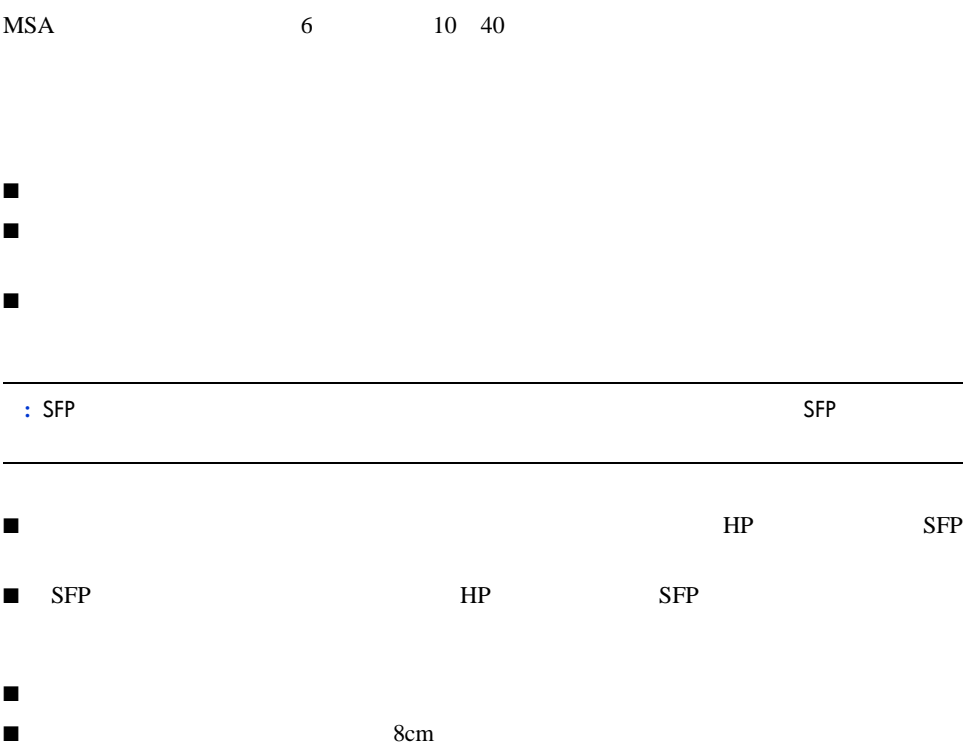

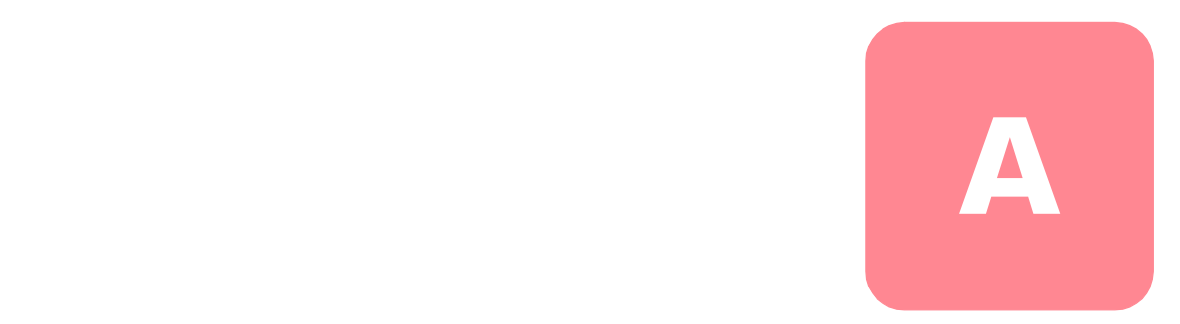

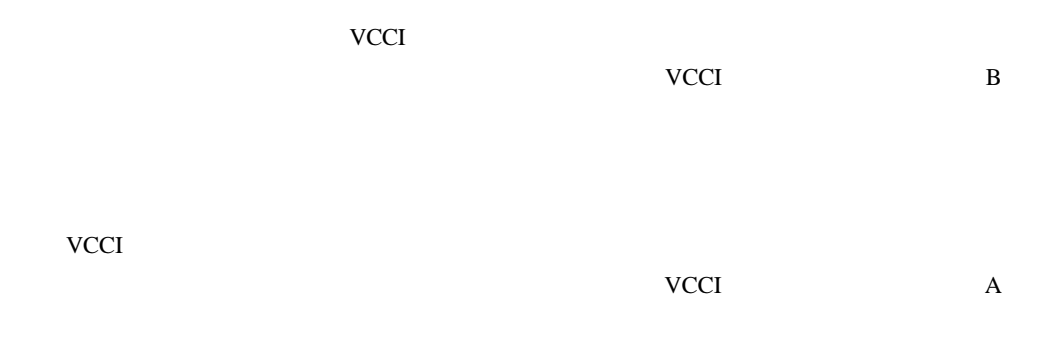

# **Federal Communications Commission Notice**

Part 15 of the Federal Communications Commission (FCC) Rules and Regulations has established Radio Frequency (RF) emission limits to provide an interference-free radio frequency spectrum. Many electronic devices, including computers, generate RF energy incidental to their intended function and are, therefore, covered by these rules. These rules place computers and related peripheral devices into two classes, A and B, depending upon their intended installation. Class A devices are those that may reasonably be expected to be installed in a business or commercial environment. Class B devices are those that may reasonably be expected to be installed in a residential environment (personal computers, for example). The FCC requires devices in both classes to bear a label indicating the interference potential of the device as well as additional operating instructions for the user.

The rating label on the device shows which class (A or B) the equipment falls into. Class B devices have an FCC logo or FCC ID on the label. Class A devices do not have an FCC ID on the label.

# **Federal Communications Commission Notice**

This equipment has been tested and found to comply with the limits for a Class A digital device, pursuant to Part 15 of the FCC Rules. These limits are designed to provide reasonable protection against harmful interference when the equipment is operated in a commercial environment. This equipment generates, uses, and can radiate radio frequency energy and, if not installed and used in accordance with the instructions, may cause harmful interference to radio communications. Operation of this equipment in a residential area is likely to cause harmful interference, in which case the user will be required to correct the interference at personal expense.

## **Modifications**

The FCC requires the user to be notified that any changes or modifications made to this device that are not expressly approved by HP may void the user's authority to operate the equipment.

## **Cables**

Connections to this device must be made with shielded cables with metallic RFI/EMI connector hoods in order to maintain compliance with FCC Rules and Regulations.

## **Canadian Notice (Avis Canadien)**

This Class A digital apparatus meets all requirements of the Canadian Interference-Causing Equipment Regulations.

Cet appareil numérique de la classe A respecte toutes les exigences du Règlement sur le matériel brouilleur du Canada.

## **European Union Notice**

Products with the CE Marking comply with both the EMC Directive (89/336/EEC) and the Low Voltage Directive (73/23/EEC) issued by the Commission of the European Community.

Compliance with these directives implies conformity to the following European Norms (in brackets are the equivalent international standards):

- EN55022 (CISPR 22) Electromagnetic Interference
- EN50082-1 (IEC801-2, IEC801-3, IEC801-4) Electromagnetic Immunity
- EN60950 (IEC950) Product Safety

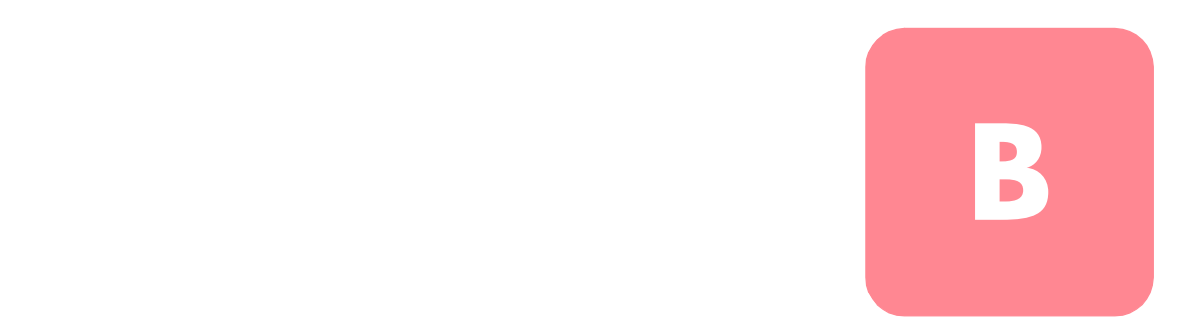

- $\blacksquare$
- $\blacksquare$
- $\blacksquare$
- ピン、リード線、回路には触れないようにします。
- $\blacksquare$

## Modular SAN Array 2012 12:00 2012 12:00 2012 12:00 2012 12:00 2012 12:00 2012 12:00 2012 12:00 2012 12:00 201

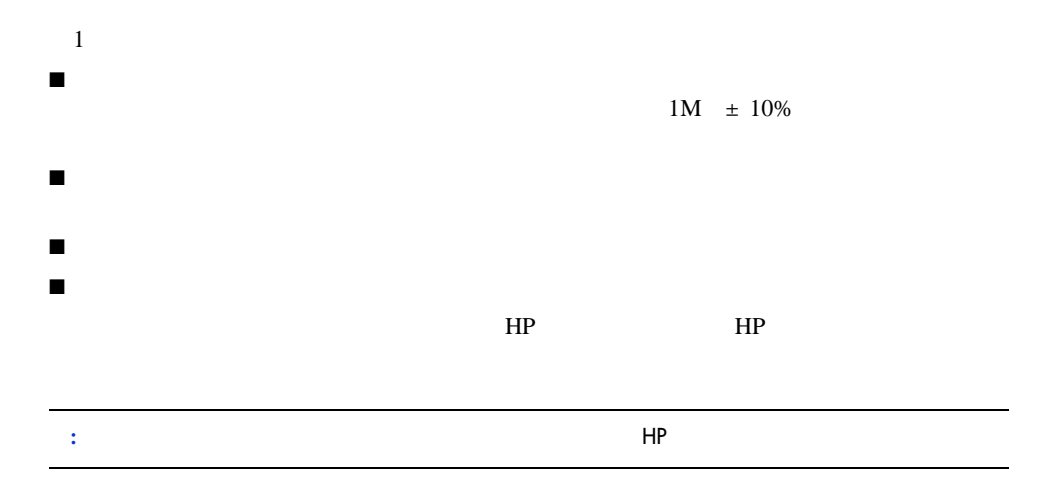

コマンド ライン インタフェース **C**

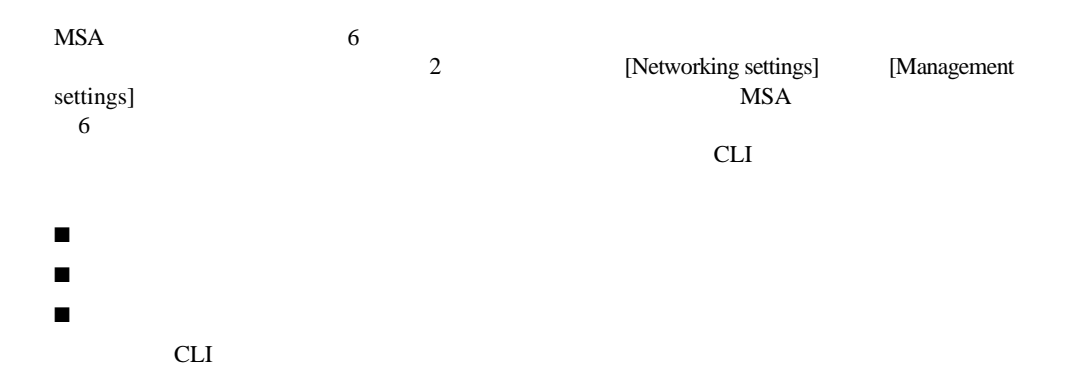

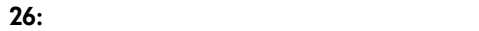

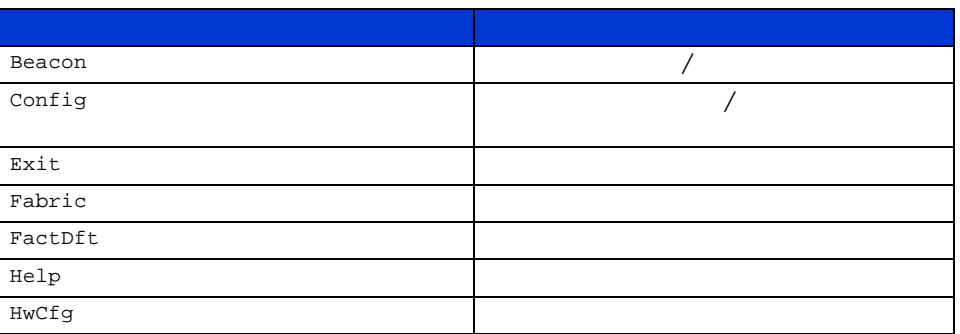

# Modular SAN Arrayファブリック スイッチ6ユーザ ガイド 91

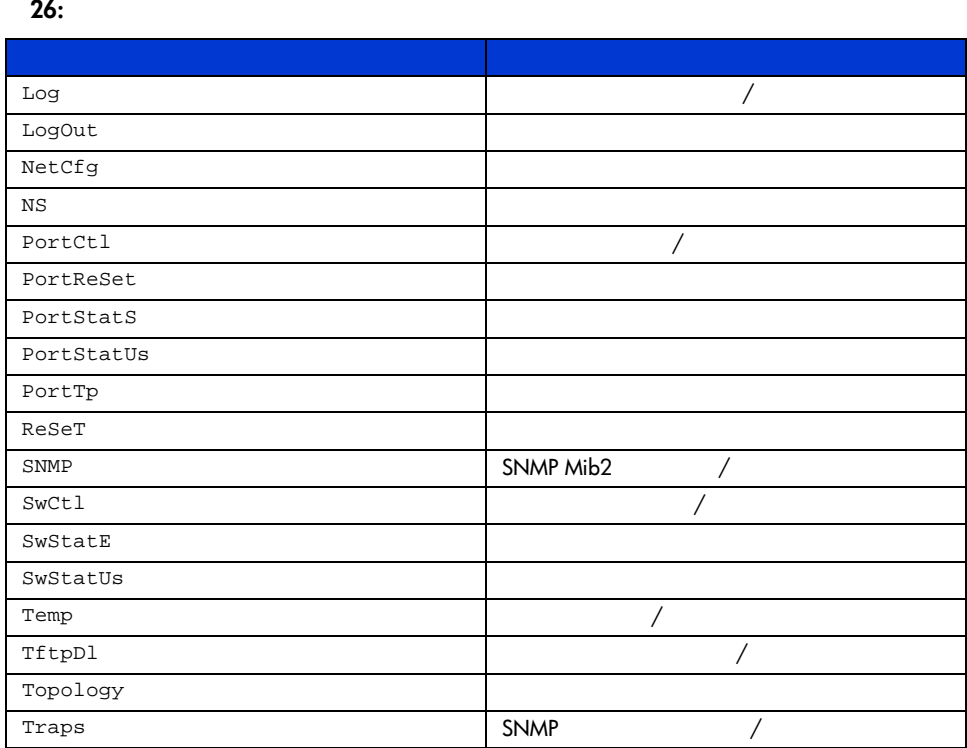

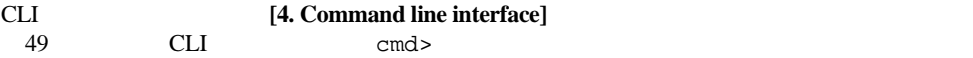

```
Embedded Switch - 6 Port
Model number:
                        229967-001
Firmware version:
                       PXX.X
Selftest status:
                        passed
2.
    Networking settings
3.
    Management settings
    Command line interface
4.5.
    Logout
6.
    Reset switch
> -4
```
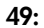

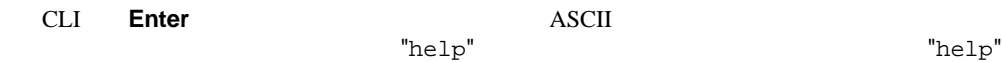

cmd> help command\_name

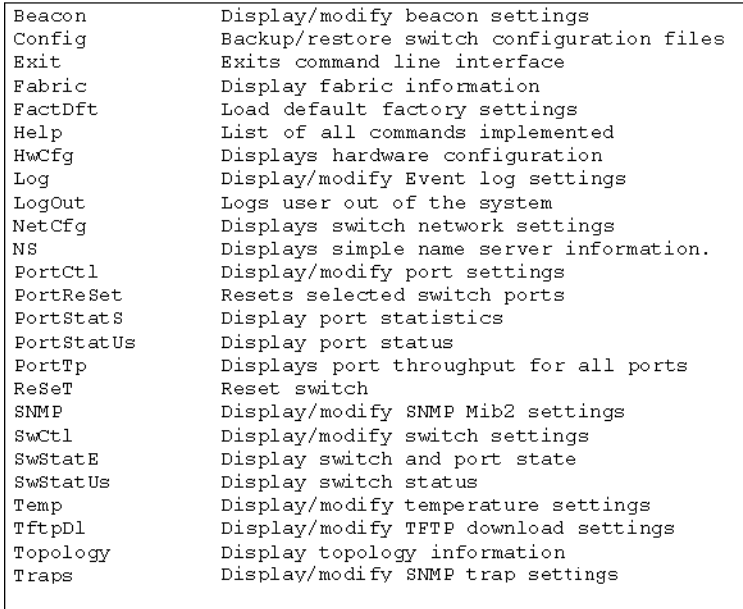

### **50:** ヘルプ メニュー

Help コマンドとのコマンドとしてのコマンドとしてのコマンドとしてのコマンドとしてのコマンドとしてのコマンドとしてのコマンドとしてのコマンドとしてのコマンドと<br>コマンドとしてのコマンドとしてのコマンドとしてのコマンドとしてのコマンドとしてのコマンドとしている。

が表示されます。また、等号(= (前後にスペースが必要)を使用することによって、各

**CLI** 

CLI logout

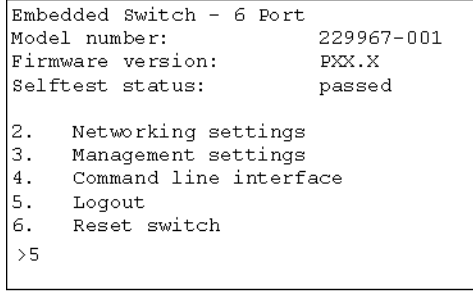

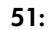

# **CLI**の終了

CLI Exit

Logout

# **Reset**

Reset and the set of the set of the set of the set of the set of the set of the set of the set of the set of the set of the set of the set of the set of the set of the set of the set of the set of the set of the set of the

# **Beacon**

Beacon

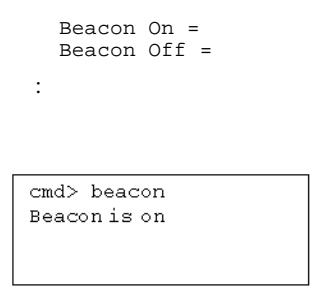

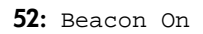

# **Config**

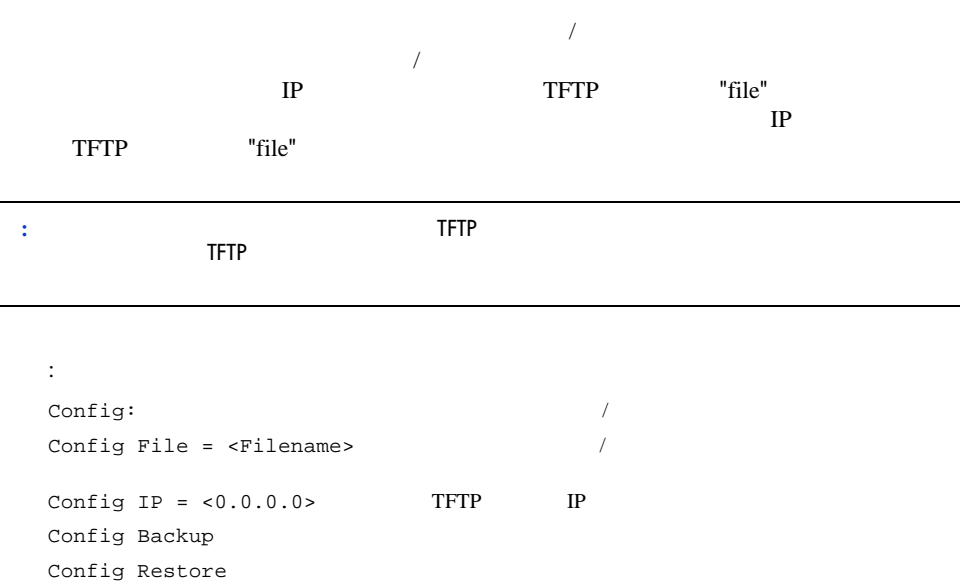

```
cmd> config
backup/restore filename prefix: backup
backup/restore IP address:
                                127.0.0.1
```
### **53: Config**

**:**

**Exit**

構文: Exit : cmd> Exit

## **Fabric**

構文: Fabric :

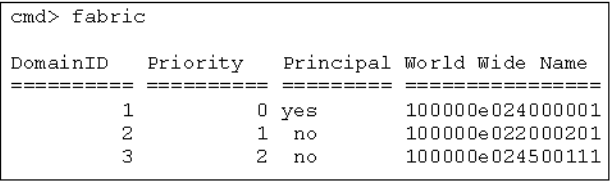

54: Fabric

# **Factdft**

#### $CLI$

### 27:

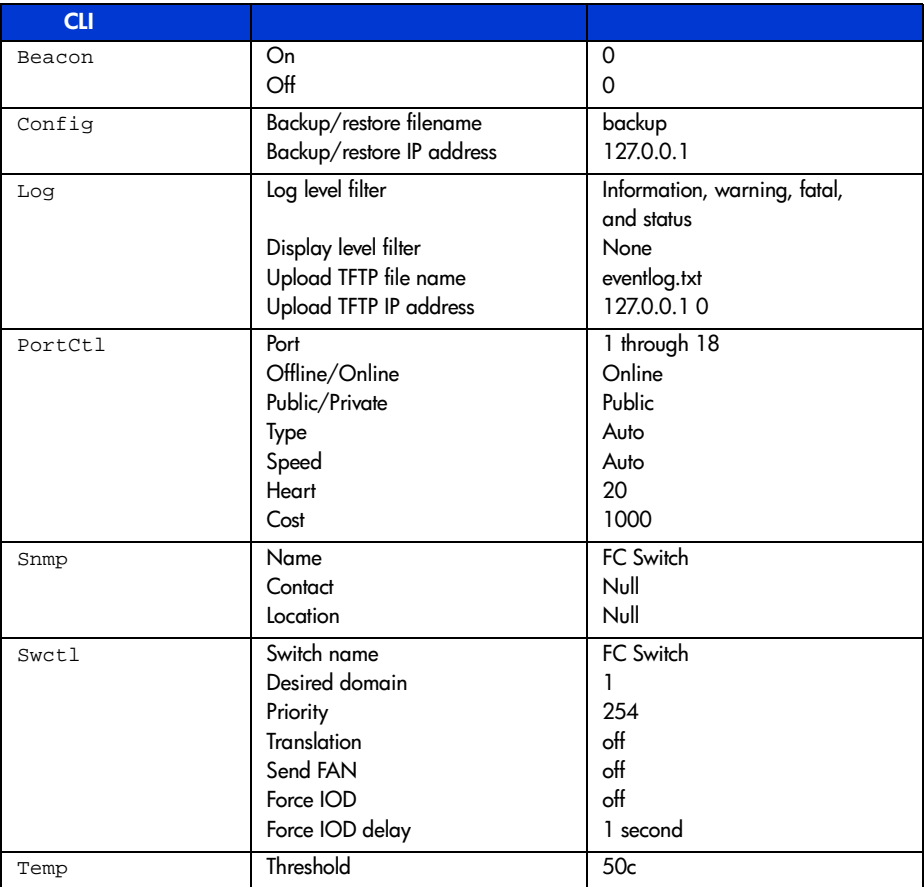
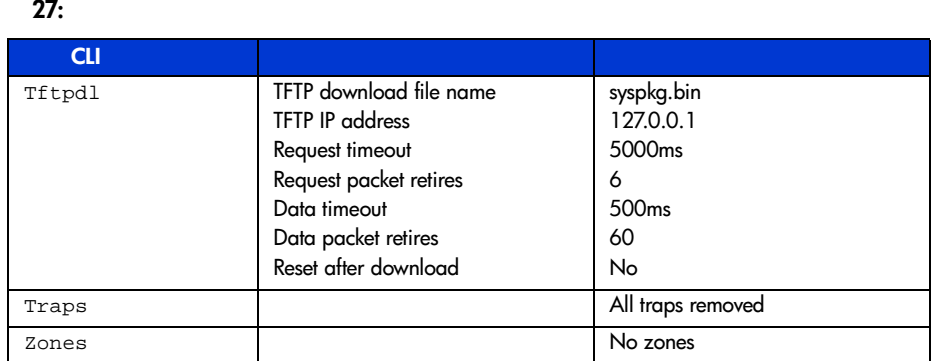

### 構文:

:

FactDft

```
cmd> factdft
Do you wish to continue? (y/n): y
```
55: Factdft

# Modular SAN Array 2012 12:00 2012 12:00 2012 12:00 2012 12:00 2012 12:00 2012 12:00 2012 12:00 2012 12:00 201

# **Help**

 $\rm{He1p}$ 

```
構文:
  Help
  Help <command>
\text{He}1\text{p} -
Help <command> -
  command -
 :
```

```
cmd>helpCompaq Fabric Switch
Legend:
 \langle \rangle > - required parameter
 [ ] - optional switch
Syntax:
 He1pList of commands.
 Help <command> Detailed help for specified command.
\texttt{Commands}/\texttt{subcommands} are not case sensitive.
Commands/subcommands can be shortened by using the capitalized
letters in the command/subcommand.
```
56: Help

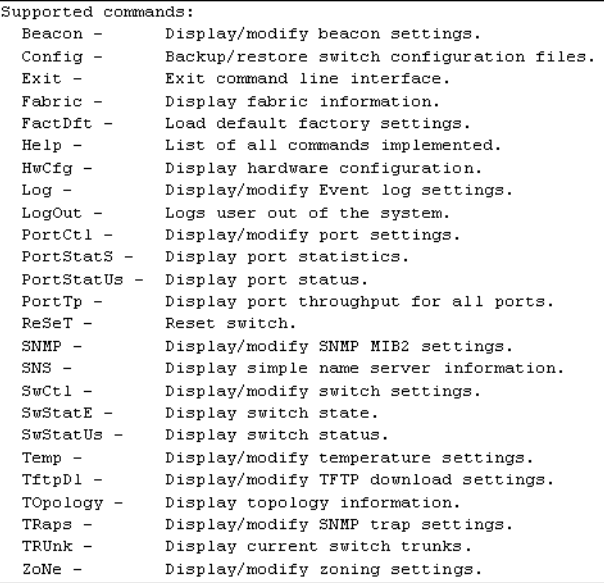

**57:** サポートされているコマンド

構文: HwCfg

:

**Hwcfg**

cmd> hwcfg Banner: Embedded Switch - 6 Port Serial number: P4658X43WKT02J Firmware version:  $\texttt{PXX.X}$ Ethernet MAC address: 00e02411ba59 FC MAC address:  $00{\rm e}\,02\,4\,11{\rm b}\, {\rm a}5{\rm a}$ Switch WWNN: 100000e02411ba5a Number ports: 6

58: Hwcfg

# Modular SAN Arrayファブリック スイッチ6ユーザ ガイド 101

```
"LogLevFilter"
                                  "DispLevFilter"<br>"List"
"List"ーキリということではない。"Upload"となって、イベントリを、イベントログのエントリを、イベントログのエントリを、イベントログのエントリを、イベントログのエントリを、イベントログのエントリを、イベントリということが、イベントリということが、イベントリということが、イベントリということが、イベントログのエントリを、イベントリということが、イベントリということが、イベントリということが、イベントリということが、イベントリということが、イベ
                  Tftp Filename"<br>
Ctrl+C
することができます。Ctrl+Cキーを押すと、イベント ログの表示は一時的に無効になり、
Ctrl+B
   構文:
    Log イベント ログの設定を表示します。<br>コントログの設定を表示します。
   Log LogLevFilter = <level>
   Log LogModFilter = <level>
   Log DispLevFilter = <level>
   Log DispModFilter = <level>
   Log PrtMsgLvl <prt> = <num>
   Log LogInterval = <int>
   Log TftpFilename = <flname> TFTP
   Log TftpIp = <xx.xx.xx.xx> TFTP IP
   Log List
   Log Upload TFTP
    \text{clevel} > \text{d} = \text{i} = \text{w} = \text{f} = \text{s} =g = GSOS n =
   \frac{3}{2} mod> 16
   DispLevFilter
```
Log dlf = dwf LogLevFilter Log  $llf = n$ 

**Log**

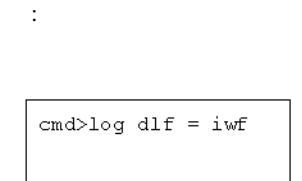

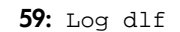

**LogOut**

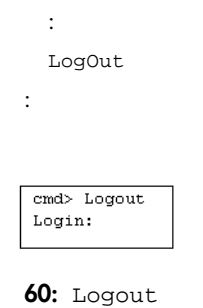

**NetCfg**

Netcfg :  $cmd>netcfg$ Ethernet IP Address: 127.0.0.1<br>Ethernet Subnetmask: 255.255.255.0 Gateway Address: 0.0.0.0

**61:** Netcfg

構文:

**NS**

 $\overline{\text{NS}}$ 

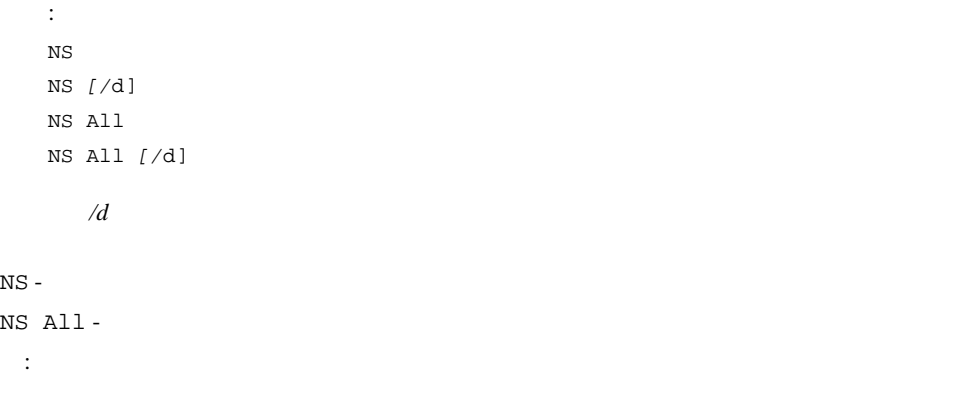

```
cmd > nsPortID:01ef01; PortType:NL; WWNN:100000e0240000001;
WWPN:210500e024000001
\texttt{COS:3: NodeIP:0.0.0.0; PortIP:0.0.0.0}
```

```
62: Ns
```
構文:

# **PortCtl**

PortCtl PortCtl <port\_number> Public = <public\_state> PortCtl <port\_number> Type = <port\_type> PortCtl <port\_number> Speed = <port\_speed> PortCtl <port\_number> Heartbeat = <heartbeat\_rate> PortCtl <port\_number> Cost = <routing\_cost>

 $port\_number$   $\hfill$   $\hfill$   $\hfill$   $\hfill$ 

```
"all"
```
PortCtl-

PortCtl <port\_number> Offline = <offline\_state> -

offline\_state *yes* - 個々のポートまたはすべてのポートをオフライン状態に設定します。 *no* - 個々のポートまたはすべてのポートをオンライン状態に設定します。 PortCtl <port\_number> Type = <port\_type> port\_type port\_type *auto* - 個々のポートまたはすべてのポートが、ポートの種類を自動でネゴシエーションす *FL* - The FL and  $\overline{L}$  $F -$  F PortCtl <port\_number> Speed = <port\_speed> port\_type port\_type *auto* - 個々のポートまたはすべてのポートが、ポート速度を自動でネゴシエーションする *1G* - 1Gb/  $2G$  -  $2Gb/$ PortCtl <port\_number> Heartbeat = <heartbeat\_rate> heartbeat\_rate **heartbeat\_rate** *5 -50* - 5 50 PortCtl <port\_number> Cost = <routing\_cost> routing\_cost routing\_cost *100 -5000 -* 100 5000

# Modular SAN Array 2005

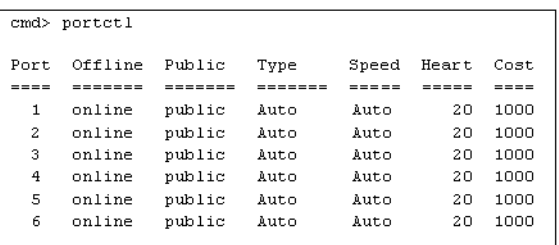

**63: PortCtl** 

構文:

構文:

:

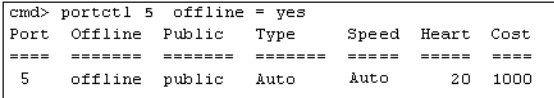

**64: PortCtl offline** 

PortCtl <port\_number> offline = <offline\_state>

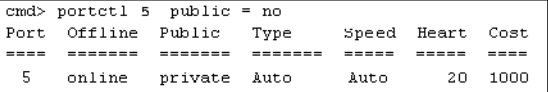

**65: PortCtl public** 

PortCtl <port\_number> public = <public\_state>

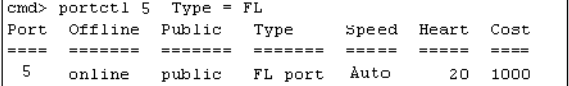

**66: Portctl type** 

構文:

構文:

PortCtl <port\_number> Type = <port\_type>

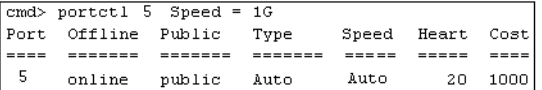

**67:** PortCtl speed

PortCtl <port\_number> Speed = <port\_speed>

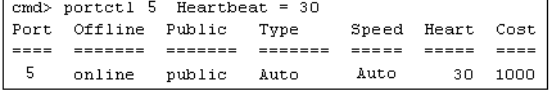

**68: PortCtl heartbeat** 

```
構文:
PortCtl <port_number> Heartbeat = <heartbeat_rate>
```
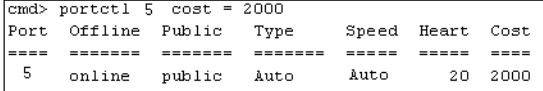

**69: PortCtl cost** 

```
構文:
PortCtl <port_number> Cost = <routing_cost>
```
# **PortReSet**

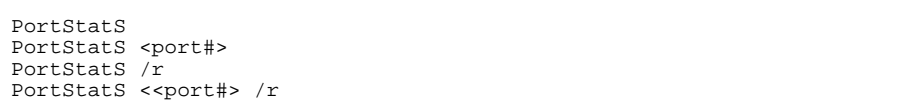

構文:

構文:

# **PortStatS**

PortStatS PortStatS <*port\_number>*<br>PortStatS /r PortStatS <port\_number> /r port\_number 1 6 PortStatS-PortStatS <port\_number> -PortStatS /r-PortStatS <port\_number>-

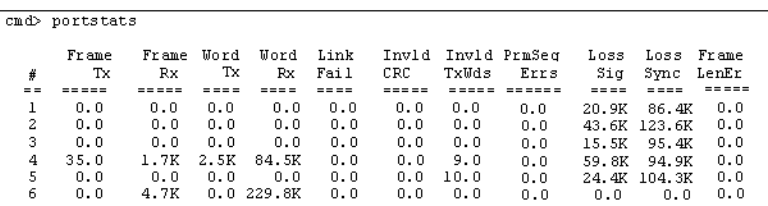

70: Portstats

# **PortStatUs**

構文: PortStatUs PortStatUs <port#>

Portstatus -

Portstatus <port\_number> <port\_number> -

:

:

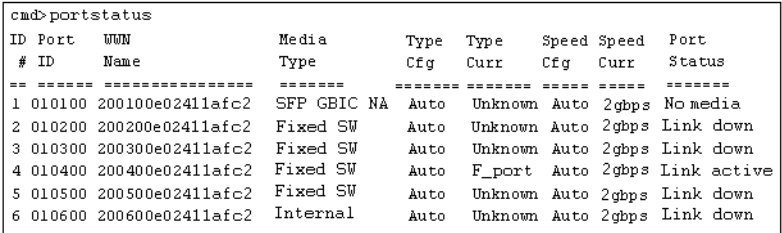

71: Portstatus

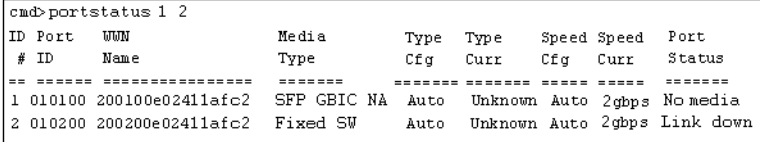

構文:

**72:** Portstatus

PortStatUs <port\_number>

# **PortTp**

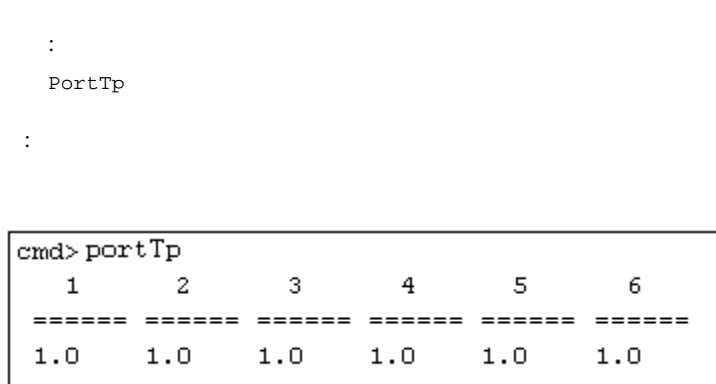

**73: Porttp** 

# **ReSeT**

Reset

構文:

:

cmd> reset Do you wish to reset the switch?  $(y/n)$ : y

74: Reset

# **SNMP**

### SNMP

構文:

SNMP SNMP Name =  $<$ name\_text> SNMP Con = <contact\_text> SNMP Loc = <location\_text>

#### $MIB2$

前、電子メール アドレス、および電話番号の各フィールドを区切るには、"|"を使用してく JohnDoe|jdoe@dotcom.com|555-1212  $S\text{NMP}$  -  $ID$ SNMP Name = <name\_text> - SNMP name\_text SNMP SNMP Con = <contact\_text> - スイッチの連絡先を設定します。*contact\_text*変数の位置 SNMP Loc = <location\_text> - SNMP location\_text SNMP

```
cmd> SNMP
System description: Compaq Fabric Switch
System object ID: 1.3.6.1.4.1.1754.12131
System name: Finance 1
System contact: Administrator
System location: Data Center 4
```
**75: SNMP** 

:

```
\boxed{\text{cmd}> SNMP Name = Finance 1
System description: Compaq Fabric Switch
System object ID: 1.3.6.1.4.1.1754.12131
System name:
                     Finance 1
System contact:
System location:
```
**76:** SNMP name =

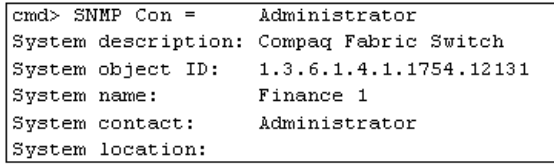

**77:** SNMP con

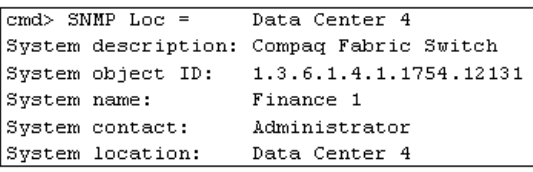

**78:** SNMP loc

# **SwCtl**

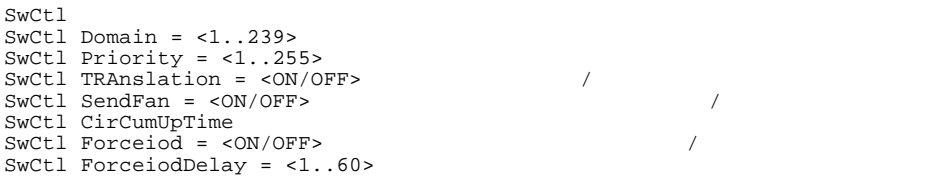

# **SwStatE**

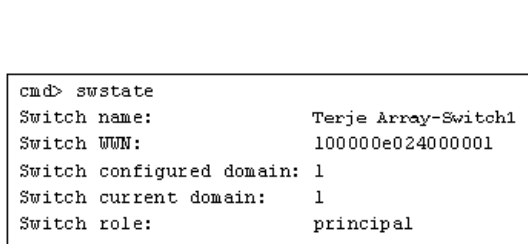

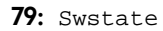

構文:

構文:

:

Swstate

| Ports data: |         |                                         |       |      |      |     |                  |                              |
|-------------|---------|-----------------------------------------|-------|------|------|-----|------------------|------------------------------|
|             | ID Port | <b>MIN</b>                              | Media | Type | Type |     | Speed Speed Port |                              |
| #           | ID      | Name                                    | Type  | Cfq  | Curr | Cfa | Curr             | Status                       |
|             |         |                                         |       |      |      |     |                  |                              |
|             |         | 1 010100 200100e024000001 GBIC ID Auto  |       |      |      |     |                  | Unknown lobps lobps Link up  |
|             |         | 2 010200 200200e024000001 GBIC ID Auto  |       |      |      |     |                  | Unknown lgbps lgbps Link up  |
| 3           |         | 010300 200300e024000001 GBIC ID Auto    |       |      |      |     |                  | Unknown lobps lobps Link up  |
|             |         | 4 010400 200400e024000001 GBIC ID Auto  |       |      |      |     |                  | Unknown lgbps lgbps Link up  |
|             |         | 5 010500 200500e024000001 GBIC NA Auto  |       |      |      |     |                  | Unknown lgbps lgbps No media |
| б.          |         | 010600 200600e024000001 GBIC NA Auto    |       |      |      |     |                  | Unknown lgbps lgbps No media |
|             |         | 7 010700 200700e024000001 GBIC NA Auto  |       |      |      |     |                  | Unknown lgbps lgbps No media |
|             |         | 8 010800 200800e024000001 GBIC NA Auto  |       |      |      |     |                  | Unknown lgbps lgbps No media |
|             |         | 9 010900 200900e024000001 GBIC NA Auto  |       |      |      |     |                  | Unknown lgbps lgbps No media |
|             |         | 10 010a00 200a00e024000001 GBIC NA Auto |       |      |      |     |                  | Unknown lgbps lgbps No media |
|             |         | 11 010b00 200b00e024000001 GBIC NA Auto |       |      |      |     |                  | Unknown lgbps lgbps No media |
|             |         | 12 010c00 200c00e024000001 GBIC NA Auto |       |      |      |     |                  | Unknown lgbps lgbps No media |
|             |         | 13 010d00 200d00e024000001 GBIC NA Auto |       |      |      |     |                  | Unknown lgbps lgbps No media |
|             |         | 14 010e00 200e00e024000001 GBIC NA Auto |       |      |      |     |                  | Unknown lgbps lgbps No media |
|             |         | 15 010f00 200f00e024000001 GBIC NA Auto |       |      |      |     |                  | Unknown lgbps lgbps No media |
|             |         | 16 011000 201000e024000001 GBIC NA Auto |       |      |      |     |                  | Unknown lgbps lgbps No media |

**80:** Swstate

# **Swstatus**

```
Swstatus
```
構文:

:

```
cmd>swstatus
This firmware supports file compression.
Selftest status:
                            passed
Power LED state:
                            Flashing green
Temperature:
                            28 c (threshold: 60 c)
Switch up time:
                            0:15:06 hr:min:sec
Cumulative up time:
                            0:15:06 hr:min:sec
TFTP download state:
                            Complete
TFTP download status:
                            Successful
```
81: Swstatus

### **Temp**

構文: Temp Temp = <temperature\_threshold> Temp -  $\blacksquare$ 

Temp = <temperature\_threshold> -  $temperature$ threshold

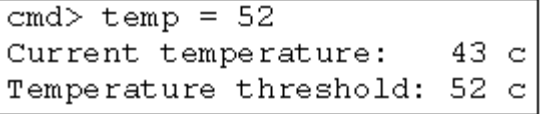

82: Temp

構文:

# **TftpDl**

TFTP TERMS TREE

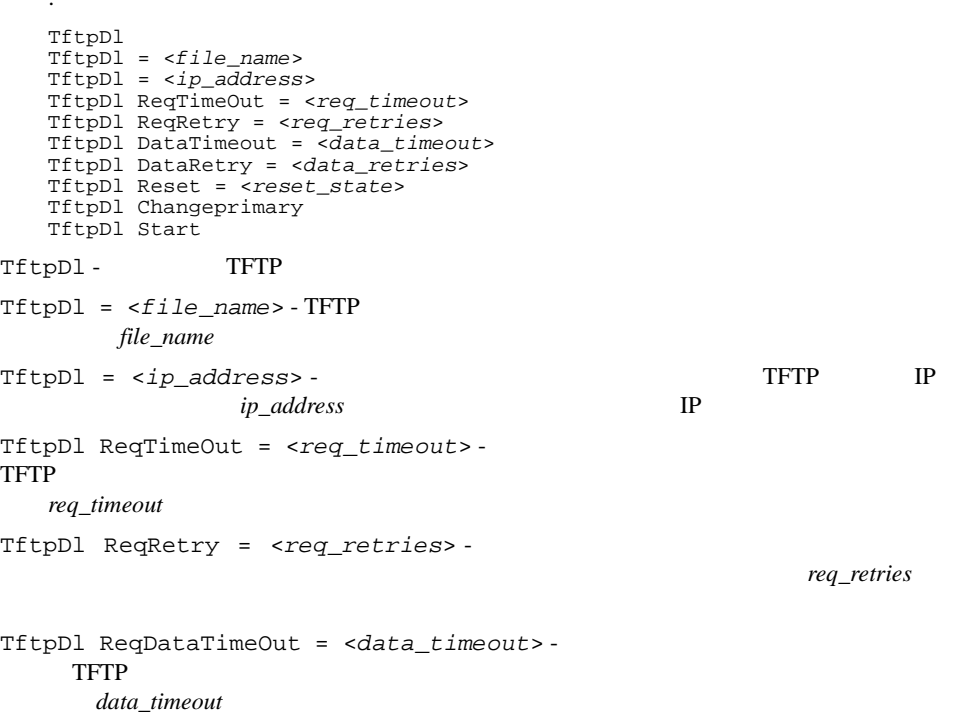

```
TftpDl DataRetry = <data_retries> -
TftpDl Reset = <reset_state> -
reset_state 
yes - 新しい起動イメージをスイッチにダウンロードした後、自動的に再起動するようにス
no - 新しい起動イメージをスイッチにダウンロードした後、自動的な再起動は行わないよ
TftpDl ChangePrimary -
TftpDl Start-
 :
```

```
cmd>tftpdlTFTP download file name: C8025i76.bin
TFTP IP address:
                         172.18.99.39
Request timeout:
                         5000 ms
Request packet retries: 6
Data timeout:
                         500 ms
Data packet retries:
                         60
Reset after download:
                         NoC8app.bin, rev: 176
Current image name:
Primary image name:
                         C8app.bin, rev: I76
Backup image name:
                         None
```
83: TftpD1

# **Topology**

```
Topology
Topology [/d]<br>Topology <domain_Id_number>
```
Topology -

構文:

### Modular SAN Array 2012 117

req\_retries

Topology /d-

:

Topology <domain Id number> -イッチは、*domain\_Id\_number*変数の位置にドメインID番号をタイプして指定します。

cmd> topology /d Local Out Neighbor Neighbor Link DomainID Port DomainID Port Cost -------- ---- -------- -------- ----1 2 3 5 1000 3 3 6 1000.144 Local Out Neighbor Neighbor Link DomainID Port DomainID Port Cost ,,,,,,,,,,,,,,,,,,,,,,,,,,,,,,,,,,,  $3$  1 5 1 1000  $2\,5\,3\,1000$ 5 1 2 1000  $6$  1 3 1000 Local Out Neighbor Neighbor Link DomainID Port DomainID Port Cost -------- ---- -------- -------- ----4 2 3 4 1000 3 3 3 1000 Local Out Neighbor Neighbor Link DomainID Port DomainID Port Cost ,,,,,,,,,,,,,,,,,,,,,,,,,,,,,,,,,,,,  $\begin{array}{cccc} 5 & 1 & 3 & 1 & 1000 \\ 3 & 3 & 2 & 1000 \end{array}$ cmd>

84: Topology

### **Traps**

<ip.port> IP  $\langle \text{ip.port}\rangle$ ip.ip.ip.ip.port 8<br>"ip" 0 255 "port" 0 255 "port" 1 2147483647 162 構文: Traps Traps Add <ip\_address,port\_number> Traps Delete <ip\_address,port\_number> Traps Filter <ip\_address,port\_number> Traps State <ip\_address,port\_number>

Traps -Traps Add <ip\_address,port\_number>- $8$ 

*ip\_address* - SNMP IP *port\_number* - SNMP 162 Traps Delete <ip\_address,port\_number>-

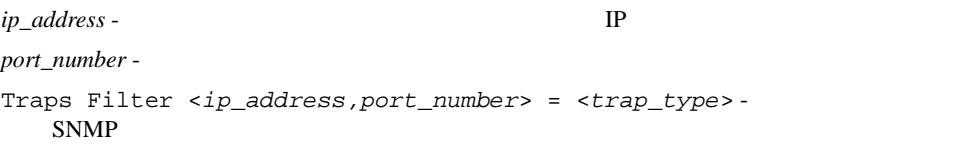

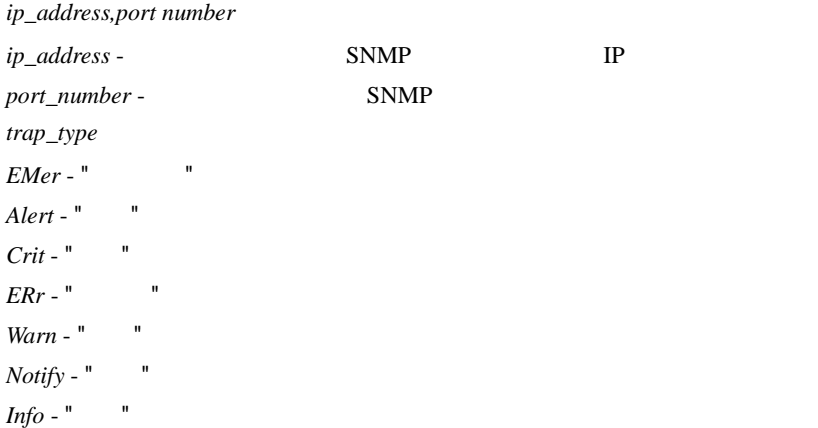

```
Debug - "
Mark - "
Traps State = <ip_address,port_number> = <trap_state> -
SNNP
```
*ip\_address,port number*

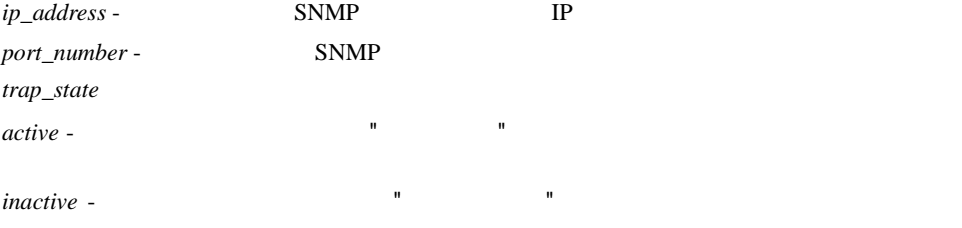

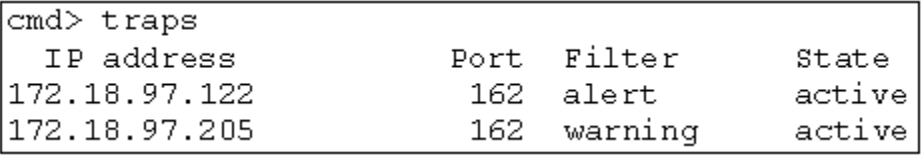

85: Traps

:

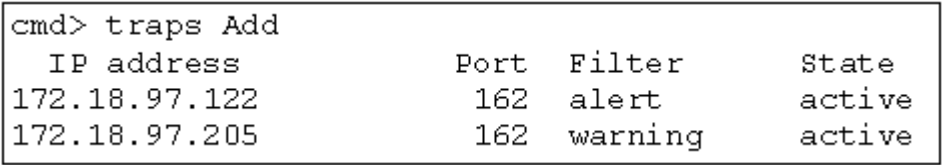

86: Traps add

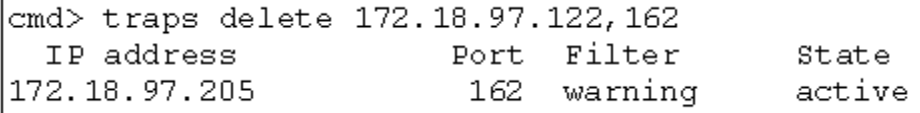

87: Traps delete

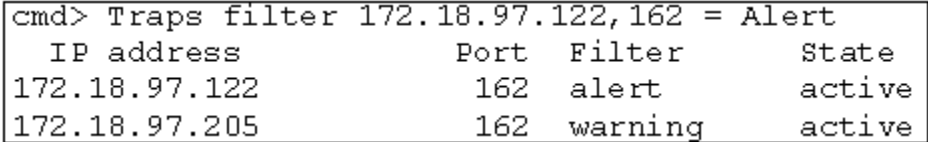

88: Traps filter

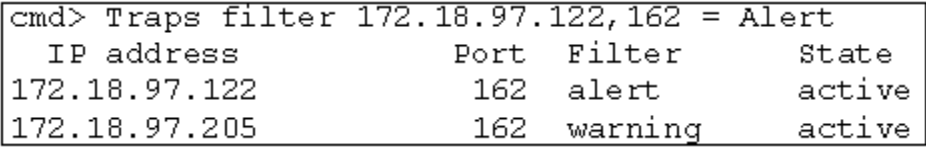

89: Traps state

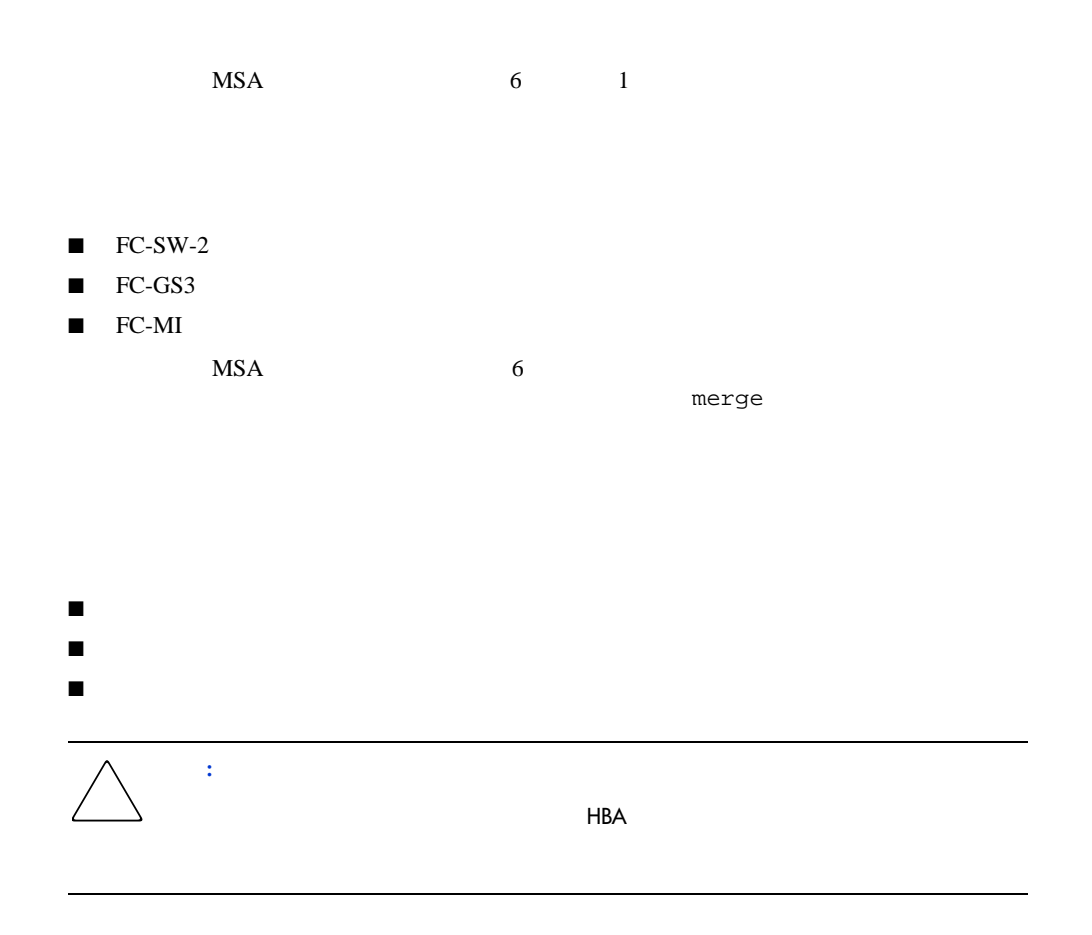

### WWPN World Wide Port Name

### WWPN

Zone Member Name

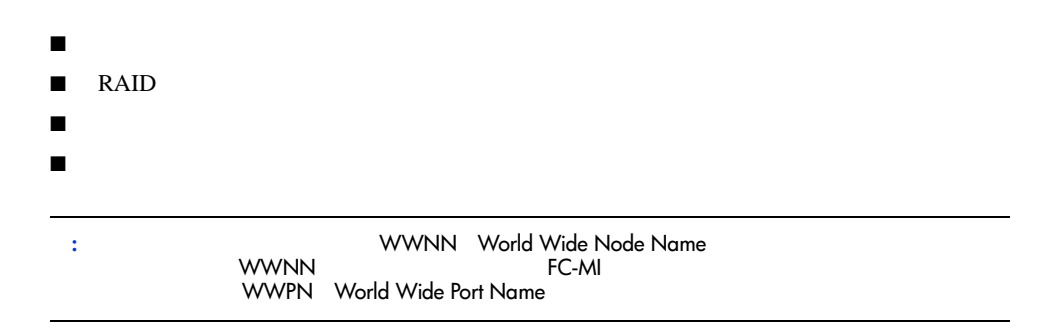

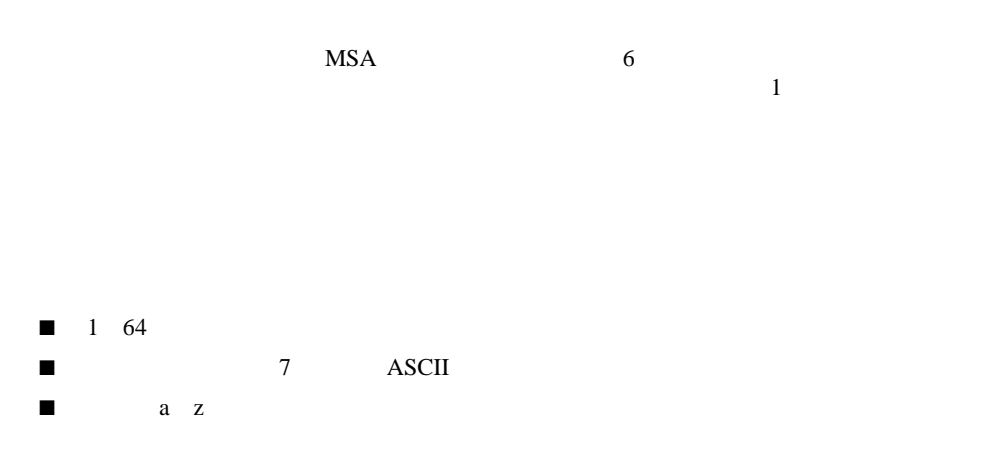

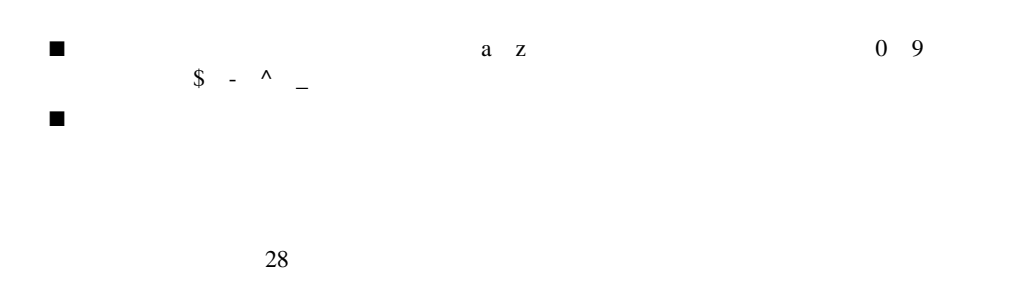

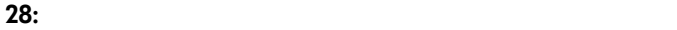

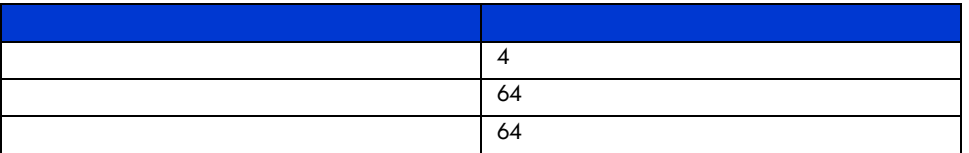

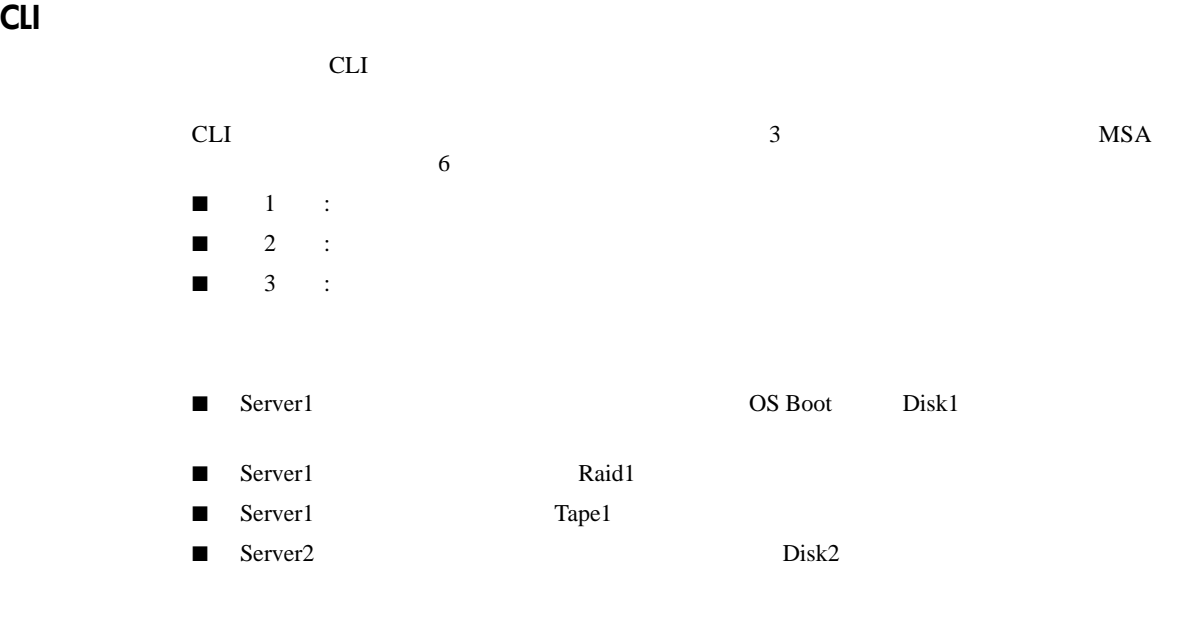

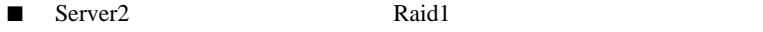

■ Server2 Tape1

 $29$ 

### **29:** ゾーン設定の例

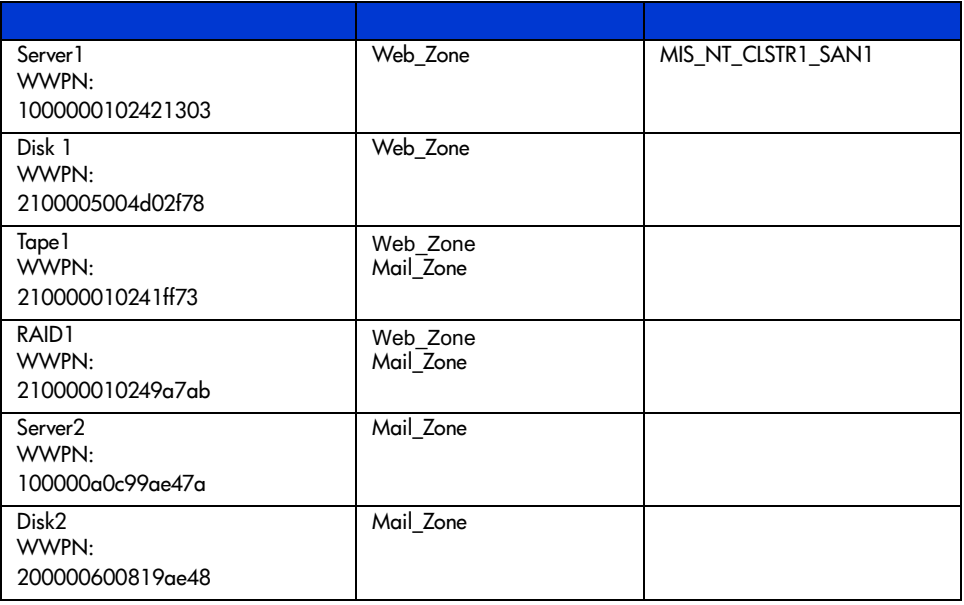

# MIS\_NT-CLSTR1\_SAN1 2

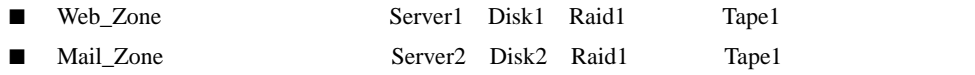

**1**段階**:** ペンディング テーブルを作成する

```
WWPN しゃくろんだいがく スペーストラップ しゅうしゅうしゅう しんしゃく しゅうしゅうしゅう しんしゃく しゅうしゅうしゅう しんしゃく しゅうしゃくん しゅうしゃ
 1\blacksquare - \blacksquare■ ゾーン セットを作成する。
■ ゾーンをゾーン セットに追加する。
■ ゾーン メンバーをゾーンに追加する。
■ ゾーン メンバーの名前を変更する(オプション)
■ ペンディング テーブルのゾーン セットを有効にする。
1. \blacksquarecmd> zone pending
  Inactive zoneset [set1] contains 1 zone (s)
  zone [ntgroup1] contains 0 member(s)
  Inactive Zoneset [set2] contains 1 zone(s)
  zone [solaris1] contains 0 members)
  Inactive zoneset [set3] contains 1 zone(s)
  zone [ntgroup2] contains 0 member(s)
```
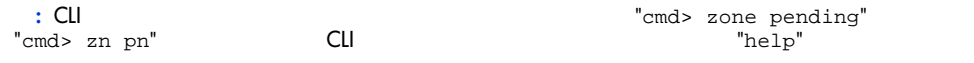

### $2.$

cmd> zone clear Cleared pending zone configuration. cmd> zone pending Zone table is empty.

 $29$ 

cmd> zone addzs MIS\_NT\_CLSTR1\_SAN1 Zoneset [MIS\_NT\_CLSTR1\_SAN1] added. Changes will only take effect after a 'zone write' command!!

 $3.$ 

### $29$

cmd> zone addzn MIS\_NT\_CLSTR1\_SAN1 Web\_Zone Mail\_Zone Zone [Web\_Zone] added to zoneset [MIS\_NT\_CLSR1\_SAN1]. Zone [Mail\_Zone] added to zoneset [MIS\_NT\_CLSTR1\_SAN1].

Changes will only take effect after a 'zone write' command!!

cmd> zn addzm Web\_Zone 1000000102421303 2100005004d02f78 Zone member [1000000102421303] added to zone [Web\_Zone]. Zone member [2100005004d02f78] added to zone [Web\_Zone].

Changes will only take effect after a 'zone write' command!!

cmd> zn addzm Web\_Zone 210000010241ff73 210000010249a7ab Zone member [210000010241ff73] added to zone [Web\_Zone]. Zone member [210000010249a7ab] added to zone [Web\_Zone].

Changes will only take effect after a 'zone write' command!!

cmd> zn addzm Mail\_Zone 100000a0c991a47a 200000600819ae48 Zone member [100000a0c991a47a] added to zone [Mail\_Zone]. Zone member [200000600819ae48] added to zone [Mail\_Zone].

Changes will only take effect after a 'zone write' command!!

cmd> zn addzm Mail\_Zone 210000010241ff73 210000010249a7ab Zone member [210000010241ff73] already exists, added to zone [Mail\_Zone]. Zone member [210000010249a7ab] already exists, added to zone [Mail\_Zone].

Changes will only take effect after a 'zone write' command

 $29$ 

 $1.$ cmd> zone pending displayzm

WWPN Name

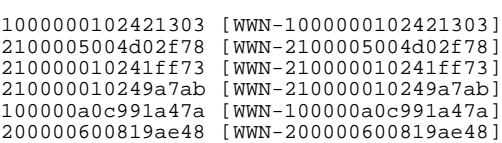

# Modular SAN Array 2012 129

2.  $29$ 

cmd> zone renzm WWN-1000000102421303 Server1 Renamed zonemember [WWN-1000000102421303] to [Server1]. Changes will only take effect after a 'zone write' command!!

cmd> zone renzm WWN-2100005004d02f78 Disk1 Renamed zonemember [WWN-2100005004d02f78] to [Disk1]. Changes will only take effect after a 'zone write' command!!

cmd> zone renzm WWN-210000010241ff73 Tape1 Renamed zonemember [WWN-210000010241ff73] to [Tape1]. Changes will only take effect after a 'zone write' command!!

cmd> zone renzm WWN-210000010249a7ab Raid1 Renamed zonemember [WWN-210000010249a7ab] to [Raid1]. Changes will only take effect after a 'zone write' command!!

cmd> zone renzm WWN-100000a0c991a47a Server2 Renamed zonemember [WWN-100000a0c991a47a] to [Server2]. Changes will only take effect after a 'zone write' command

cmd> zone renzm WWN-200000600819ae48 Disk2 Renamed zonemember [WWN-200000600819ae48] to [Disk2]. Changes will only take effect after a 'zone write' command!! cmd> zone enable MIS\_NT\_CLSTR1\_SAN1 Zoneset [MIS\_NT\_CLSTR1\_SAN1] enabled.

■ ペンディング テーブルにゾーン セットを表示する。

■ ペンディング テーブルにゾーン メンバーを表示する。

■ ペンディング テーブルにゾーンを表示する。

**2**段階**:** ペンディング テーブルのゾーン設定を確認する

cmd> zone pending Active zoneset [MIS\_NT\_CLSTR1\_SAN1] contains 2 zone(s) zone [Web Zone] contains  $4$  member(s) zone member = [1000000102421303] zone member = [2100005004d02f78] zone member = [210000010241ff73] zone member = [210000010249a7ab] zone [Mail\_Zone] contains 4 member(s) zone member = [210000010241ff73] zone member = [210000010249a7ab] zone member = [100000a0c991a47a] zone member = [200000600819ae48]

 $\frac{4}{\sqrt{2}}$  $\blacksquare$ 

```
cmd> zone pending displayzs
Active zoneset [MIS_NT_CLSTR1_SAN1] contains 2 zone(s)
zone = [Web_Zone]
zone = [\text{Mail\_zone}]
```
Modular SAN Array 2012 131

cmd> zone pending displayzn zone [Web\_Zone] contains 4 member(s) zone member = [1000000102421303] zone member = [2100005004d02f78] zone member = [210000010241ff73] zone member = [210000010249a7ab] zone [Mail Zone] contains 4 member(s) zone member = [210000010241ff73] zone member = [210000010249a7ab] zone member = [100000a0c991a47a] zone member = [200000600819ae48]

cmd> zone pending displayzm WWPN Name 1000000102421303 [Server1] 2100005004d02f78 [Disk1] 210000010241ff73 [Tape1] 210000010249a7ab [Raid1] 100000a0c991a47a [Server2] 200000600819ae48 [Disk2]

**3**段階**:** ペンディング テーブルをアクティブ テーブルに書き込む

```
cmd> zone write
You are about to rewrite active zone configuration with the
following pending configuration:
Active zoneset [MIS_NT_CLSTR1_SAN1] contains 2 zone(s)
zone [Web Zone] contains 4 member(s)
zone member = [1000000102421303]
zone member = [2100005004d02f78]
zone member = [210000010241ff73]
zone member = [210000010249a7ab]
zone [Mail_Zone] contains 4 member(s)
zone member = [210000010241ff73]
zone member = [210000010249a7ab]
zone member = [100000a0c991a47a]
zone member = [200000600819ae48]
Confirm write? [N] y
Zone configuration updated!
cmd> zone active local
Active zoneset [MIS_NT_CLSTR1_SAN1] contains 2 zone(s)
zone [Web_Zone] contains 4 member(s)
```
zone member = [1000000102421303] zone member = [2100005004d02f78] zone member = [210000010241ff73] zone member = [210000010249a7ab] zone [Mail\_Zone] contains 4 member(s) zone member = [210000010241ff73] zone member = [210000010249a7ab] zone member =  $[100000a0c991a47a]$ zone member = [200000600819ae48]

```
cmd> zone active merged
Active zoneset [MIS_NT_CLSTR1_SAN1] contains 2 zone(s)
zone [Web_Zone] contains 4 member(s)
zone member = [1000000102421303]
zone member = [2100005004d02f78]
zone member = [210000010241ff73]
zone member = [210000010249a7ab]
zone [Mail_Zone] contains 4 member(s)
zone member = [210000010241ff73]
zone member = [210000010249a7ab]
zone member = [100000a0c991a47a]zone member = [200000600819ae48]
```
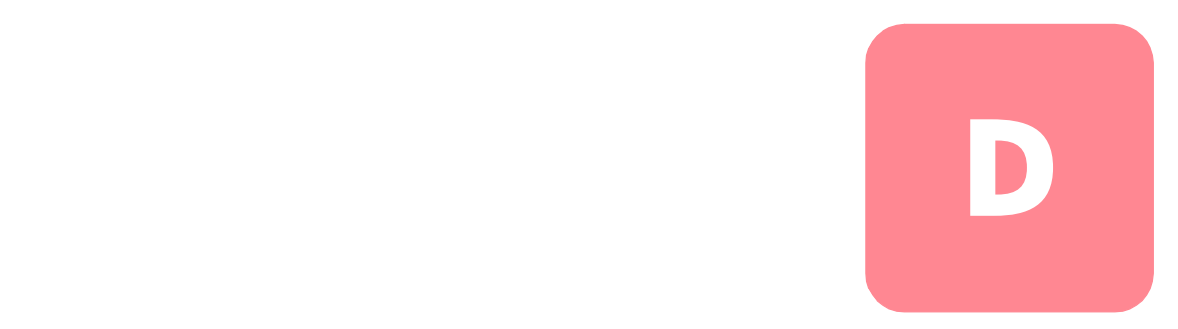

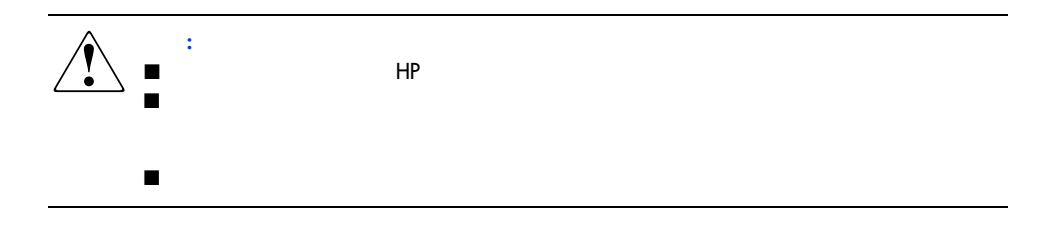

**SFP** およびファイバ キャネル サイブル モーブル しゅうしょう しゅうしゅうしゅうしゅ

 $2\text{Gb}$  $\rm SFP$ 

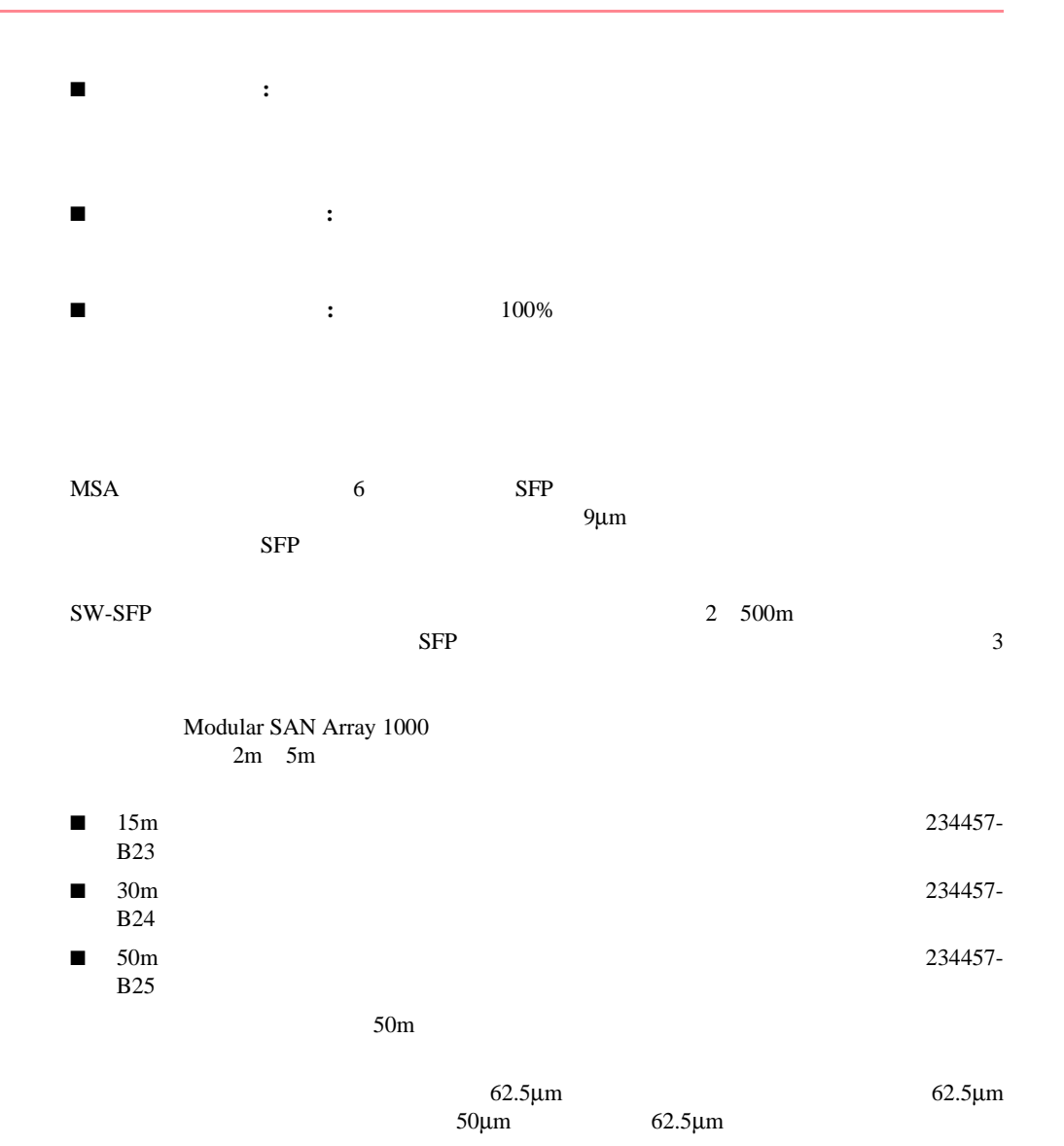

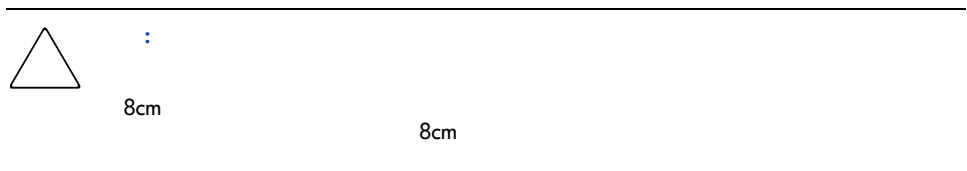

**MSA**ファブリック スイッチ**<sup>6</sup> E** マネジメント ユーティリティの

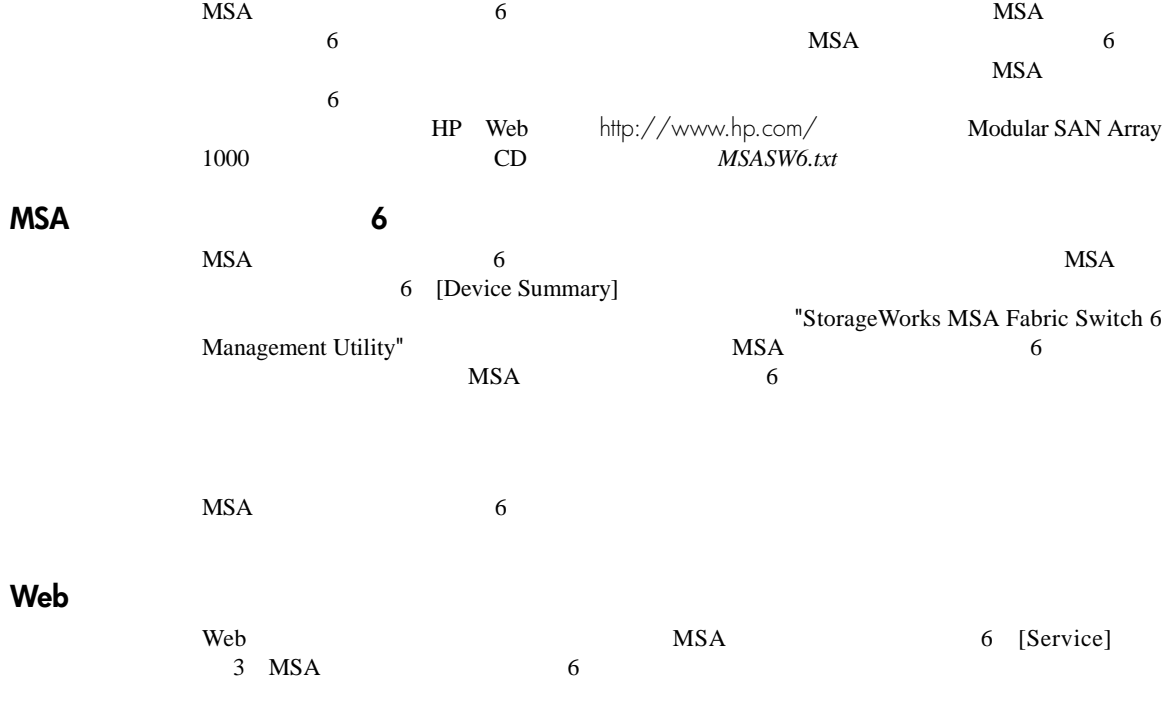

#### Modular SAN Array 2012 139

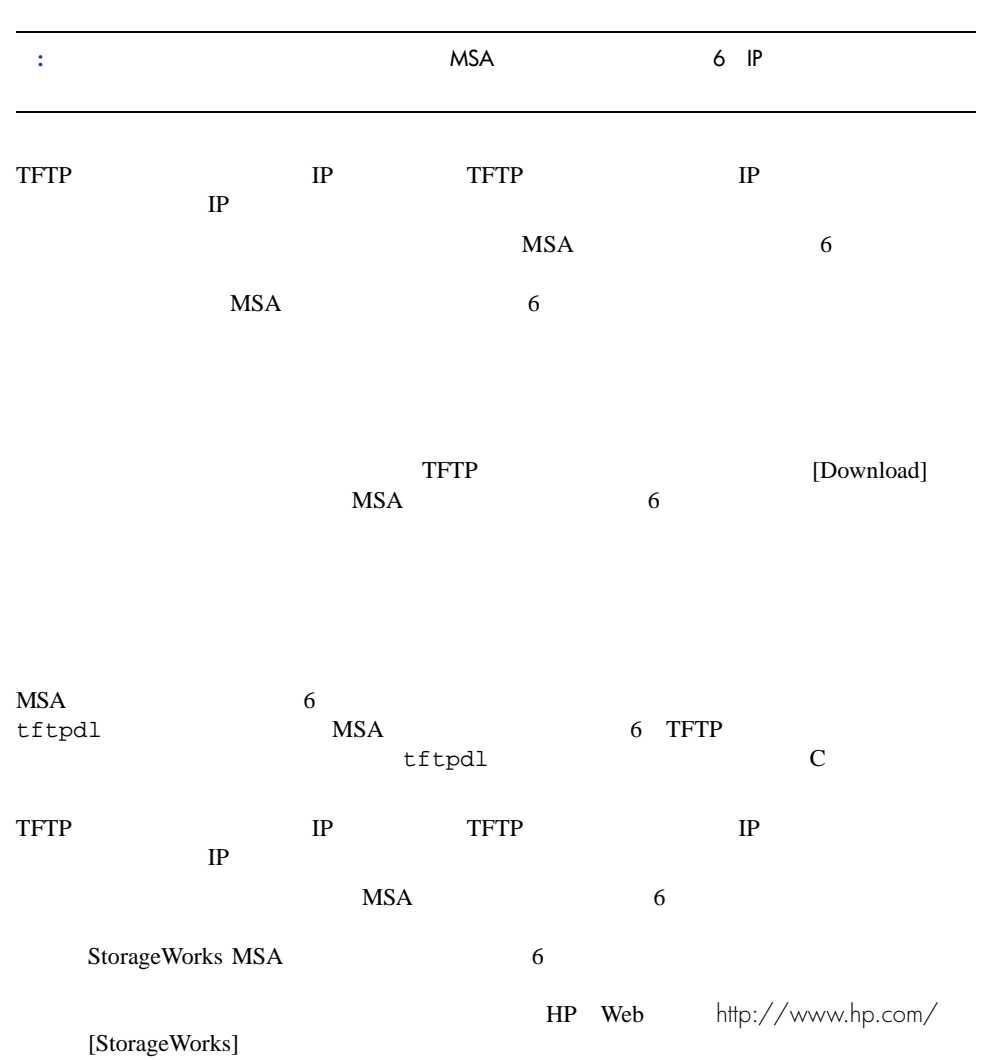

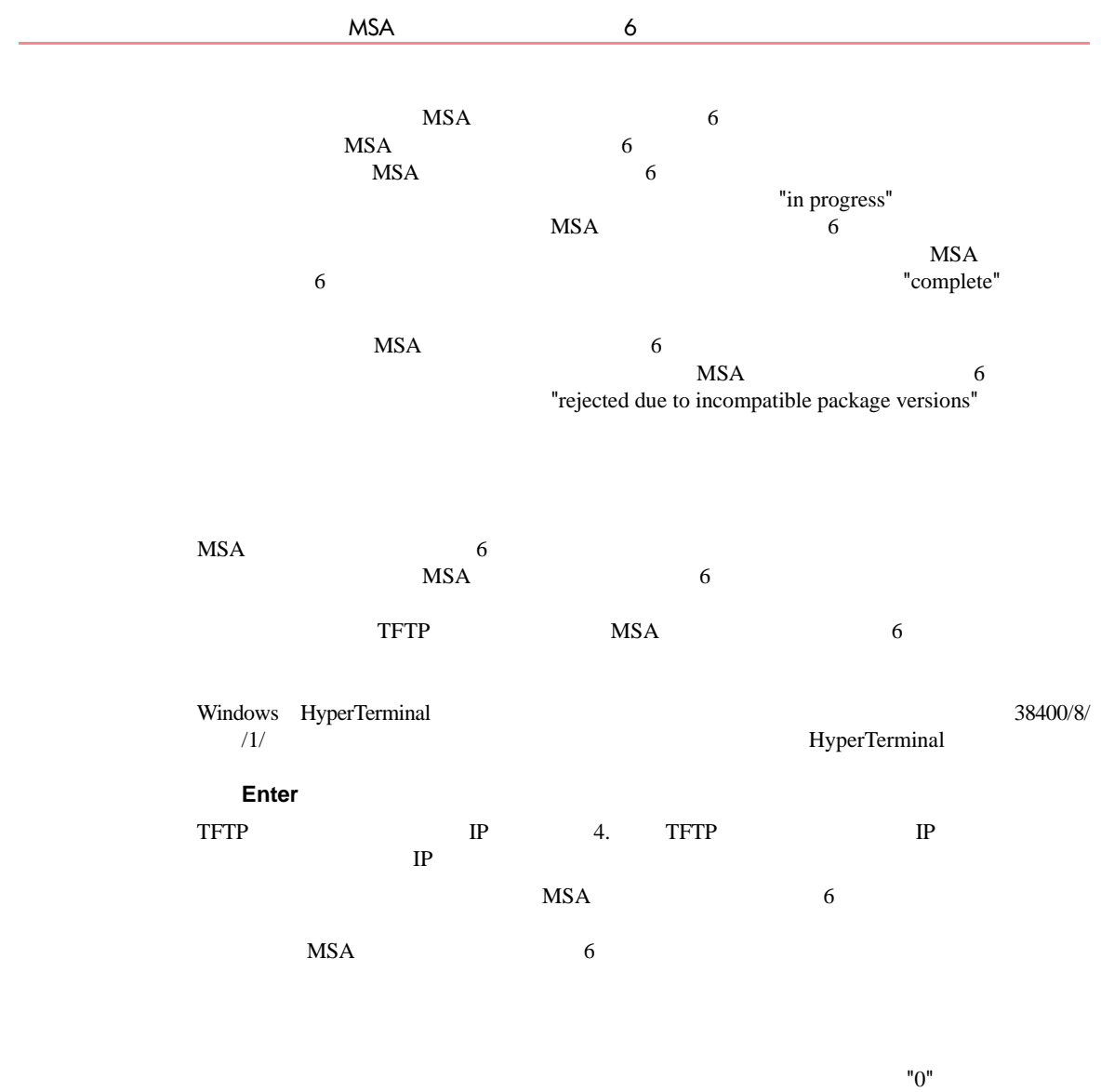

## **A**

ACU-XE

XE 17 18 概要 8

## **C**

Cables 86 Canadian Notice (Avis Canadien) 87 CLI 93 起動 93 構文 93 コマンド、プロンプト 93 ヘルプ メニュー、図 94 93 93 95

# **D**

DB-9  $4$  $\sim$  4

# **E**

Ethernet

 $\overline{3}$  81  $\sim$  3 European Union Notice 87

### **F**

Federal Communications Commission Notice 85 86

#### **H**

help CLI 93

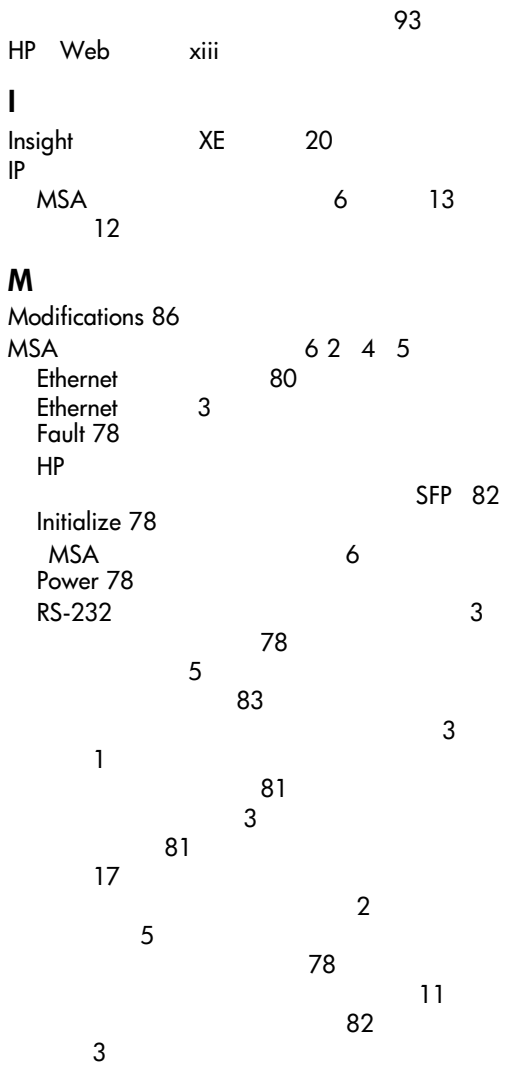

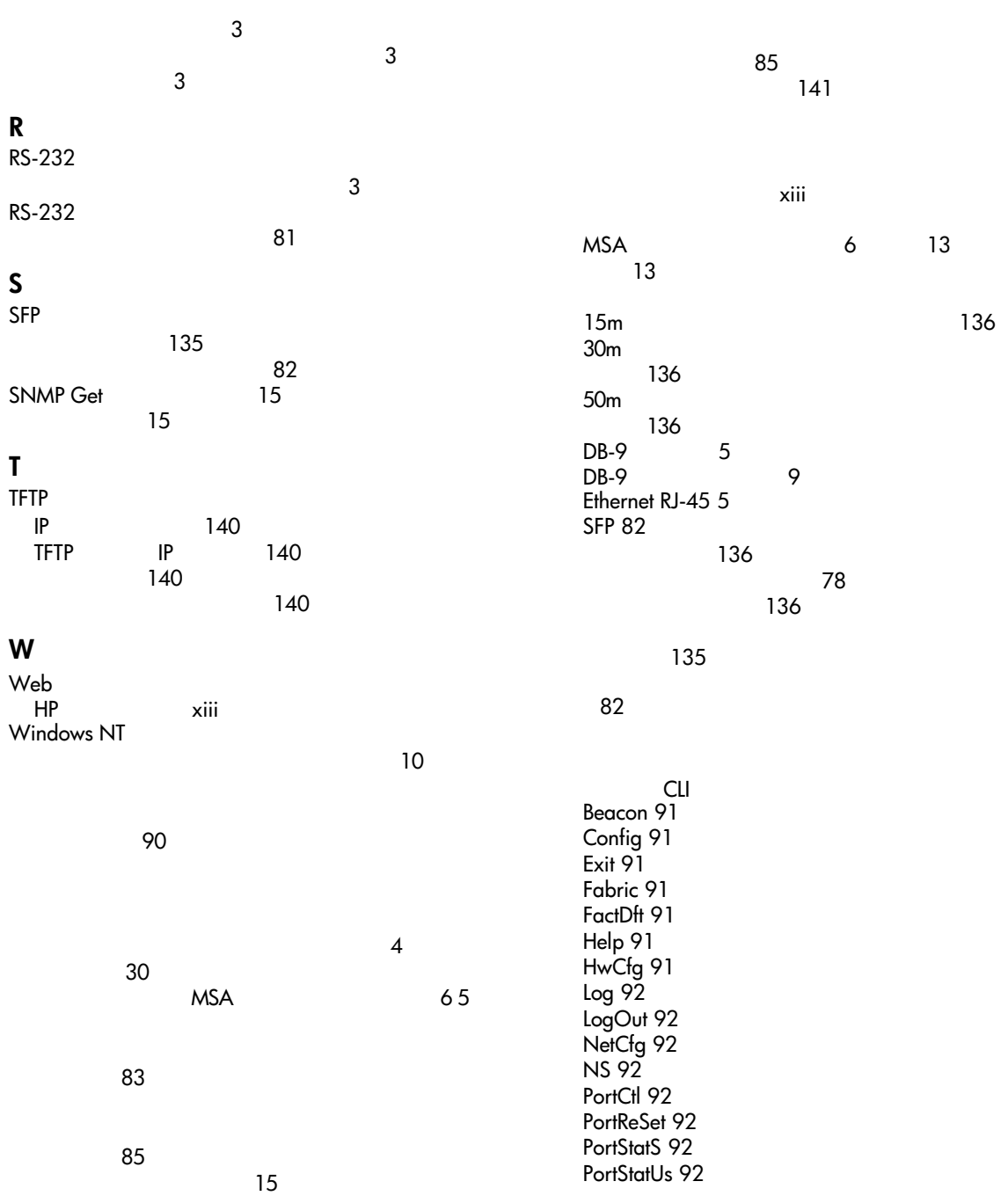

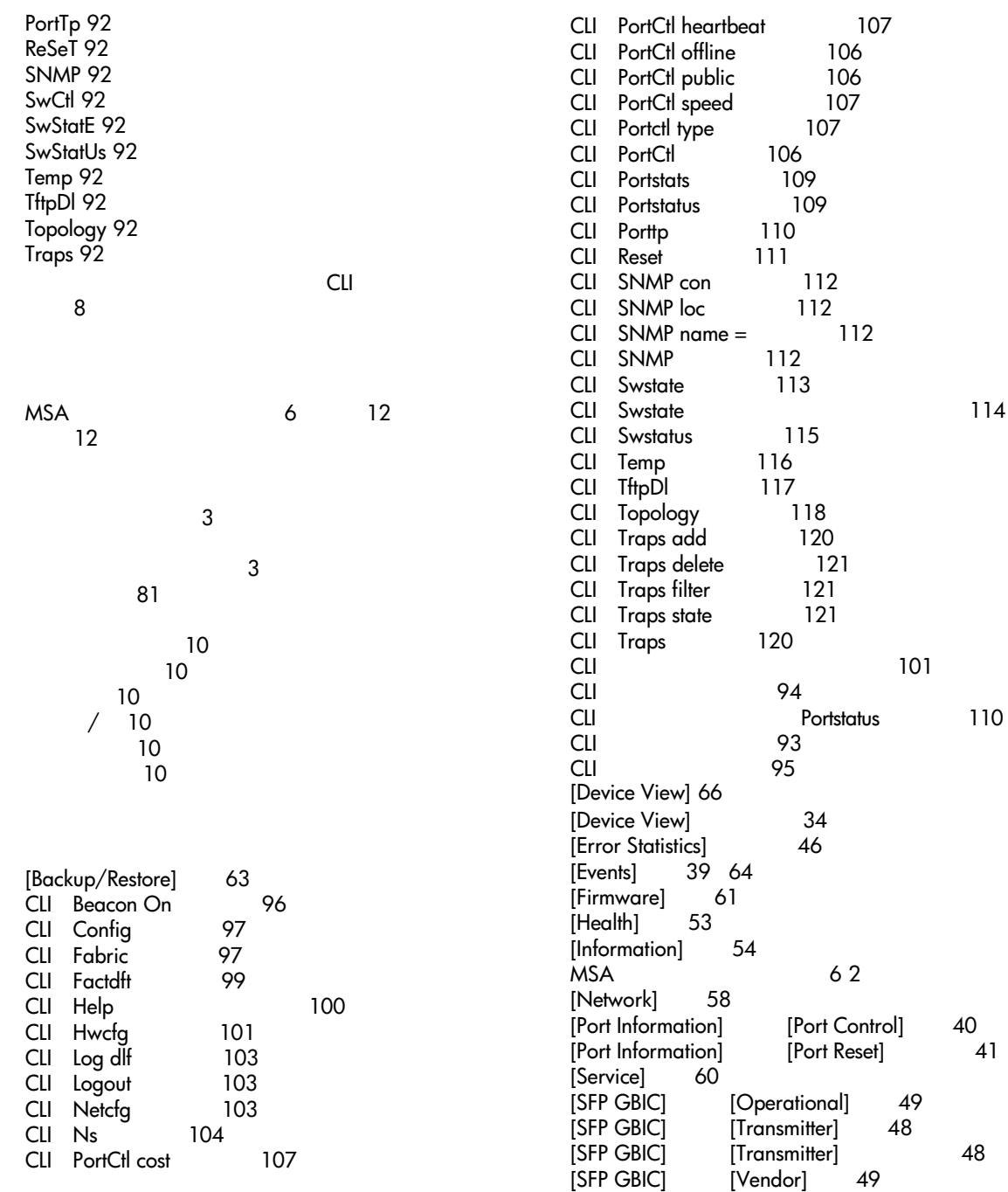

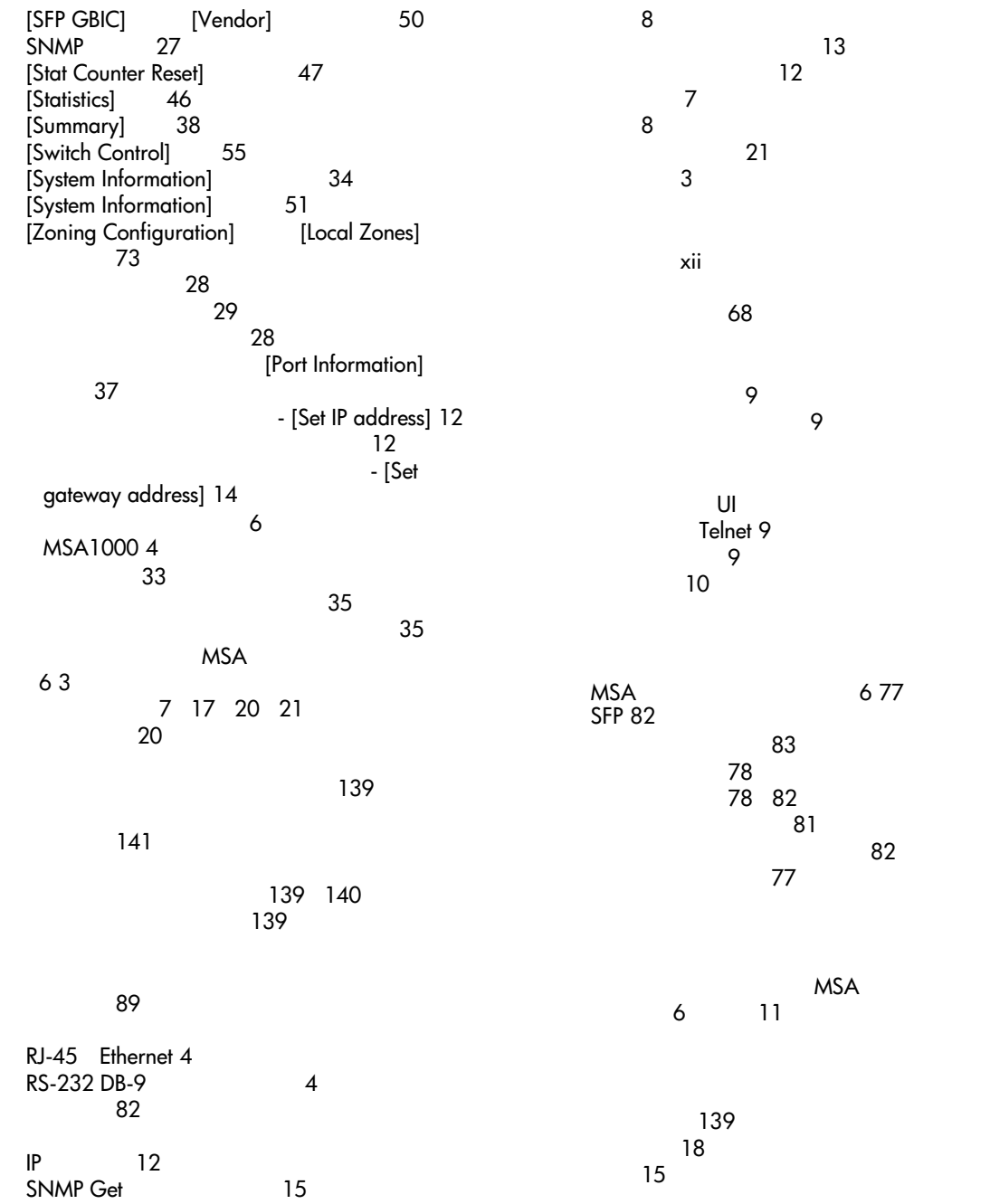

TFTP 140

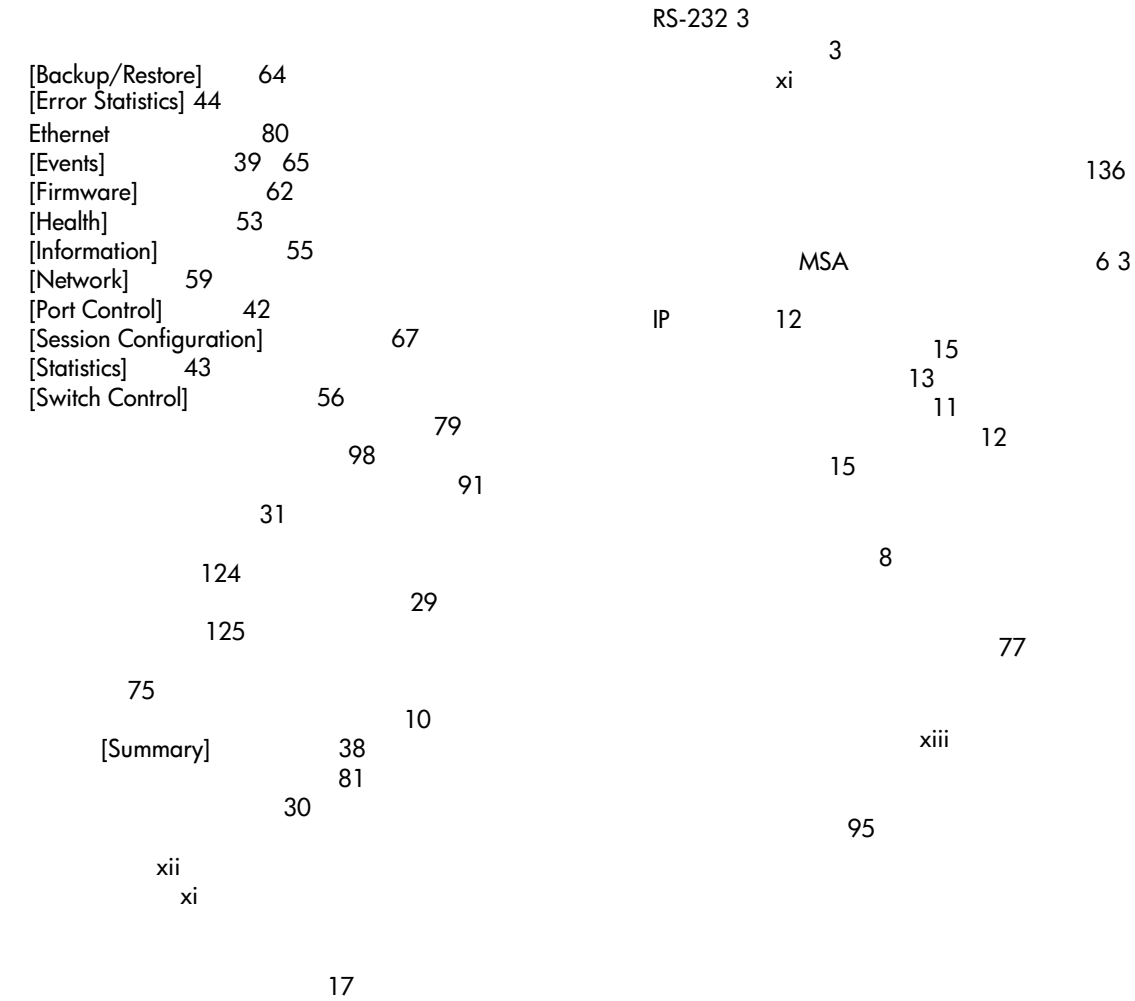